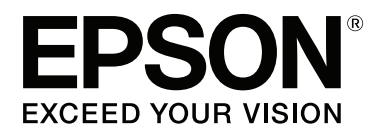

# **Руководство пользователя**

NPD4935-02 RU

### <span id="page-1-0"></span>**Авторские права и торговые марки**

# **Авторские права и торговые марки**

Никакую часть данного документа нельзя воспроизводить, хранить в поисковых системах или передавать в любой форме и любыми способами (электронными, механическими, путем копирования, записи или иными) без предварительного письменного разрешения Seiko Epson Corporation. Относительно использования содержащейся здесь информации никаких патентных обязательств не предусмотрено. Равно как не предусмотрено никакой ответственности за повреждения, произошедшие вследствие использования содержащейся здесь информации. Приведенная здесь информация предназначена исключительно для использования с продуктом Epson. Epson не берет на себя никаких обязательств, касающихся ущерба, понесенного вследствие использования этой информации.

Seiko Epson Corporation и ее филиалы не несут ответственности перед покупателями данного продукта или третьими сторонами за понесенные ими повреждения, убытки, сборы или затраты, вызванные несчастными случаями, неправильным использованием продукта, недозволенной модификацией, ремонтом или изменением продукта и невозможностью (исключая США) строгого соблюдения инструкций по работе и обслуживанию, разработанных Seiko Epson Corporation.

Seiko Epson Corporation и ее филиалы не несут ответственности за любые повреждения или проблемы, возникшие из-за использования любых функций или расходных материалов, не являющихся оригинальными продуктами EPSON (Original EPSON Products) или продуктами, одобренными EPSON (EPSON Approved Products).

Seiko Epson Corporation не несет ответственности за любые повреждения, возникшие из-за электромагнитных наводок, вызванных использованием любых интерфейсных кабелей, не являющихся продуктами, одобренными Seiko Epson Corporation (Epson Approved Products).

EPSON® — зарегистрированная торговая марка, а EPSON EXCEED YOUR VISION или EXCEED YOUR VISION — торговая марка Seiko Epson Corporation.

Intel® is a registered trademark of Intel Corporation.

Microsoft®, Windows®, and Windows Vista® are registered trademarks of Microsoft Corporation.

Apple, Macintosh, Mac OS, OS X, Bonjour and TrueType are trademarks of Apple Inc., registered in the U.S. and other countries.

Apple Chancery, Chicago, Geneva, Hoefler Text, Monaco and New York are trademarks or registered trademarks of Apple, Inc.

AirPrint is a trademark of Apple Inc.

Google Cloud Print $^{\mathsf{TM}}$  is a registered trademark of Google Inc.

Monotype is a trademark of Monotype Imaging, Inc. registered in the United States Patent and Trademark Office and may be registered in certain jurisdictions.

Albertus, Arial, Gillsans, Times New Roman and Joanna are trademarks of The Monotype Corporation registered in the United States Patent and Trademark Office and may be registered in certain jurisdictions.

ITC Avant Garde, ITC Bookman, ITC Lubalin, ITC Mona Lisa Recut, ITC Symbol, ITC Zapf-Chancery, and ITC ZapfDingbats are trademarks of International Typeface Corporation registered in the United States Patent and Trademark Office and may be registered in certain jurisdictions.

#### **Авторские права и торговые марки**

Clarendon, Helvetica, New Century Schoolbook, Optima, Palatino, Stempel Garamond, Times and Univers are registered trademarks of Heidelberger Druckmaschinen AG, which may be registered in certain jurisdictions, exclusively licensed through Linotype Library GmbH, a wholly owned subsidiary of Heidelberger Druckmaschinen AG.

Wingdings is a registered trademark of Microsoft Corporation in the United States and other countries.

Antique Olive is a registered trademark of Marcel Olive and may be registered in certain jurisdictions.

Adobe SansMM, Adobe SerifMM, Carta, and Tekton are registered trademarks of Adobe Systems Incorporated.

Marigold and Oxford are trademarks of AlphaOmega Typography.

Coronet is a registered trademark of Ludlow Type Foundry.

Eurostile is a trademark of Nebiolo.

Bitstream is a registered trademark of Bitstream Inc. registered in the United States Patent and Trademark Office and may be registered in certain jurisdictions.

Swiss is a trademark of Bitstream Inc. registered in the United States Patent and Trademark Office and may be registered in certain jurisdictions.

PCL is the registered trademark of Hewlett-Packard Company.

Adobe, Adobe Reader, PostScript3, Acrobat, and Photoshop are trademarks of Adobe systems Incorporated, which may be registered in certain jurisdictions.

Getopt

Copyright © 1987, 1993, 1994 The Regents of the University of California. All rights reserved.

Redistribution and use in source and binary forms, with or without modification, are permitted provided that the following conditions are met:

1. Redistributions of source code must retain the above copyright notice, this list of conditions and the following disclaimer.

2. Redistributions in binary form must reproduce the above copyright notice, this list of conditions and the following disclaimer in the documentation and/or other materials provided with the distribution.

4. Neither the name of the University nor the names of its contributors may be used to endorse or promote products derived from this software without specific prior written permission.

THIS SOFTWARE IS PROVIDED BY THE REGENTS AND CONTRIBUTORS ''AS IS'' AND ANY EXPRESS OR IMPLIED WARRANTIES, INCLUDING, BUT NOT LIMITED TO, THE IMPLIED WARRANTIES OF MERCHANTABILITY AND FITNESS FOR A PARTICULAR PURPOSE ARE DISCLAIMED. IN NO EVENT SHALL THE REGENTS OR CONTRIBUTORS BE LIABLE FOR ANY DIRECT, INDIRECT, INCIDENTAL, SPECIAL, EXEMPLARY, OR CONSEQUENTIAL DAMAGES (INCLUDING, BUT NOT LIMITED TO, PROCUREMENT OF SUBSTITUTE GOODS OR SERVICES; LOSS OF USE, DATA, OR PROFITS; OR BUSINESS INTERRUPTION) HOWEVER CAUSED AND ON ANY THEORY OF LIABILITY, WHETHER IN CONTRACT, STRICT LIABILITY, OR TORT (INCLUDING NEGLIGENCE OR OTHERWISE) ARISING IN ANY WAY OUT OF THE USE OF THIS SOFTWARE, EVEN IF ADVISED OF THE POSSIBILITY OF SUCH DAMAGE.

This code illustrates a sample implementation of the Arcfour algorithm Copyright © April 29, 1997 Kalle Kaukonen. All Rights Reserved.

Redistribution and use in source and binary forms, with or without modification, are permitted provided that this copyright notice and disclaimer are retained.

THIS SOFTWARE IS PROVIDED BY KALLE KAUKONEN AND CONTRIBUTORS ''AS IS'' AND ANY EXPRESS OR IMPLIED WARRANTIES, INCLUDING, BUT NOT LIMITED TO, THE IMPLIED WARRANTIES OF MERCHANTABILITY AND FITNESS FOR A PARTICULAR PURPOSE ARE DISCLAIMED. IN NO EVENT SHALL KALLE KAUKONEN OR CONTRIBUTORS BE LIABLE FOR ANY DIRECT, INDIRECT, INCIDENTAL, SPECIAL, EXEMPLARY, OR CONSEQUENTIAL DAMAGES (INCLUDING, BUT NOT LIMITED TO, PROCUREMENT OF SUBSTITUTE GOODS OR SERVICES; LOSS OF USE, DATA, OR PROFITS; OR BUSINESS INTERRUPTION) HOWEVER CAUSED AND ON ANY THEORY OF LIABILITY, WHETHER IN CONTRACT, STRICT LIABILITY, OR TORT (INCLUDING NEGLIGENCE OR OTHERWISE) ARISING IN ANY WAY OUT OF THE USE OF THIS SOFTWARE, EVEN IF ADVISED OF THE POSSIBILITY OF SUCH DAMAGE.

microSDHC Logo is a trademark of SD-3C, LLC. (Только для серии WF-5190.) *Примечание. Карта microSDHC встроена в продукт и не может быть извлечена.*

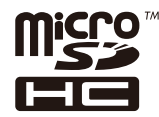

*Общее примечание. Используемые здесь названия прочих продуктов приведены исключительно в целях идентификации и могут являться товарными марками соответствующих владельцев. Epson отрицает владение любыми правами на эти марки.*

© 2013 Seiko Epson Corporation. All rights reserved.

Содержимое этого руководства и характеристики устройства могут быть изменены без предварительного предупреждения.

# **Содержание**

### **[Авторские права и торговые марки](#page-1-0)**

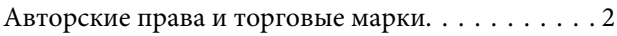

### **[Введение](#page-7-0)**

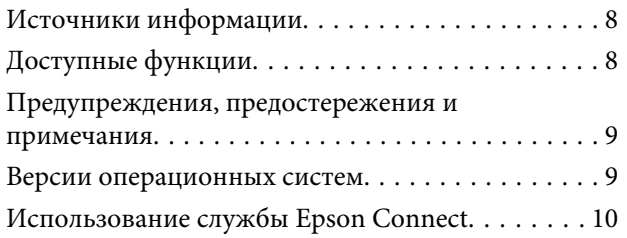

### **[Важные указания](#page-10-0)**

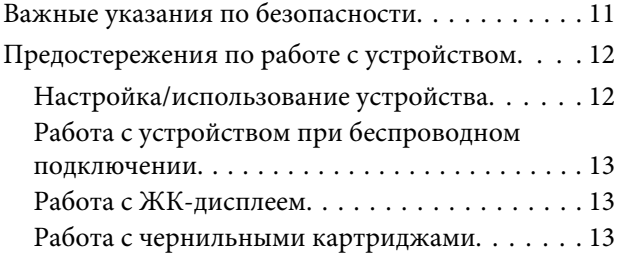

# **[Знакомство с устройством](#page-13-0)**

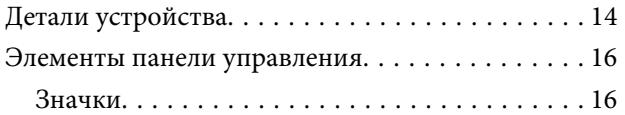

# **[Обращение с бумагой](#page-17-0)**

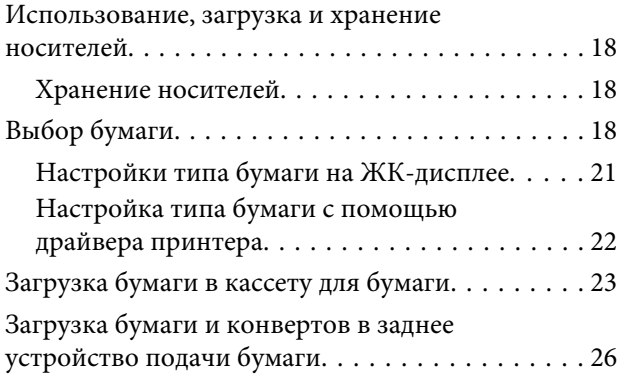

### **[Печать](#page-28-0)**

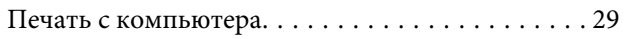

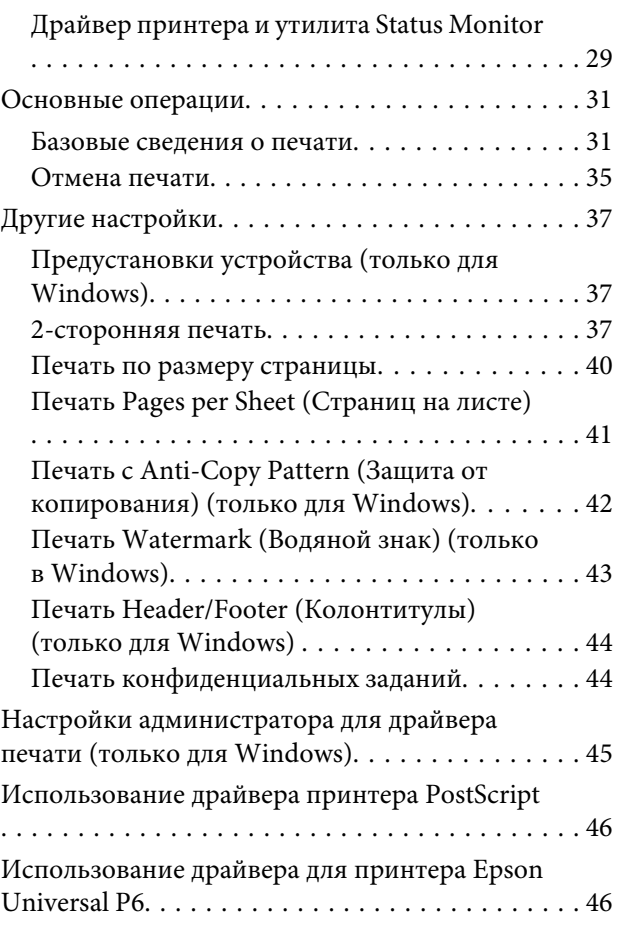

# **[Список меню панели управления](#page-46-0)**

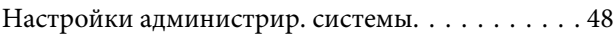

# **[Сведения о чернильных](#page-54-0)  [картриджах и расходных](#page-54-0)  [материалах](#page-54-0)**

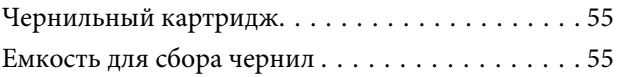

### **[Замена чернильных картриджей](#page-56-0)**

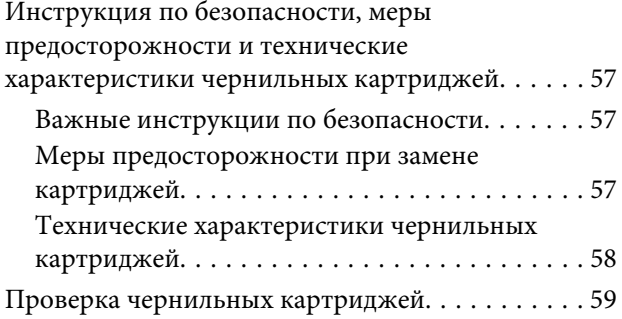

### **Содержание**

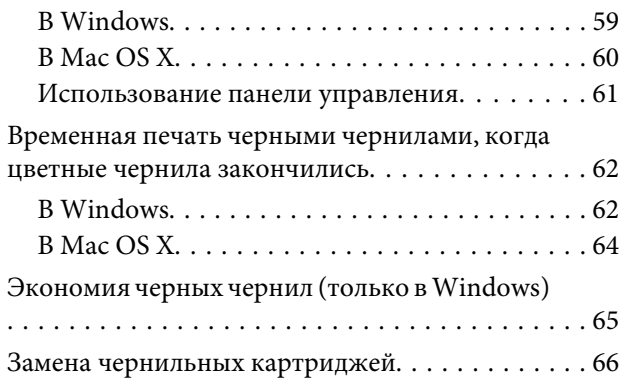

# **[Обслуживание устройства и](#page-68-0)  [программного обеспечения](#page-68-0)**

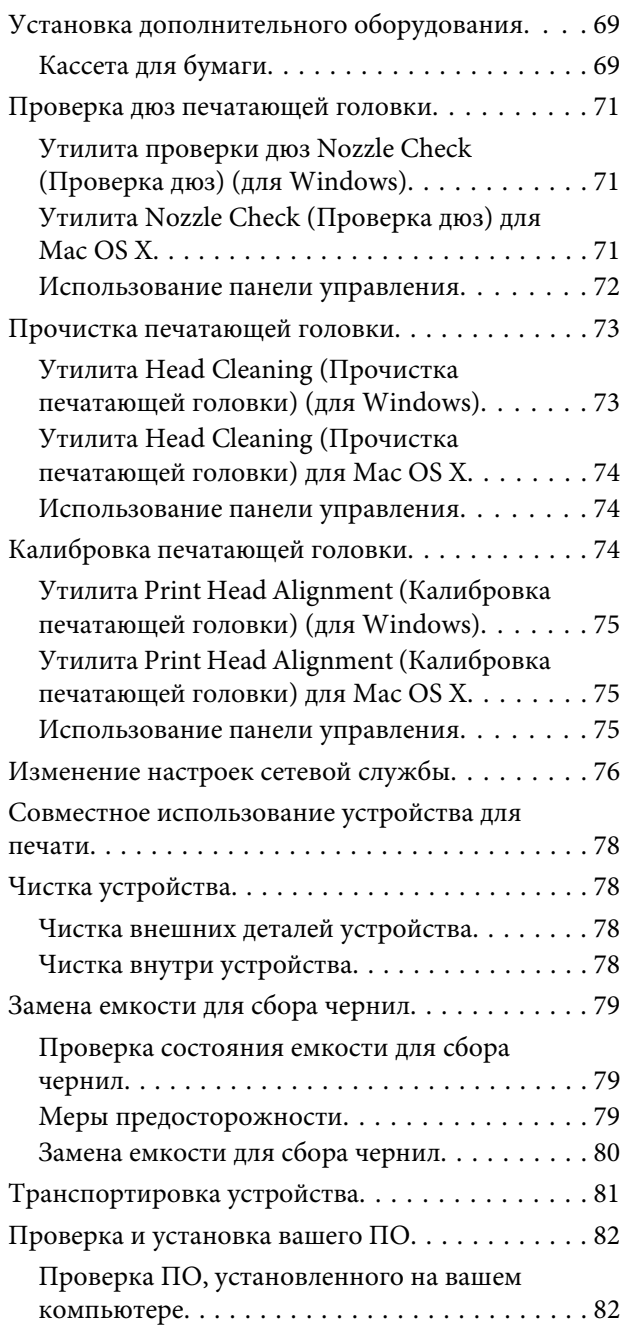

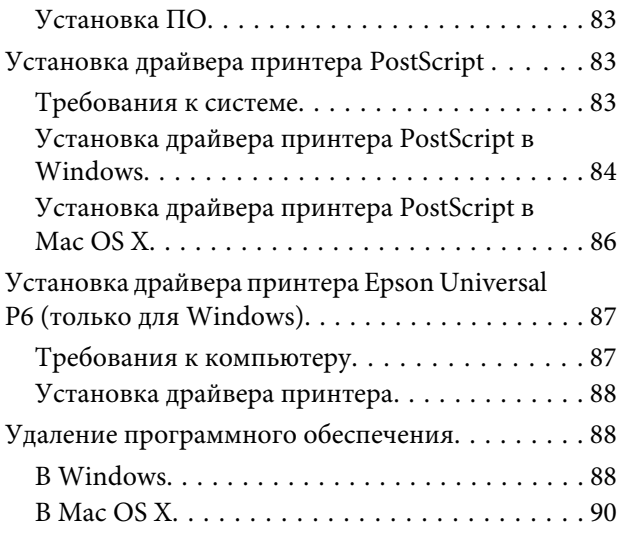

# **[Индикаторы ошибок](#page-90-0)**

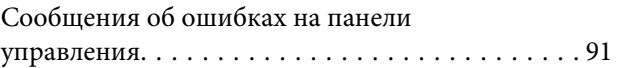

# **[Устранение неисправностей при](#page-91-0)  [печати](#page-91-0)**

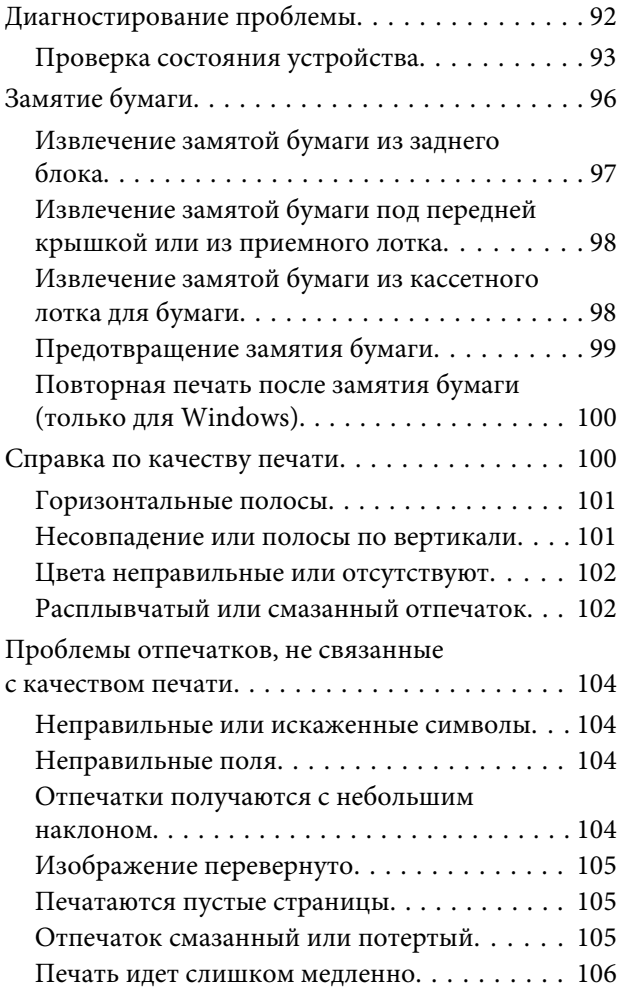

### **Содержание**

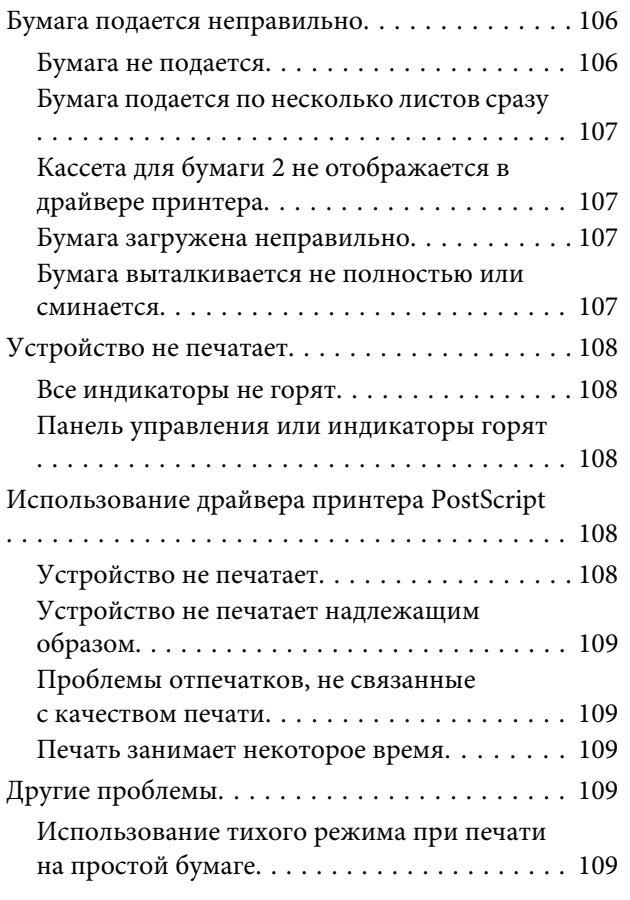

# **[Информация о продукте](#page-110-0)**

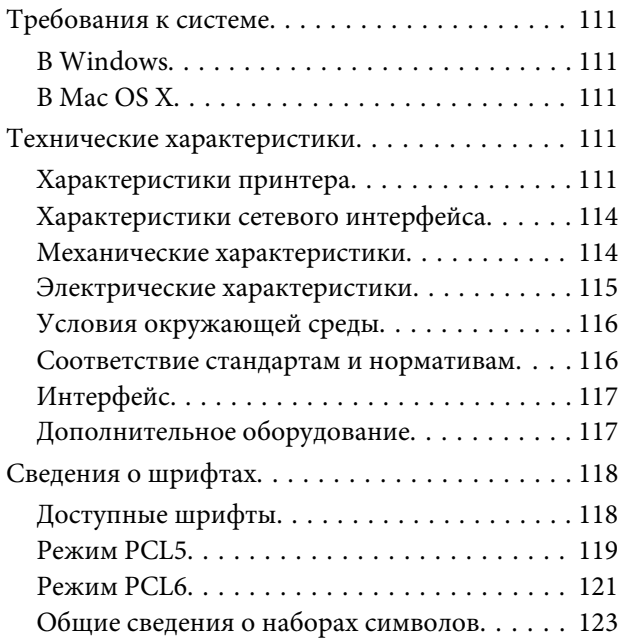

# **[Обращение в службу технической](#page-127-0)  [поддержки](#page-127-0)**

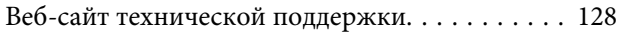

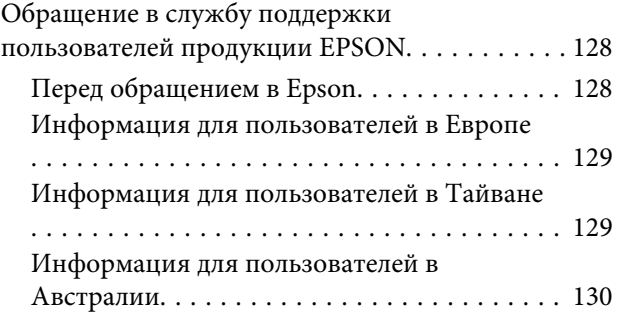

### **[Указатель](#page-130-0)**

# <span id="page-7-0"></span>**Введение**

# **Источники информации**

Последние версии перечисленных ниже руководств доступны на веб-сайте поддержки Epson. <http://www.epson.eu/Support> (Европа) <http://support.epson.net/> (для стран, не являющихся европейскими)

#### ❏ **Установка (печатный вариант):**

Предоставляет общие сведения об устройстве и услугах.

### ❏ **Важные инструкции по безопасности (печатный вариант):**

Содержит инструкции по обеспечению безопасного использования устройства. В зависимости от модели устройства и региона поставки это руководство может не включаться в комплект поставки.

❏ **Руководство пользователя (PDF-файл):**

Содержит подробную информацию о функциях, безопасности использования и устранении неполадок. Используйте это руководство при эксплуатации устройства с компьютером или при использовании дополнительных функций,.

### ❏ **Руководство по работе в сети (PDF):**

Предоставляет инструкции по настройке сети на компьютере, смартфоне или устройстве, а также позволяет устранить соответствующие неполадки.

#### ❏ **Руководство администратора (PDF-файл):**

Предоставляет системному администратору сведения по управлению безопасности и настройкам устройства.

# **Доступные функции**

Проверьте, что доступно для вашего устройства.

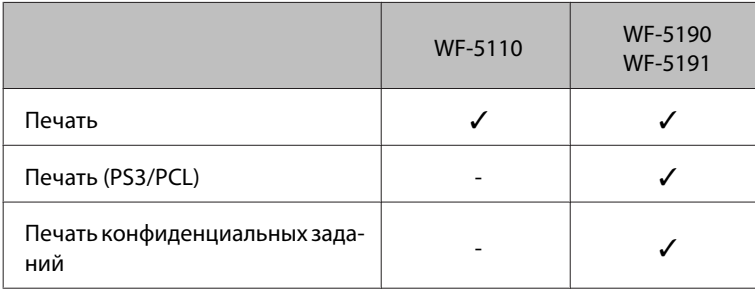

# <span id="page-8-0"></span>**Предупреждения, предостережения и примечания**

Ниже описаны предупреждения, предостережения и примечания, используемые в этом Руководстве пользователя.

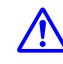

#### !*Предостережение*

*необходимо соблюдать во избежание телесных травм.*

#### c*Предупреждение*

*необходимо соблюдать, чтобы не повредить оборудование.*

*Примечание содержит полезные советы и сведения по ограничениям в эксплуатации устройства.*

# **Версии операционных систем**

В этом руководстве пользователя приняты следующие сокращения.

- ❏ Windows 8 означает Windows 8, Windows 8 Профессиональная, Windows 8 Корпоративная.
- ❏ Windows 7 означает Windows 7 Home Basic, Windows 7 Home Premium, Windows 7 Professional и Windows 7 Ultimate.
- ❏ Windows Vista означает Windows Vista Home Basic Edition, Windows Vista Home Premium Edition, Windows Vista Business Edition, Windows Vista Enterprise Edition и Windows Vista Ultimate Edition.
- ❏ Windows XP означает Windows XP Home Edition, Windows XP Professional x64 Edition и Windows XP Professional.
- ❏ Windows Server 2012 означает Windows Server 2012 Essentials Edition, Server 2012 standard Edition.
- ❏ Windows Server 2008 означает Windows Server 2008 Standard Edition, Windows Server 2008 Enterprise Edition, Windows Server 2008 x64 Standard Edition и Windows Server 2008 x64 Enterprise Edition.
- ❏ Windows Server 2008 R2 означает Windows Server 2008 R2 Standard Edition и Windows Server 2008 R2 Enterprise Edition.
- ❏ Windows Server 2003 означает Windows Server 2003 Standard Edition, Windows Server 2003 Enterprise Edition, Windows Server 2003 x64 Standard Edition, Windows Server 2003 x64 Enterprise Edition, Windows Server 2003 R2 Standard Edition, Windows Server 2003 R2 Standard x64 Edition, Windows Server 2003 R2 Enterprise Edition и Windows Server 2003 R2 Enterprise x64 Edition.
- ❏ Mac OS X означает Mac OS X 10.5.8, 10.6.x, 10.7.x и 10.8.x.

# <span id="page-9-0"></span>**Использование службы Epson Connect**

С помощью Epson Connect и других услуг компании можно без труда печатать непосредственно со своего смартфона, планшета или ноутбука в любое время и практически в любом месте земного шара! Дополнительные сведения о печати и прочих услугах можно получить, посетив следующий URL-адрес: <https://www.epsonconnect.com/>(портал Epson Connect) <http://www.epsonconnect.eu> (только для европейских стран)

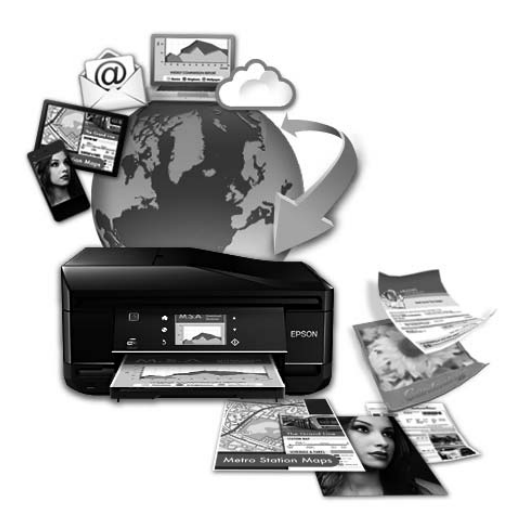

### *Примечание:*

*настройки сетевой службы можно определить с помощью веб-браузера на компьютере, смартфоне, планшете или ноутбуке, подключенном к той же сети, что и устройство.* 

& *[«Изменение настроек сетевой службы» на стр. 76](#page-75-0)*

### <span id="page-10-0"></span>**Важные указания**

# **Важные указания по безопасности**

Для обеспечения безопасности при использовании данного устройства прочитайте и соблюдайте нижеприведенные указания. Сохраните это руководство, чтобы при необходимости обратиться к нему в будущем. Также следуйте всем предупреждениям и инструкциям, которые нанесены на корпус устройства.

- ❏ Используйте только шнур питания, поставляемый с устройством, и не используйте его с другим оборудованием. Использование других шнуров питания с этим устройством или использование поставляемого шнура с другим оборудованием может привести к возгоранию или поражению электрическим током.
- ❏ Убедитесь, что шнур питания отвечает соответствующим местным стандартам безопасности.
- ❏ Никогда не разбирайте, не дорабатывайте и не пытайтесь ремонтировать шнур питания, , блок принтера или дополнительные устройства, если это не оговорено специально в инструкциях по работе с данным устройствам.
- ❏ Отключите устройство от электросети и предоставьте для ремонта квалифицированным специалистам в следующих случаях: шнур питания или вилка повреждены; внутрь устройства попала жидкость; устройство упало или поврежден корпус; устройство работает неправильно или заметно медленнее. Не пытайтесь выполнить регулировки, которые не описаны в инструкции по эксплуатации.
- ❏ Устройство должно находиться рядом с электрической розеткой, от которой шнур питания можно легко отсоединить.
- ❏ Не устанавливайте и не храните устройство на открытом воздухе, в сильно загрязненных или запыленных местах, рядом с источниками воды и тепла, в местах, подверженных ударам, вибрации или резким изменениям температуры или влажности.
- ❏ Не проливайте жидкость на устройство и не прикасайтесь к нему мокрыми руками.
- ❏ Держите устройство на расстоянии как минимум 22 см от кардиостимулятора. Радиоволны, излучаемые устройством, могут нарушить работу кардиостимулятора.
- ❏ Если ЖК-дисплей поврежден, свяжитесь с сервисным центром. Если содержимое ЖК-дисплея попало на руки, тщательно вымойте их водой с мылом. Если содержимое ЖК-дисплея попало в глаза, немедленно промойте их водой. Если после этого сохранятся неприятные ощущения или ухудшится зрение, немедленно обратитесь к врачу.

#### *Примечание:*

*Ниже приведены инструкции по безопасному использованию чернильных картриджей.* & *[«Замена чернильных картриджей» на стр. 57](#page-56-0)*

# <span id="page-11-0"></span>**Предостережения по работе с устройством**

Во избежание повреждения устройства или вашей собственности прочитайте эти инструкции и следуйте им. Сохраните это руководство, чтобы при необходимости обратиться к нему в будущем.

## **Настройка/использование устройства**

- ❏ Не блокируйте и не закрывайте отверстия на корпусе устройства.
- ❏ Используйте источник питания только того типа, который указан на этикетке устройства.
- ❏ Не подключайте устройства к розеткам, от которых питаются регулярно включающиеся и выключающиеся фотокопировальные аппараты или системы кондиционирования.
- ❏ Не подключайте устройство к розеткам, оснащенным настенными выключателями или автоматическими таймерами.
- ❏ Устанавливайте компьютер и устройство вдали от потенциальных источников помех, таких, как громкоговорители или базовые модули беспроводных телефонов.
- ❏ Шнуры питания следует прокладывать в местах, где они не будут истираться, изнашиваться, сплющиваться, скручиваться и подвергаться порезам. Не ставьте предметы на шнуры питания и следите за тем, чтобы на адаптер переменного тока и шнуры питания не наступали и не переезжали их. Особенно тщательно следите за тем, чтобы все шнуры питания были прямыми на концах и в местах соединения с адаптером переменного тока.
- ❏ Если вы подключаете устройство с помощью удлинителя, убедитесь, что общая нагрузка от всех устройств, подключенных к нему, не превышает максимально допустимую. Также убедитесь, что общая нагрузка от всех устройств, подключенных к электрической розетке, не превышает максимально допустимую.
- ❏ Если вы намерены использовать устройство в Германии, подключайте его через 10- или 16-амперный автоматический выключатель для защиты от короткого замыкания или избыточного тока.
- ❏ При подключении данного продукта к компьютеру или другому устройству с помощью кабеля убедитесь в правильности ориентации разъемов. Каждый разъем можно подключить лишь одним способом. Если вставить разъем неправильно, можно повредить оба устройства, соединенные кабелем.
- ❏ Размещайте устройство на плоской устойчивой поверхности, которая шире основания устройства в любом направлении. Устройство не будет работать правильно, если оно установлено под углом или качается.
- ❏ При хранении и транспортировке устройства не наклоняйте его, не переворачивайте и не устанавливайте на бок, иначе чернила могут вылиться.
- ❏ Оставляйте перед устройством достаточно свободного пространства, куда будет поступать бумага.
- ❏ Не устанавливайте устройство в местах, подверженных резким изменениям температуры и влажности. Держите устройство вдали от прямых солнечных лучей, источников яркого света и тепла.
- ❏ Не вставляйте предметы в отверстия на корпусе устройства.
- ❏ Не помещайте руки внутрь устройства во время печати.
- <span id="page-12-0"></span>❏ Не прикасайтесь к плоскому белому шлейфу внутри устройства.
- ❏ Не используйте аэрозольные баллоны, содержащие воспламеняющиеся газы внутри или рядом с устройством. Это может привести к пожару.
- ❏ Не передвигайте печатающую головку самостоятельно, этим вы можете повредить принтер.
- ❏ Всегда выключайте устройство при помощи кнопки P. Не отключайте устройство от источника питания и не выключайте источник питания, пока ЖК-дисплей полностью не погаснет.
- ❏ Перед транспортировкой устройства удостоверьтесь, что печатающая головка находится в обычном положении (дальнее положение) и чернильные картриджи вставлены в свои разъемы.
- ❏ Если вы не планируете использовать устройство в течение долгого периода времени, обязательно отключите его от электрической розетки.

# **Работа с устройством при беспроводном подключении**

- ❏ Не используйте устройство в медицинских учреждениях или рядом с медицинским оборудованием. Радиоволны, излучаемые устройством, могут нарушить работу медицинского электрооборудования.
- ❏ Не используйте устройство рядом с автоматически контролируемыми устройствами, такими как автоматические двери или пожарная сигнализация. Радиоволны, излучаемые устройством, могут нарушить работу этих устройств, что может привести к несчастным случаям.

# **Работа с ЖК-дисплеем**

- ❏ На ЖК-дисплее могут быть небольшие яркие или темные точки. Это нормально и не означает, что ЖК-дисплей поврежден.
- ❏ Для очистки ЖК-дисплея или сенсорного экрана используйте только сухую мягкую ткань. Не используйте жидкости или химические чистящие средства.
- ❏ При сильном надавливании внешняя поверхность ЖК-дисплея может повредиться. Если поверхность панели имеет царапины или повреждения, обратитесь в сервисный центр, и не пытайтесь удалить фрагменты панели самостоятельно.

### **Работа с чернильными картриджами**

Сведения по безопасному использованию чернил и указания/предупреждения по продукту приведены в соответствующем разделе (перед разделом «Замена чернильных картриджей»).

 $\blacktriangleright$  [«Замена чернильных картриджей» на стр. 57](#page-56-0)

# <span id="page-13-0"></span>**Знакомство с устройством**

### *Примечание:*

*В данном руководстве на иллюстрациях приводится устройство аналогичной модели. Несмотря на то, что некоторые детали могут различаться, принцип действий является тем же самым.*

# **Детали устройства**

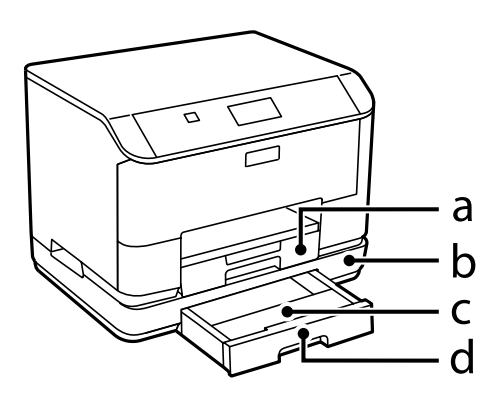

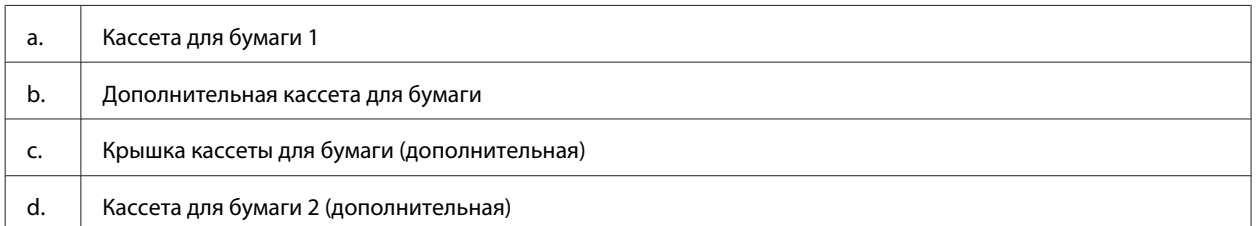

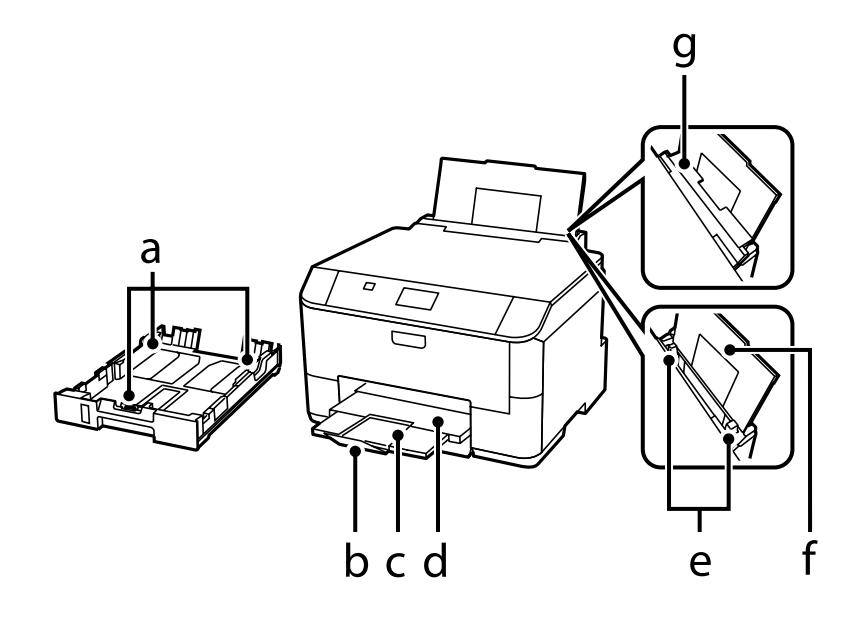

### **Знакомство с устройством**

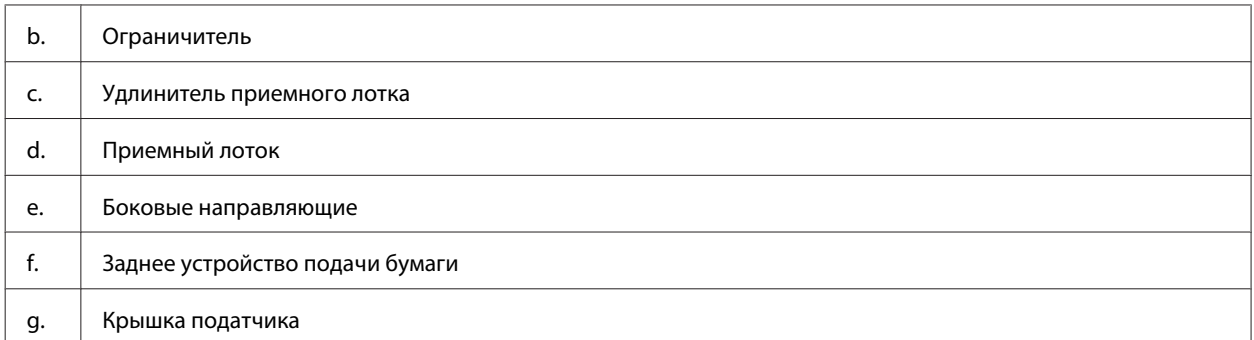

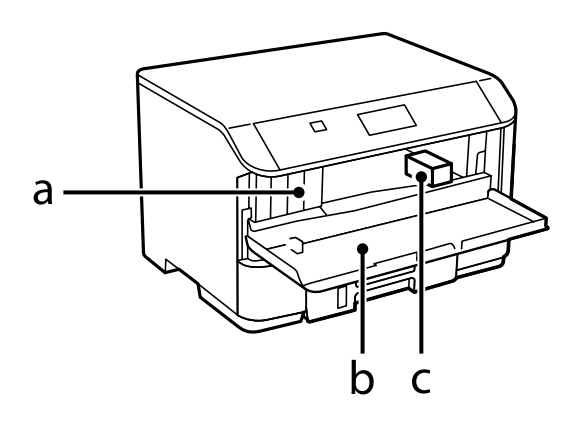

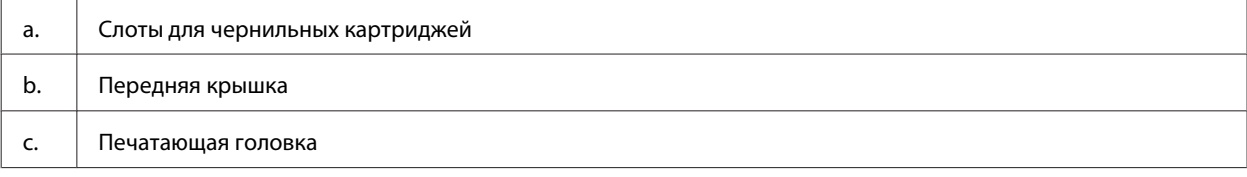

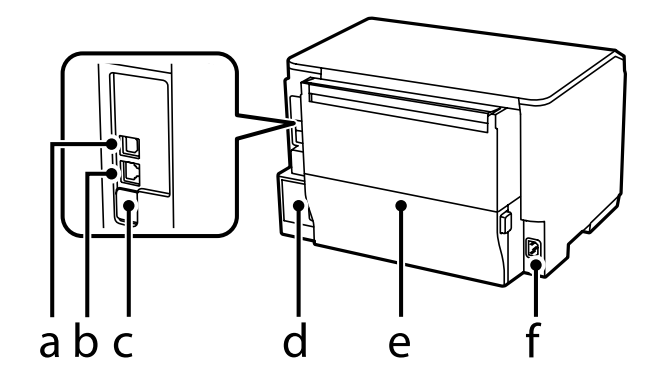

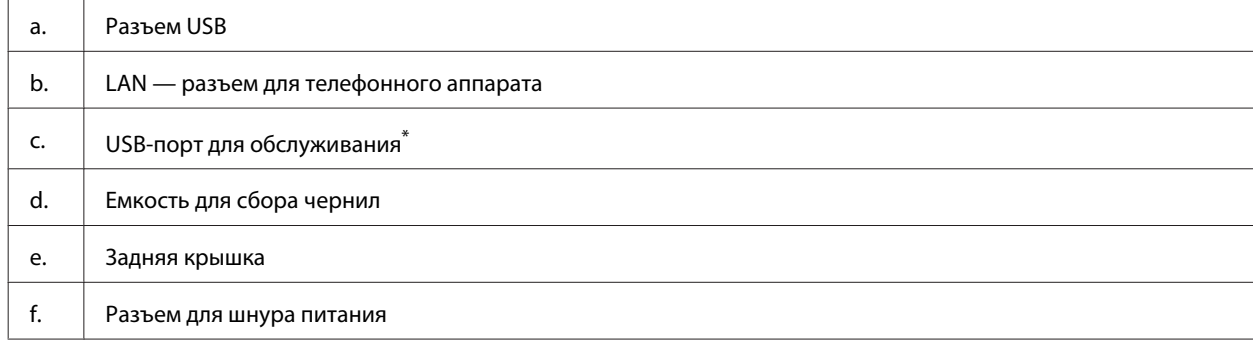

\* Порт USB для использования в будущем. Не снимайте наклейку.

# <span id="page-15-0"></span>**Элементы панели управления**

#### *Примечание:*

- ❏ *Вид панели управления зависит от места приобретения устройства.*
- ❏ *Хотя на вашем устройстве вид панели управления и сведения, отображаемые на ЖК-дисплее (например, названия меню и команд), могут отличаться, в нем используется тот же принцип работы.*

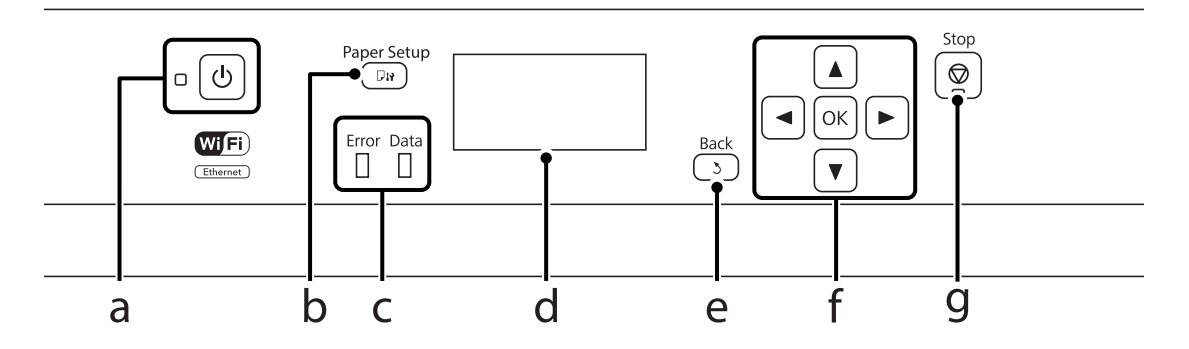

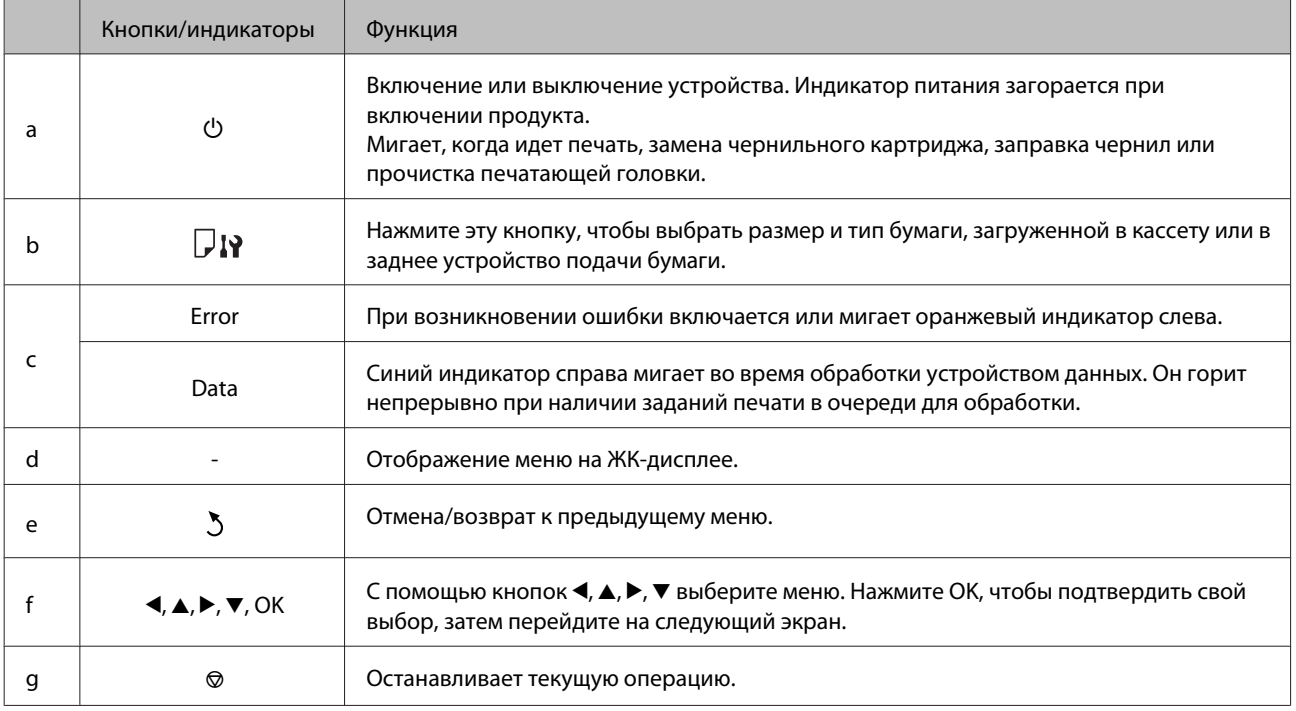

# **Значки**

Следующие значки отображаются на панели управления в зависимости от состояния устройства.

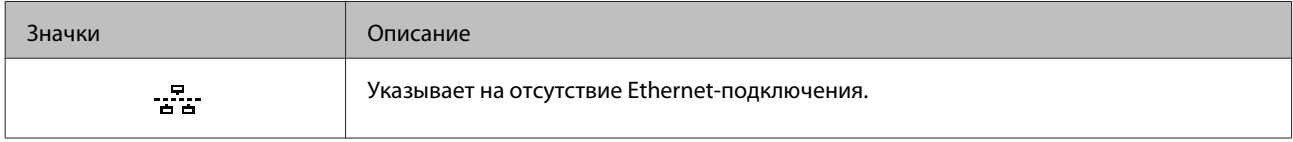

### **Знакомство с устройством**

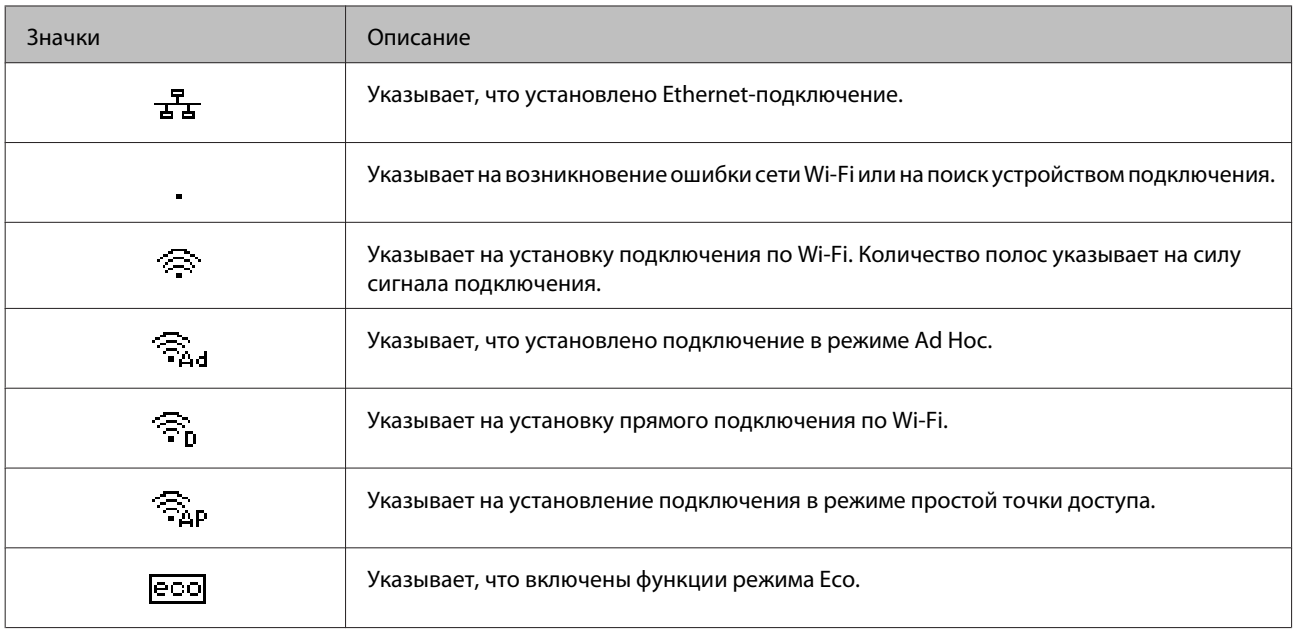

# <span id="page-17-0"></span>**Обращение с бумагой**

# **Использование, загрузка и хранение носителей**

Хорошего качества печати можно добиться с большинством типов простой бумаги. Однако бумага с покрытием обеспечивает наивысшее качество отпечатков, так как впитывает меньше чернил.

Epson представляет специальную бумагу, разработанную для печати чернилами, которые используются в струйных принтерах Epson, и для получения высококачественных результатов рекомендует использовать именно эту бумагу.

При загрузке специальной бумаги, распространяемой Epson, сначала прочитайте инструкцию, которая прилагается к бумаге, и учтите следующие моменты.

#### *Примечание:*

- ❏ *Загружайте бумагу в кассеты для бумаги стороной для печати вниз. Обычно сторона для печати выглядит более белой или глянцевой. Подробную информацию вы найдете в инструкции к бумаге. На некоторых типах бумаги обрезанные уголки указывают правильное направление для загрузки.*
- ❏ *Если бумага согнута, перед загрузкой распрямите ее или слегка согните в противоположную сторону. При печати на изогнутой бумаге отпечаток может быть смазан.*

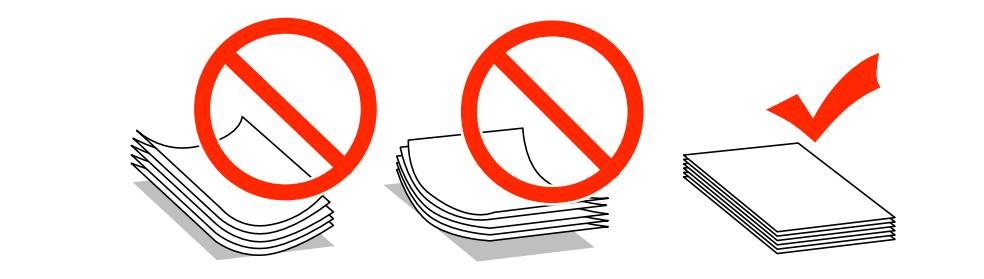

# **Хранение носителей**

Убирайте неиспользованную бумагу в оригинальную упаковку сразу же после окончания печати. При печати на особых носителях Epson рекомендует хранить отпечатки в многоразовых пластиковых пакетах. Храните неиспользованную бумагу вдали от мест с высокой температурой и влажностью и вдали от прямого солнечного света.

# **Выбор бумаги**

В следующей таблице перечислены поддерживаемые типы бумаги. Емкость лотка и источник бумаги зависят от бумаги, как показано ниже.

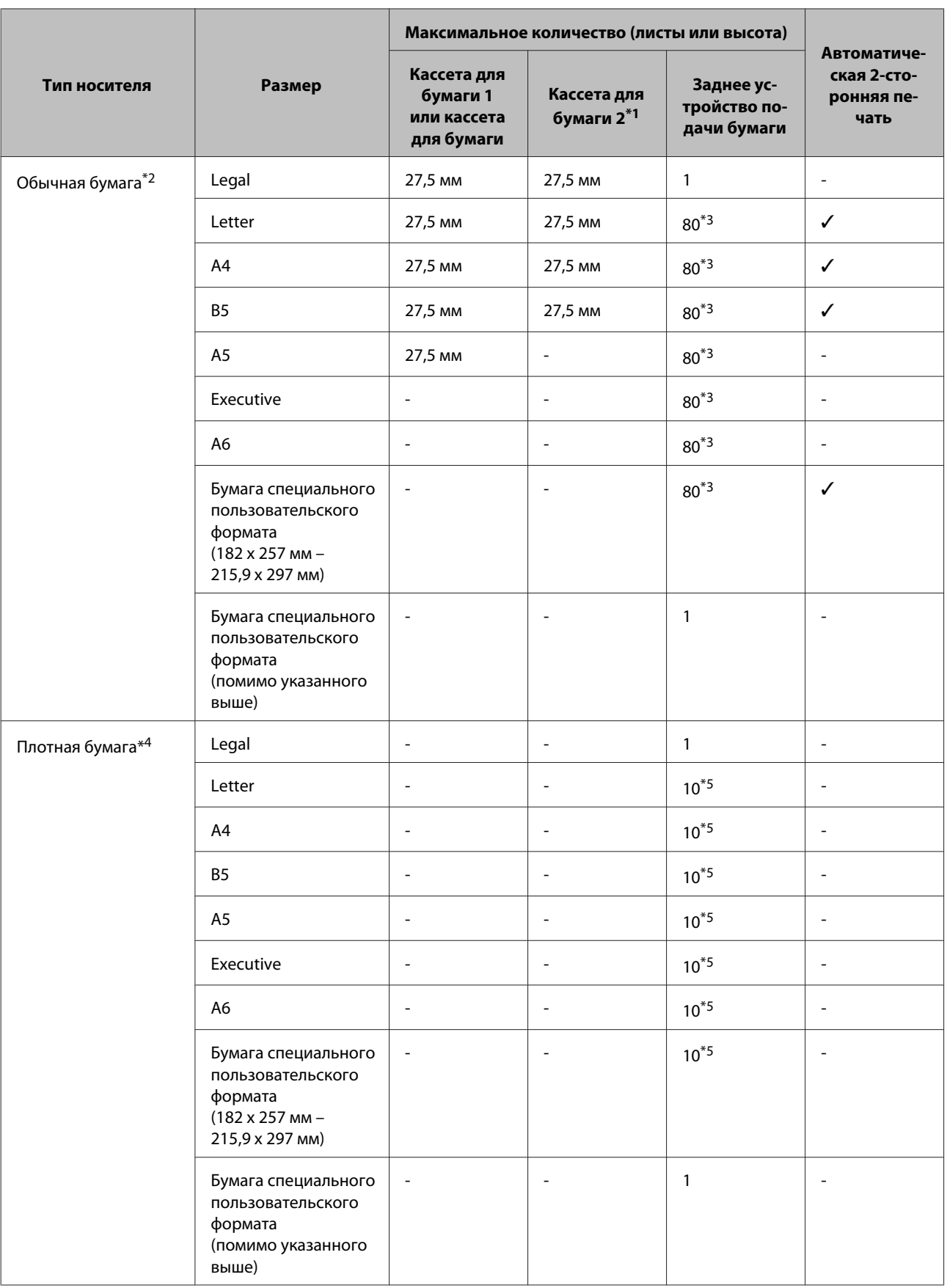

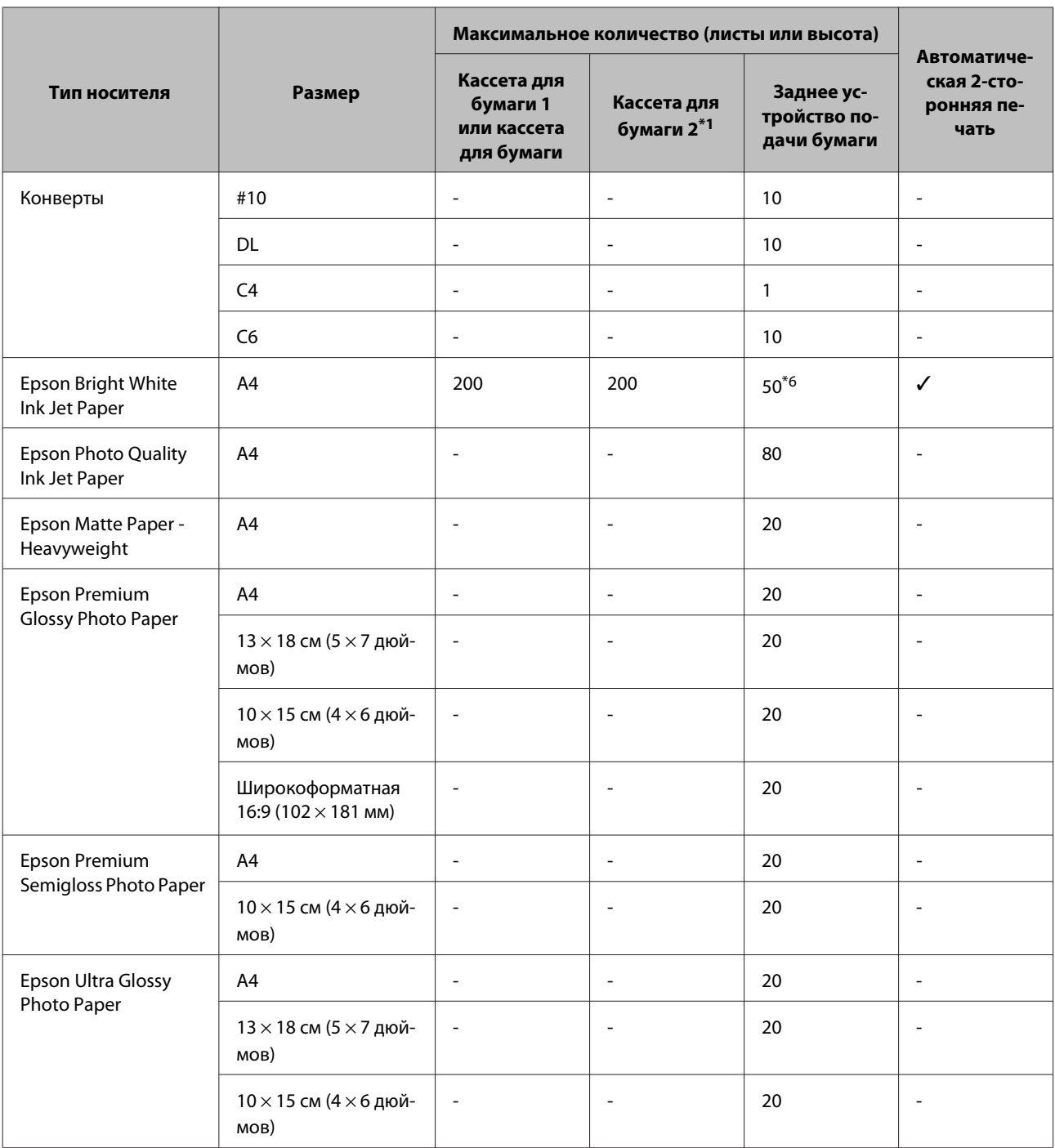

<span id="page-20-0"></span>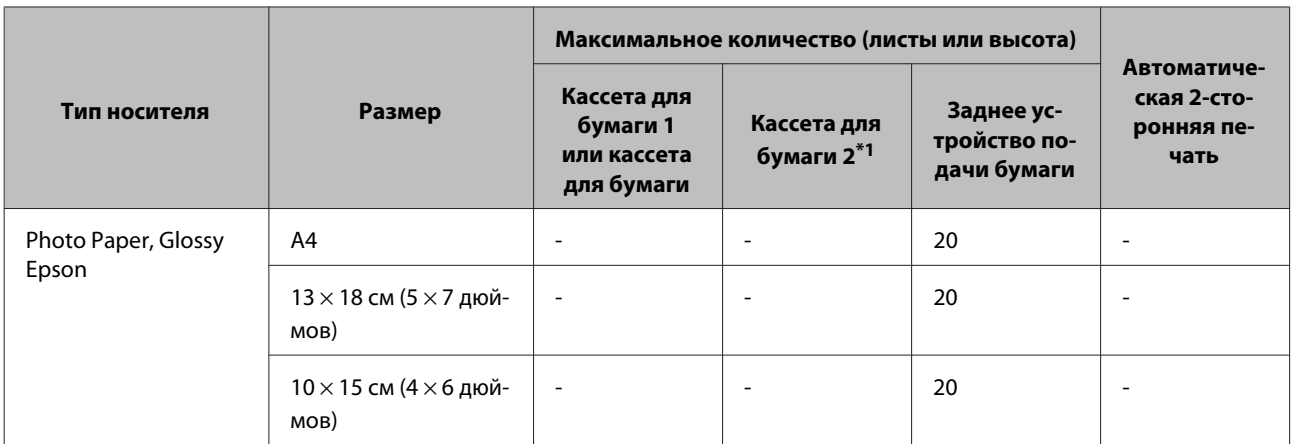

\*1В зависимости от устройства кассета для бумаги может поставляться как дополнительная принадлежность.

 $*$ 2Обычная бумага — это бумага весом от 64 г/м<sup>2</sup> (17 фунтов) до 90 г/м<sup>2</sup> (24 фунта). Она может поставляться в виде печатных бланков, бланков письма, цветной и переработанной бумаги.

\*3Вместимость при двусторонней печати вручную — 30 листов.

 $*$ 4Плотная бумага — это бумага весом от 91 г/м<sup>2</sup> (25 фунтов) до 256 г/м<sup>2</sup> (68 фунтов).

\*5Вместимость при двусторонней печати вручную — 5 листов.

\*6Вместимость при двусторонней печати вручную — 20 листов.

#### *Примечание:*

*В различных регионах в наличии могут быть разные типы бумаги.*

# **Настройки типа бумаги на ЖК-дисплее**

Устройство автоматически настраивается на тип бумаги, выбранный в настройках печати. Вот почему правильные настройки типа бумаги настольно важны. На основании настроек устройство определяет используемый тип бумаги и соответствующим образом корректируют нанесение чернил. В следующей таблице перечислены параметры, которые нужно выбрать для каждого типа бумаги.

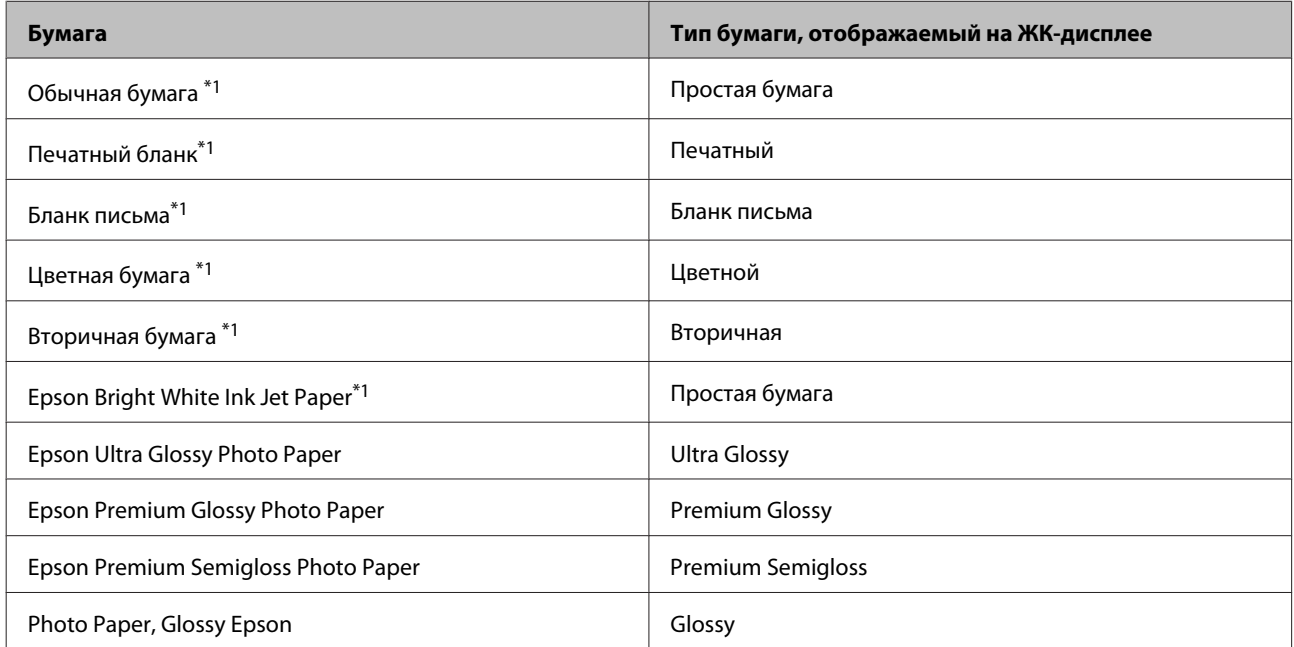

<span id="page-21-0"></span>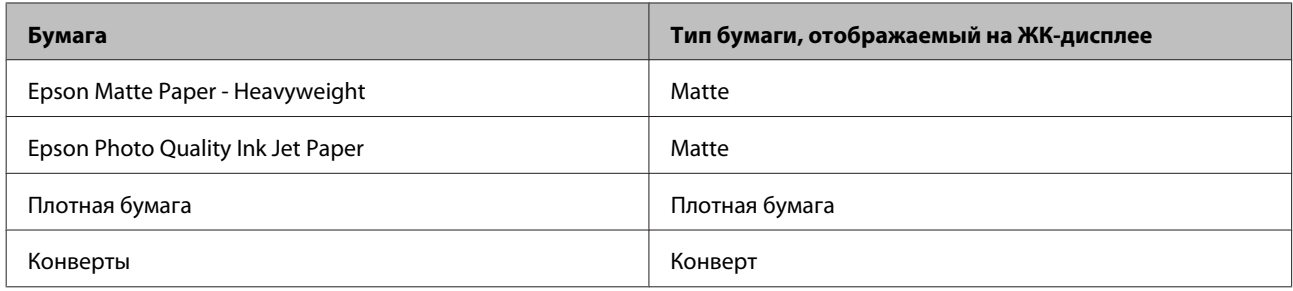

\*1На этой бумаге возможна двусторонняя печать.

# **Настройка типа бумаги с помощью драйвера принтера**

Устройство автоматически настраивается на тип бумаги, выбранный в настройках печати. Вот почему правильные настройки типа бумаги настольно важны. На основании настроек устройство определяет используемый тип бумаги и соответствующим образом корректируют нанесение чернил. В следующей таблице перечислены параметры, которые нужно выбрать для каждого типа бумаги.

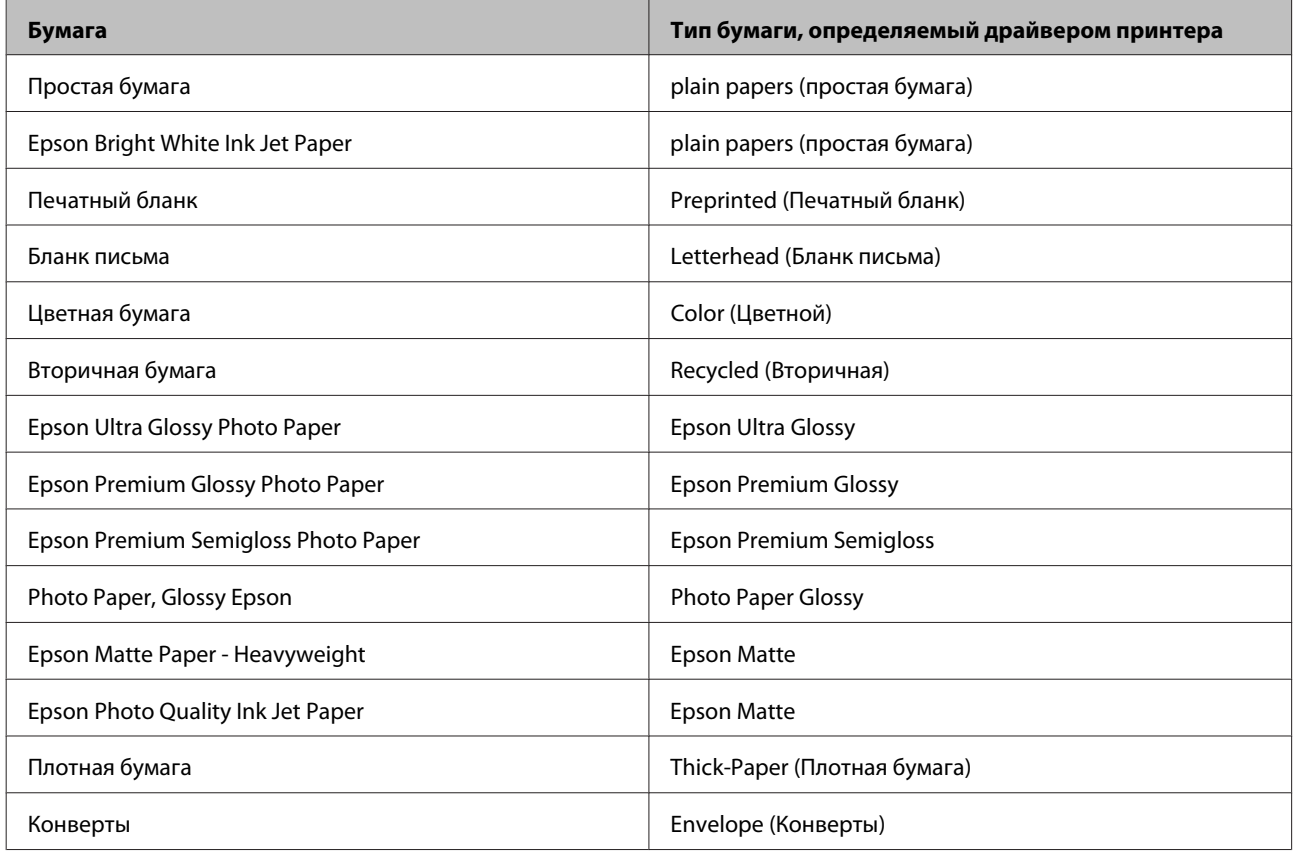

#### *Примечание:*

*В различных регионах в наличии могут быть разные типы специальных носителей. Свежую информацию о наличии носителей в вашем регионе вы можете найти на web-сайте поддержки пользователей Epson.*

& *[«Веб-сайт технической поддержки» на стр. 128](#page-127-0)*

# <span id="page-22-0"></span>**Загрузка бумаги в кассету для бумаги**

Для загрузки бумаги сделайте следующее.

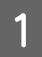

A Полностью извлеките кассету для бумаги.

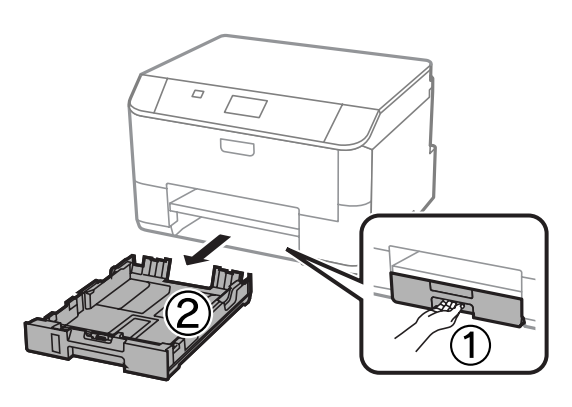

### *Примечание:*

*При загрузке бумаги в кассету 2 снимите крышку кассеты для бумаги.*

**2** Раздвиньте и переместите боковые направляющие к краям кассеты для бумаги.

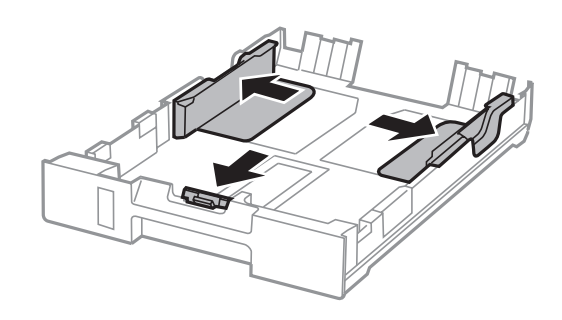

### *Примечание:*

*При использовании бумаги формата Legal раздвиньте кассетный лоток, как показано на рисунке.*

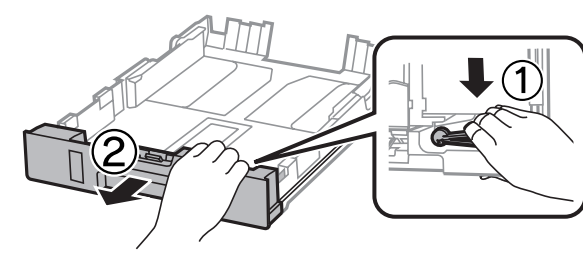

C Установите ограничитель в соответствии с размером используемой бумаги.

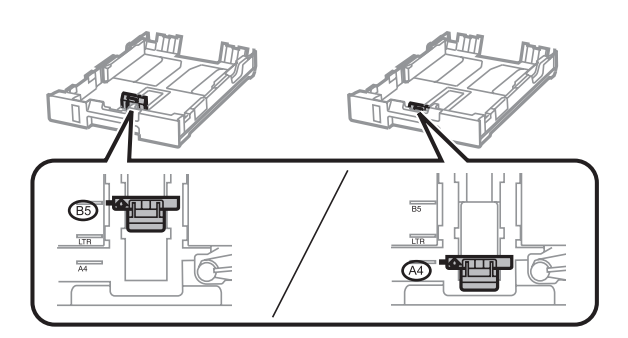

Загрузите бумагу так, как показано на иллюстрации: стороной для печати вниз, и убедитесь, что бумага не выступает за края кассетного лотка.

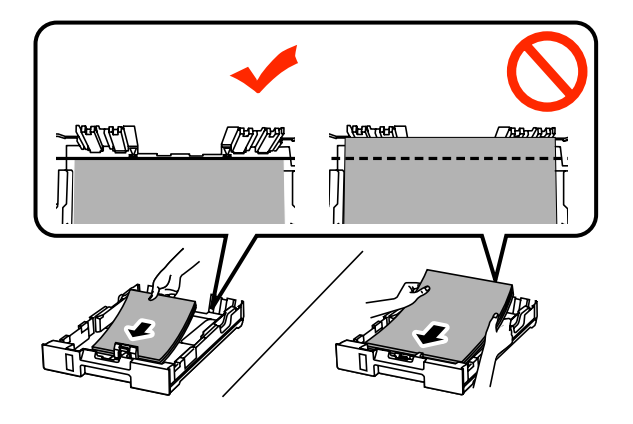

#### *Примечание:*

- ❏ *Встряхните и выровняйте кромки бумаги перед загрузкой.*
- ❏ *Сведения о печати на перфорированной бумаге, имеющейся в продаже, см. в разделе [«Загрузка](#page-25-0) [бумаги и конвертов в заднее устройство подачи бумаги» на стр. 26.](#page-25-0)*
- E Передвиньте боковые направляющие к краям бумаги.

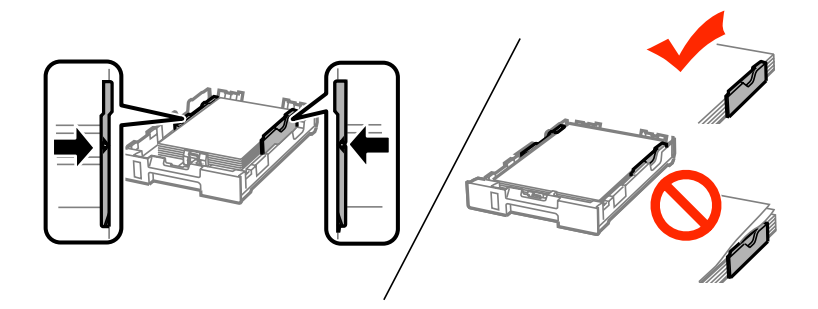

#### *Примечание:*

❏ *Не загружайте простую бумагу выше значка в виде стрелки* H *с внутренней стороны направляющей.*

*При использовании специальных носителей Epson убедитесь, что количество листов не превышает максимальное (установленное для данного типа носителей).*

& *[«Выбор бумаги» на стр. 18](#page-17-0)*

❏ *При загрузке бумаги в кассету 2 верните на место крышку кассеты для бумаги.*

F Сохраняя горизонтальное положение кассетного лотка, медленно и осторожно вставьте его в устройство до упора.

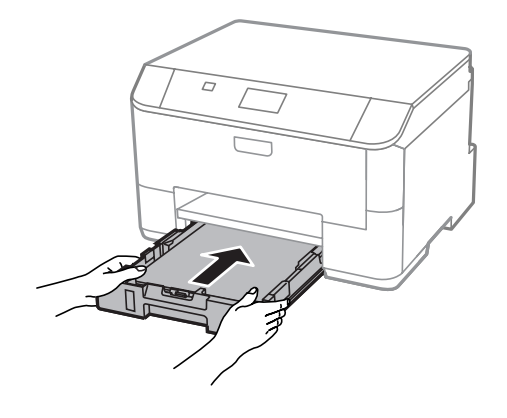

#### *Примечание:*

*При вставке кассеты для бумаги автоматически отображается экран настройки размеров и типов бумаги. Убедитесь, что параметры бумаги соответствуют загруженной бумаге.*

G Выдвиньте выходной лоток и поднимите ограничитель.

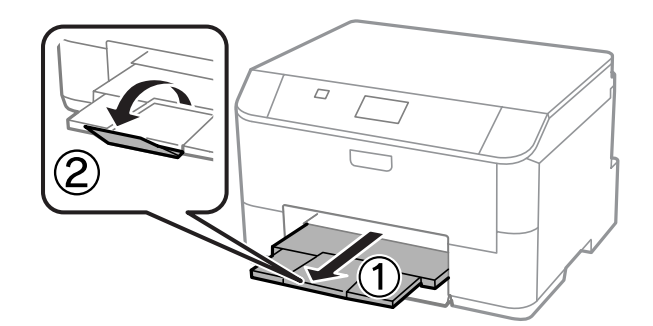

#### *Примечание:*

- ❏ *Оставляйте перед устройством достаточно свободного пространства, куда будет поступать бумага.*
- ❏ *Не вынимайте и не вставляйте кассету для бумаги во время работы устройства.*

# <span id="page-25-0"></span>**Загрузка бумаги и конвертов в заднее устройство подачи бумаги**

Для загрузки бумаги и конвертов в заднее устройство подачи бумаги выполните следующие шаги:

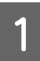

A Выдвиньте выходной лоток и поднимите ограничитель.

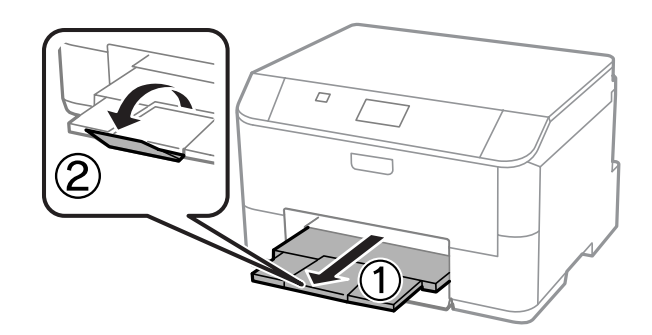

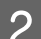

2 Выдвиньте держатель для бумаги.

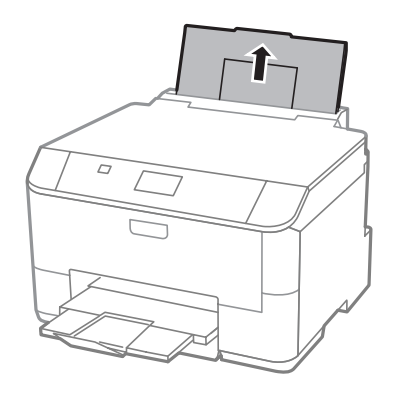

З Откройте крышку податчика, затем сожмите и раздвиньте боковые направляющие.

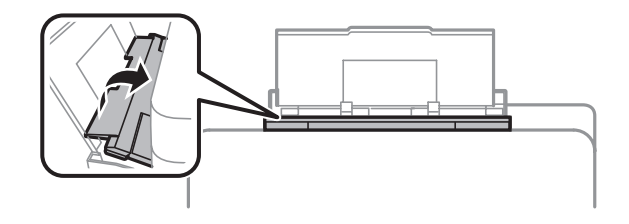

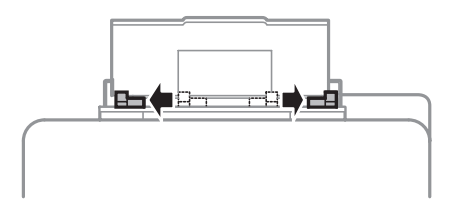

D Загрузите бумагу стороной для печати вверх по центру заднего устройства подачи бумаги.

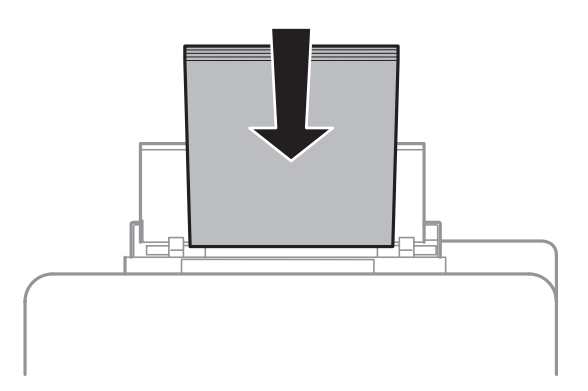

#### *Примечание:*

- ❏ *Зачастую сторона для печати более белая или светлая, чем другая сторона.*
- ❏ *Конверты следует загружать узкой кромкой вперед, клапаном вниз.*

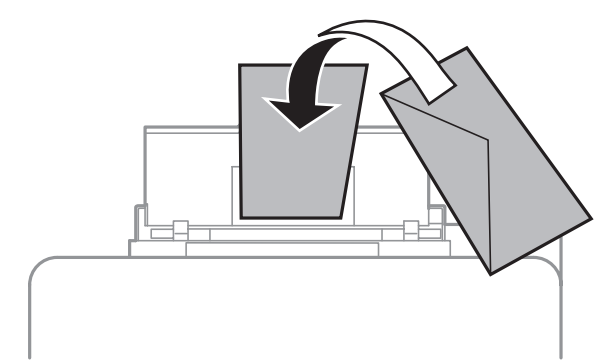

- ❏ *Не используйте скрученные или согнутые конверты.*
- ❏ *Перед загрузкой разгладьте конверт и его клапан.*

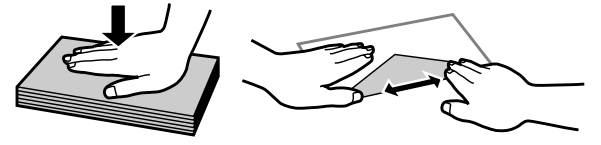

- ❏ *Перед загрузкой разгладьте передний край конверта.*
- ❏ *Не используйте слишком тонкие конверты они могут скрутиться во время печати.*

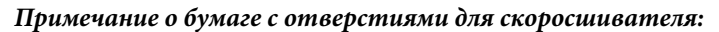

*Можно использовать предварительно перфорированную бумагу с отверстиями для скоросшивателями вдоль одного из длинных краев. Не загружайте бумагу с отверстиями для скоросшивателя вдоль верхней или нижней части.*

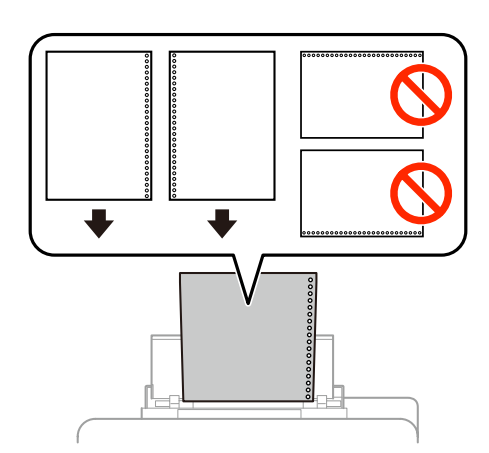

- ❏ *Допустимыми размерами являются A4, A5, B5, Letter и Legal.*
- ❏ *Загружайте по 1 листу бумаги за раз.*
- ❏ *Автоматическая двусторонняя печать недоступна.*
- ❏ *Убедитесь, что в файле скорректирована позиция печати с учетом наличия отверстия для скоросшивателя.*
- $\overline{\mathbf{5}}$  Придвиньте боковую направляющую к краю бумаги (но не слишком плотно).

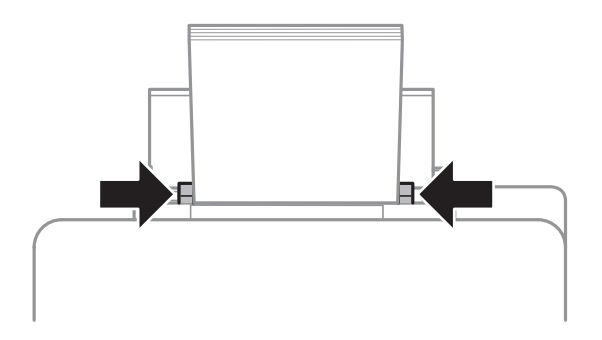

**6** Нажмите кнопку  $\Box$  , затем выберите пункт **Приор.зад.сл.под.бум**. Выберите размер и тип бумаги, загруженной в заднее устройство для подачи бумаги.

# <span id="page-28-0"></span>**Печать**

# **Печать с компьютера**

# **Драйвер принтера и утилита Status Monitor**

Драйвер принтера позволяет настраивать различные параметры для достижения наилучшего качества печати. Утилита Status Monitor и утилиты принтера позволяют контролировать устройство и поддерживать оптимальные условия работы.

### *Примечание для пользователей Windows:*

❏ *Драйвер принтера автоматически выполняет поиск и установку новых версий драйвера с веб-сайта Epson. В окне Maintenance (Сервис) драйвера принтера щелкните кнопку Software Update (Обновление программного обеспечения) и выполните инструкции, отображаемые на экране. Если кнопка не отображается в окне Maintenance (Сервис), щелкните All Programs (Все программы) или Programs (Программы) в меню Windows «Пуск» и найдите соответствующий ярлык в папке EPSON\*. \* В Windows 8.*

*Если кнопка не отображается в окне Maintenance (Сервис), щелкните правой кнопкой мыши Start (начальный экран) или проведите пальцем с верхнего или нижнего края Start (начальный экран) к центру и выберите All apps (Все приложения), затем выберите Software Update (Обновление ПО) в категории EPSON.*

❏ *Если необходимо изменить язык, в окне драйвера принтера Maintenance (Сервис) выберите нужный язык в области Language (Язык). В зависимости от региона поставки эта функция может быть недоступна.*

# **Доступ к ПО принтера в Windows**

Можно получить доступ к драйверу принтера из большинства приложений Windows, с рабочего стола или из taskbar (панели задач).

Если вы открываете драйвер принтера из приложения, сделанные настройки применяются только к этому приложению.

Если вы открываете драйвер принтера с рабочего стола или taskbar (панели задач), сделанные настройки применяются ко всем приложениям Windows.

Доступ к драйверу принтера описан в следующем разделе.

#### *Примечание:*

*Иллюстрации к окнам драйвера принтера, которые приводятся в этом Руководстве пользователя, созданы на основе Windows 7.*

### **Из приложений Windows**

A Щелкните **Print (Печать)** или **Print Setup (Параметры печати)** в меню File (Файл).

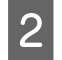

B В открывшемся диалоговом окне щелкните **Printer (Принтер)**, **Setup (Настройка)**, **Options (Параметры)**, **Preferences (Настройки)** или **Properties (Свойства)**. (В зависимости от используемого приложения может потребоваться щелкнуть одну из этих клавиш или их комбинацию.)

### **С рабочего стола**

### ❏ В **Windows 8** и **Server 2012**

Выберите **Desktop (Рабочий стол)**, charm (чудо-кнопку) **Settings (Параметры)** и **Control Panel (Панель управления)**. Затем выберите пункт **Devices and Printers (Устройства и принтеры)** в категории **Hardware and Sound (Оборудование и звук)**. Щелкните правой кнопкой мыши продукт или нажмите и удерживайте продукт и выберите **Printing preferences (Настройка печати)**.

### ❏ В **Windows 7** и **Server 2008 R2**

Щелкните кнопку Пуск и затем **Devices and Printers (Устройства и принтеры)**. Щелкните правой кнопкой значок устройства и выберите **Printing preferences (Настройка печати)**.

### ❏ В **Windows Vista и Server 2008**

Щелкните кнопку «Пуск», выберите **Control Panel (Панель управления)**, затем выберите **Printer (Принтер)** в категории **Hardware and Sound (Оборудование и звук)**. Щелкните правой кнопкой значок устройства и выберите **Printing preferences (Настройка печати)**.

### ❏ В **Windows XP и Server 2003**

Щелкните **Start (Пуск)**, **Control Panel (Панель управления)**, (**Printers and Other Hardware (Принтеры и другое оборудование)**), а затем щелкните **Printers and Faxes (Принтеры и факсы)**. Выберите устройство и в меню File (Файл), щелкните **Printing Preferences (Настройка печати)**.

### **Из значка принтера на taskbar (панели задач)**

Щелкните правой кнопкой мыши значок принтера на taskbar (панели задач) и выберите **Printer Settings (Настройки принтера)**.

Для добавления значка принтера на taskbar (панель задач) Windows откройте драйвер принтера на рабочем столе, как описано выше. Затем перейдите на вкладку **Maintenance (Сервис)** и нажмите кнопку **Extended Settings (Расширенные параметры)**. В окне Extended Settings (Расширенные параметры) выберите пункт Enable EPSON Status Monitor 3 (Включить EPSON Status Monitor 3) и нажмите кнопку **OK**.

Затем нажмите кнопку **Monitoring Preferences (Контролируемые параметры)** на вкладке Maintenance (Сервис) выберите **Register the shortcut icon to the task bar (Зарегистрировать ярлык на панели задач)**.

### **Получение информации из интерактивного Справочного руководства**

В окне драйвера принтера сделайте следующее.

- ❏ Щелкните интересующий элемент правой кнопкой мыши и выберите **Help (Справка)**.
- ❏ Щелкните кнопку в правом верхнем углу окна и затем щелкните интересующий элемент (только в Windows XP).

### **Доступ к свойствам принтера в Windows**

❏ В **Windows 8** и **Server 2012**

Выберите **Desktop (Рабочий стол)**, charm (чудо-кнопку) **Settings (Параметры)** и **Control Panel (Панель управления)**. Затем выберите пункт **Devices and Printers (Устройства и принтеры)** в категории **Hardware and Sound (Оборудование и звук)**. Щелкните правой кнопкой мыши продукт или нажмите и удерживайте продукт и выберите **Printer properties (Свойства принтера)**.

### <span id="page-30-0"></span>❏ В **Windows 7** и **Server 2008 R2**

Щелкните «Пуск» (Start), затем **Devices and Printers (Устройства и принтеры)**, правой кнопкой щелкните нужный принтер и выберите **Printer properties (Свойства принтера)**.

### ❏ В **Windows Vista** и **Server 2008**

Щелкните кнопку «Пуск», выберите **Control Panel (Панель управления)**, затем выберите **Printer (Принтер)** в категории **Hardware and Sound (Оборудование и звук)**. Затем щелкните значок нужного устройства правой кнопкой мыши и выберите **Properties (Свойства)**.

### ❏ В **Windows XP** и **Server 2003**

Щелкните **Start (Пуск)**, затем **Control Panel (Панель управления)**, затем **Printers and Other Hardware (Принтеры и другое оборудование)** и щелкните **Printers and Faxes (Принтеры и факсы)**. Выберите устройство, затем нажмите **Properties (Свойства)** в меню File (Файл).

### **Доступ к драйверу принтера в Mac OS X**

В таблице описана процедура вызова диалоговых окон драйвера принтера.

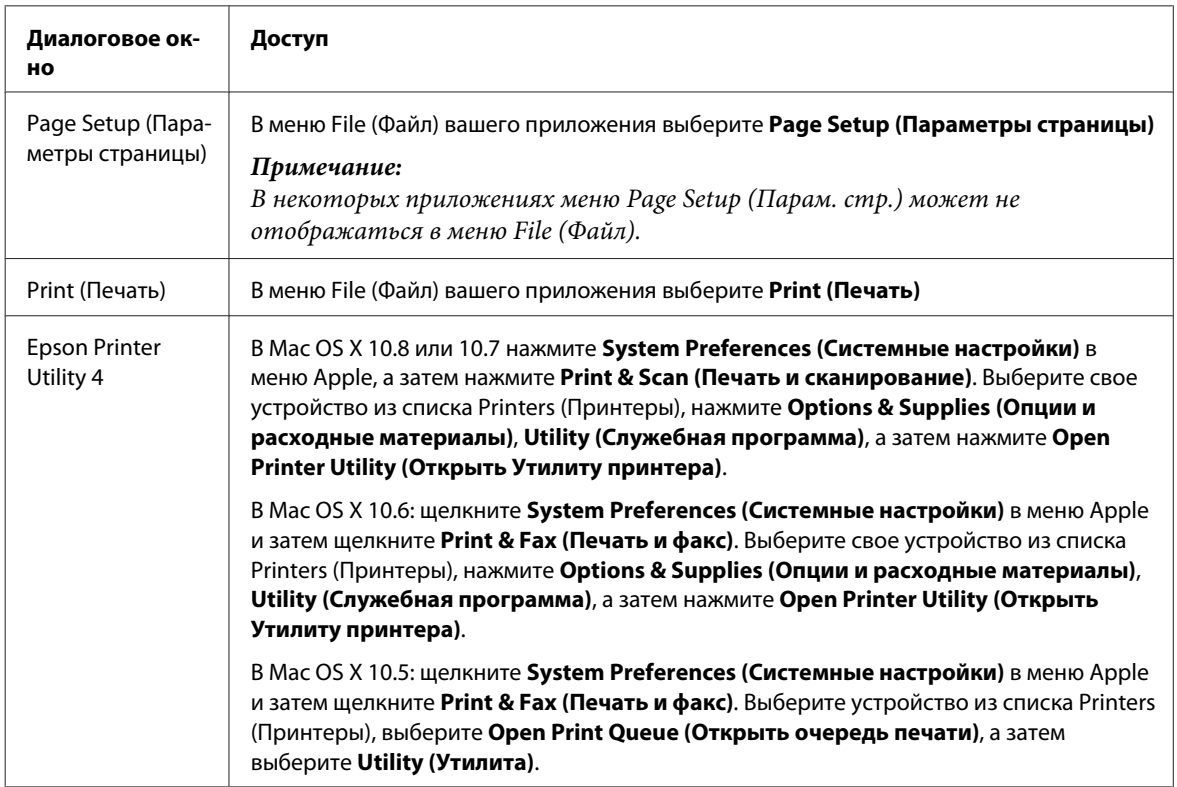

# **Основные операции**

### **Базовые сведения о печати**

Выполните приведенные ниже действия для выполнения печати со своего компьютера. Если невозможно изменить некоторые из настроек драйвера принтера, возможно, они заблокированы администратором. Обратитесь за помощью к администратору или опытному пользователю.

### *Примечание:*

- ❏ *Иллюстрации, представленные в данном руководстве, могут варьироваться в зависимости от продукта.*
- ❏ *Перед началом печати загрузите правильно бумагу.*
	- & *[«Загрузка бумаги в кассету для бумаги» на стр. 23](#page-22-0)*
	- & *[«Загрузка бумаги и конвертов в заднее устройство подачи бумаги» на стр. 26](#page-25-0)*
- ❏ *Сведения об области печати см. в разделе ниже.* & *[«Область печати» на стр. 112](#page-111-0)*
- ❏ *По завершении настроек напечатайте одну тестовую копию и просмотрите результат, и уже после этого переходите к печати всего задания.*

### **Основные настройки устройства в Windows**

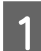

A Выберите файл для печати.

B Перейдите к параметрам настройки принтера. & [«Доступ к ПО принтера в Windows» на стр. 29](#page-28-0)

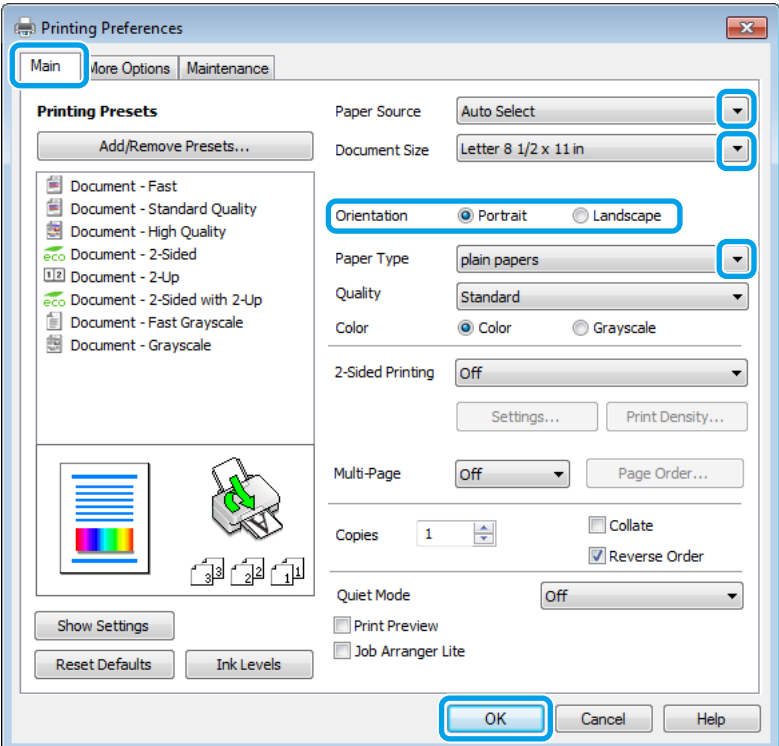

C Перейдите на вкладку **Main (Главное)**.

D Выберите подходящее значение параметра Paper Source (Источник бумаги).

E Выберите подходящее значение параметра Document Size (Размер документа). Вы также можете задать пользовательский размер бумаги. Подробности см. в интерактивной справке.

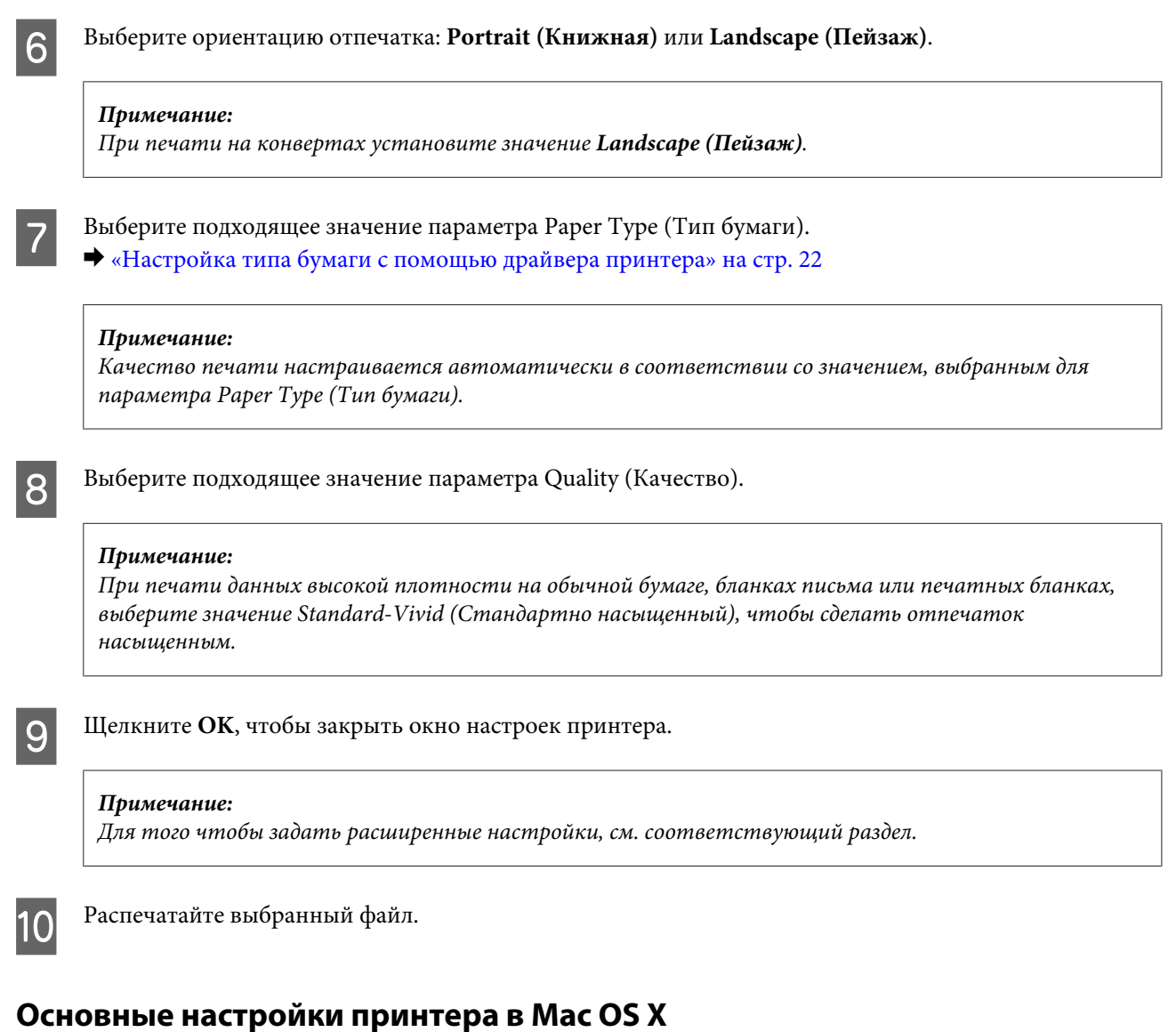

### *Примечание:*

*В этом руководстве иллюстрации для драйвера принтера сделаны в Mac OS X 10.7.*

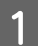

A Выберите файл для печати.

**Печать**

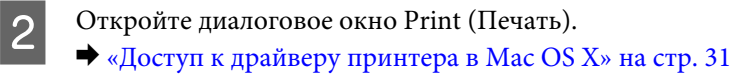

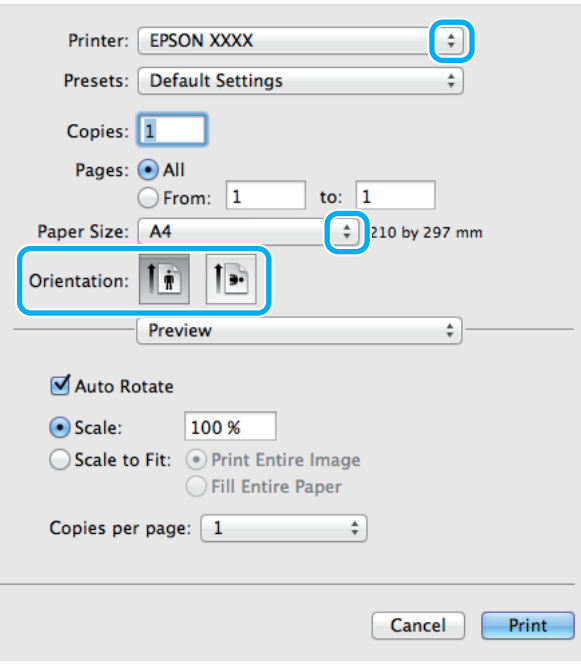

#### *Примечание:*

*Если отображается упрощенное диалоговое окно, нажмите кнопку Show Details (Показать детали) (для Mac OS X 10.8 или 10.7) или кнопку* d *(для Mac OS X 10.6 или 10.5.8), чтобы раскрыть диалоговое окно.*

Выберите используемое устройство для параметра Printer (Принтер).

#### *Примечание:*

*В некоторых приложениях часть элементов этого диалогового окна могут быть недоступны. В этом случае в меню File (Файл) приложения щелкните Page Setup (Параметры страницы), а затем выполните требуемые настройки.*

 $\Delta$  Выберите подходящее значение параметра Paper Size (Размер бумаги).

E Выберите подходящее значение параметра Orientation (Ориентация).

#### *Примечание:*

*Для печати на конвертах выберите альбомную ориентацию.*

#### **Печать**

<span id="page-34-0"></span>F В раскрывающемся меню выберите **Print Settings (Настройки печати)**.

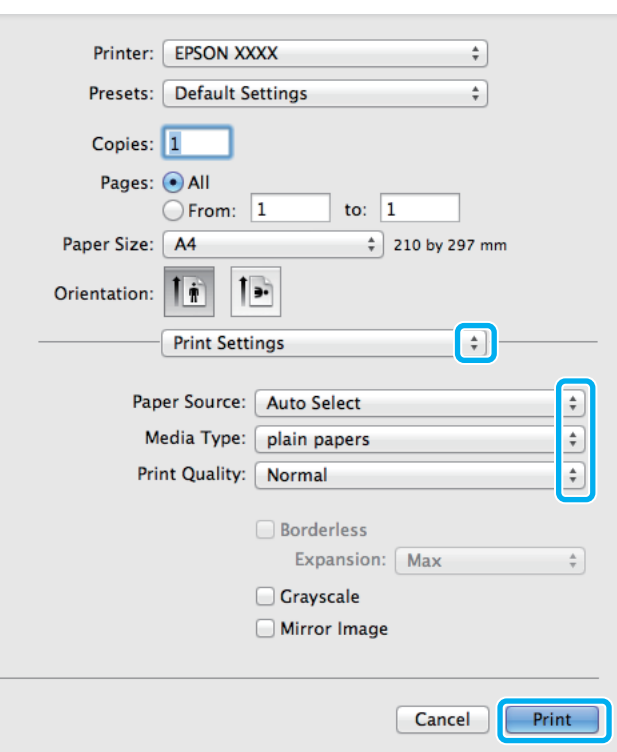

G Выберите подходящее значение параметра **Paper Source (Источник бумаги)**.

H Выберите подходящее значение параметра Media Type (Тип носителя). & [«Настройка типа бумаги с помощью драйвера принтера» на стр. 22](#page-21-0)

I Выберите подходящее значение параметра Print Quality (Качество печати).

#### *Примечание:*

*При печати данных высокой плотности на обычной бумаге, бланках письма или печатных бланках, выберите значение Standard-Vivid (Стандартно насыщенный), чтобы сделать отпечаток насыщенным.*

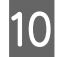

**10** Щелкните Print (Печать), чтобы начать печать.

### **Отмена печати**

Чтобы остановить печать, выполните инструкции соответствующего раздела.

### **Использование кнопок устройства**

Для отмены текущей печати нажмите  $\otimes$ .

### **В Windows**

#### *Примечание:*

*Удаление задания печати, которое уже полностью отправлена устройству, невозможно. В этом случае необходимо удалить задание на самом устройстве.*

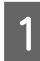

A Запуск EPSON Status Monitor 3.  $\blacklozenge$  [«В Windows» на стр. 93](#page-92-0)

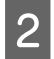

B Щелкните кнопку **Print Queue (Очередь на печать)**. Откроется окно Windows Spooler (диспетчер очереди Windows).

C Правой кнопкой мыши щелкните по заданию, которое хотите отменить, и выберите **Cancel (Отмена)**.

# **В Mac OS X**

Сделайте следующее для отмены задания печати.

### *Примечание:*

*Если задание печати было отправлено с компьютера Mac OS X 10.6 или 10.5.8 через сеть, возможно, отменить задание печати с компьютера не удастся. Нажмите* y *на панели управления устройства, чтобы отменить задание печати. Чтобы устранить эту проблему, изучите интерактивное руководство по работе в сети.*

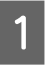

A В Dock (Эстакада) щелкните значок устройства.

B В списке Document Name (Имя документа) выберите нужный документ.

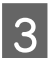

C Щелкните кнопку **Delete (Удалить)**, чтобы отменить задание печати.

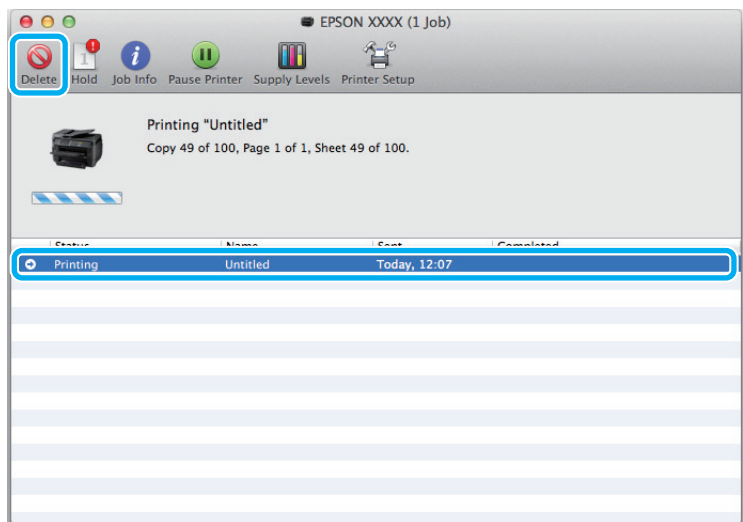
### **Печать**

Для Mac OS X 10.8 Нажмите кнопку , чтобы отменить задание печати.

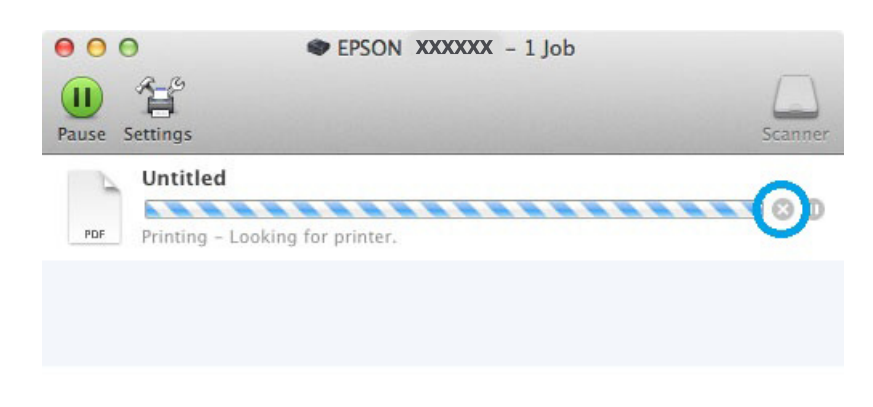

## **Другие настройки**

## **Предустановки устройства (только для Windows)**

Предустановки драйвера принтера позволяют сделать печать мгновенной. Можно также создать собственные предустановки.

## **Настройки продукта для Windows**

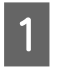

A Перейдите к параметрам настройки принтера. & [«Доступ к ПО принтера в Windows» на стр. 29](#page-28-0)

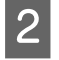

 $\sum_{a}$  Выберите на закладке Main (Главное) Printing Presets (Предустановки печати). Для настроек устройства автоматически устанавливаются значения, отображаемые в диалоговом окне.

## **2-сторонняя печать**

Для печати на двух сторонах листа используйте драйвер принтера.

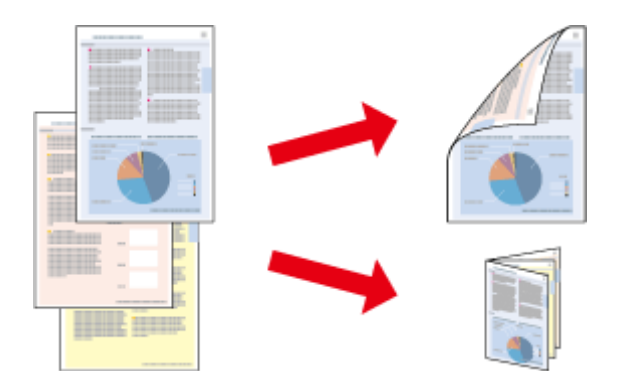

### *Примечание:*

- ❏ *При использовании некоторых настроек эта функция может быть недоступна.*
- ❏ *При двусторонней печати емкость загрузки отличается.*

& *[«Выбор бумаги» на стр. 18](#page-17-0)*

❏ *Используйте только ту бумагу, на которой возможна двусторонняя печать. Иначе качество печати может ухудшиться.*

& *[«Выбор бумаги» на стр. 18](#page-17-0)*

- ❏ *Функция двусторонней печати вручную недоступна, если вы печатаете по сети, либо при совместном использовании принтера.*
- ❏ *Если чернила закончатся во время автоматической двусторонней печати, печать прекратится и картридж необходимо будет заменить. После замены картриджа печать продолжится, однако некоторые страницы могут быть не напечатаны. Если это случится, напечатайте эти страницы еще раз.*
- ❏ *В зависимости от типа бумаги и объема чернил, затрачиваемых для печати текста и изображений, чернила могут проступать на другой стороне бумаги.*
- ❏ *Во время двусторонней печати поверхность изображения может смазаться.*

#### *Примечание для пользователей Windows:*

- ❏ *Доступно четыре типа двусторонней печати: автоматическая стандартная, автоматическая печать буклетов, стандартная печать вручную и печать буклетов вручную.*
- ❏ *Производить двустороннюю печать вручную можно только при включенной утилите EPSON Status Monitor 3. Для включения утилиты контроля состояния откройте интерфейс драйвера принтера, перейдите на вкладку Maintenance (Сервис) и нажмите на кнопку Extended Settings (Расширенные* **параметры)**. В окне Extended Settings (Расширенные параметры) установите флажок рядом с **Enable** *EPSON Status Monitor 3 (Включить EPSON Status Monitor 3).*
- ❏ *Выполнение автоматической двусторонней печати может быть замедлено из-за комбинации значений, выбранных для параметра Select Document Type (Выбор типа документа) в окне Print Density Adjustment (Регулировка плотности печати) и для параметра Quality (Качество) в окне Main (Главное).*

#### *Примечание для пользователей Mac OS X:*

- ❏ *В Mac OS X поддерживается только стандартная автоматическая двусторонняя печать.*
- ❏ *Выполнение автоматической двусторонней печати может быть замедлено из-за значения параметра Тип документа в окне Two-sided Printing Settings (Настройки двусторонней печати).*

### **Настройки продукта для Windows**

A Перейдите к параметрам настройки принтера. & [«Доступ к ПО принтера в Windows» на стр. 29](#page-28-0)

B Выберите подходящее значение параметра 2-sided Printing (Двусторонняя печать).

### *Примечание:*

*В зависимости от версии драйвера параметр 2-Sided Printing (Двусторонняя печать) может стать доступным при установке этого флажка. При выполнении автоматической печати убедитесь, что установлен флажок напротив параметра Auto (Авто).*

### **Печать**

C Щелкните **Settings (Настройки)** и установите необходимые настройки.

### *Примечание:*

*Для печати буклета выберите Booklet (Буклет).*

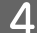

Проверьте другие параметры и запустите печать.

### *Примечание:*

- ❏ *Для автоматической печати, а также для печати насыщенных изображений, например, фотографий и графиков рекомендуется настроить параметры в окне Print Density Adjustment (Регулировка плотности печати).*
- ❏ *Реальная ширина отступа для переплета зависит от настроек вашего приложения. Перед печатью всего задания поэкспериментируйте, распечатав несколько листов.*
- ❏ *При двусторонней печати вручную можно сначала напечатать четные страницы. При печати нечетных страниц в конце задания печати выдается пустой лист бумаги.*
- ❏ *При печати вручную перед повторной загрузкой бумаги убедитесь в том, что чернила полностью высохли.*

### **Основные настройки устройства для Mac OS X**

- A Откройте диалоговое окно Print (Печать).  $\blacktriangleright$  [«Доступ к драйверу принтера в Mac OS X» на стр. 31](#page-30-0)
- B Установите соответствие настройки на панели Two-sided Printing Settings (Настройки двусторонней печати).
- З Проверьте другие параметры и запустите печать.

#### *Примечание:*

*для печати насыщенных изображений, например, фотографий и графиков рекомендуется настроить параметры Print Density (Плотность печати) и Increased Ink Drying Time (Увеличенное время высыхания чернил) вручную.*

## **Печать по размеру страницы**

Позволяет автоматически увеличивать или уменьшать размер вашего документа, чтобы подогнать его под размер выбранной бумаги.

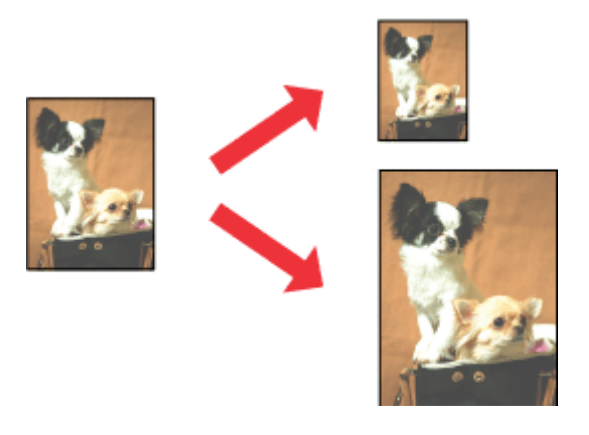

### *Примечание:*

*При использовании некоторых настроек эта функция может быть недоступна.*

### **Настройки устройства для Windows**

A Перейдите к параметрам настройки принтера. & [«Доступ к ПО принтера в Windows» на стр. 29](#page-28-0)

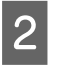

B На закладке More Options (Дополнительные настройки) выберите параметры **Reduce/Enlarge Document (Уменьшить/увеличить)** и **Fit to Page (Уместить на странице)**, а затем выберите используемый размер страницы в эементе Output Paper (Бумага на выходе).

#### *Примечание:*

*Если необходимо напечатать уменьшенное изображение с центрированием, выберите Center (В центре).*

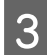

C Проверьте другие параметры и запустите печать.

### **Настройки устройства для Mac OS X**

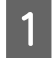

A Откройте диалоговое окно Print (Печать).  $\blacklozenge$  [«Доступ к драйверу принтера в Mac OS X» на стр. 31](#page-30-0)

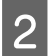

**2** На панели Paper Handling (Обращение с бумагой) для параметра Destination Paper Size (Целевой размер бумаги) выберите значение **Scale to fit paper size (Под размер бумаги)** и выберите в контекстном меню требуемый размер бумаги.

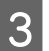

C Проверьте другие параметры и запустите печать.

## **Печать Pages per Sheet (Страниц на листе)**

Эта функция позволяет печатать на одном листе две или четыре страницы.

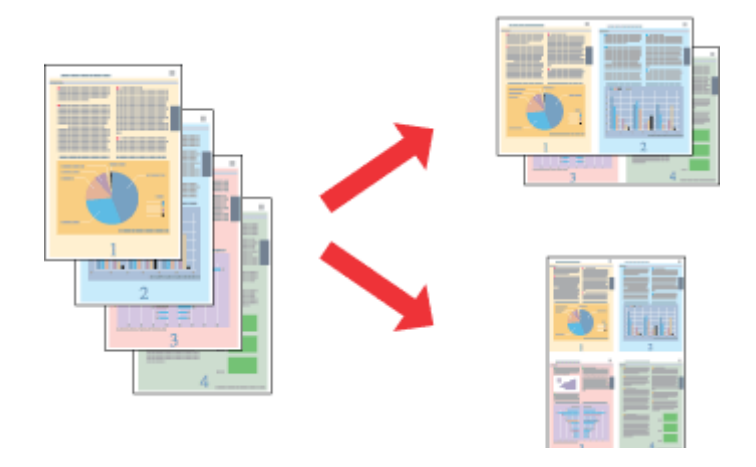

### *Примечание:*

*При использовании некоторых настроек эта функция может быть недоступна.*

### **Настройки устройства для Windows**

A Перейдите к параметрам настройки принтера.  $\blacktriangleright$  [«Доступ к ПО принтера в Windows» на стр. 29](#page-28-0)

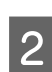

B На закладке Main (Главное) для параметра Multi-Page (Многостраничность) выберите **2-Up (Разворот)** или **4-Up (4 на 1)**.

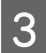

C Щелкните **Page Order (Порядок печати)** и выполните необходимые настройки.

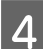

D Проверьте другие параметры и запустите печать.

### **Настройки устройства для Mac OS X**

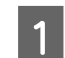

A Откройте диалоговое окно Print (Печать).

& [«Доступ к драйверу принтера в Mac OS X» на стр. 31](#page-30-0)

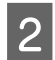

B На панели Layout (Макет) выберите требуемое количество для параметра Pages per Sheet (Страниц на листе) и значение для параметра Layout Direction (Направление макета) (порядок страниц).

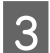

C Проверьте другие параметры и запустите печать.

## **Печать с Anti-Copy Pattern (Защита от копирования) (только для Windows)**

Эта функция позволяет печатать документ, защищенный от копирования. При попытке копирования такого документа, строка, добавленная в качестве защиты от копирования, несколько раз печатается на документе.

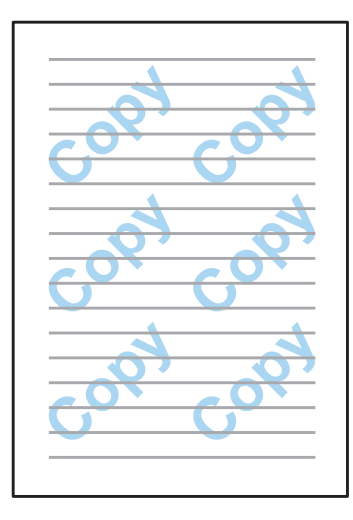

### *Примечание:*

*При использовании некоторых настроек эта функция может быть недоступна.*

A Перейдите к параметрам настройки принтера. & [«Доступ к ПО принтера в Windows» на стр. 29](#page-28-0)

**В Пелкните пункт Watermark Features (Функции водяных знаков)** на вкладке More Options (Дополнительные настройки), затем выберите пункт Anti-Copy Pattern (Защита от копирования) в одноименном списке.

#### *Примечание:*

❏ *Эта функция доступна только в том случае, если выбраны следующие параметры. Paper Type (Тип бумаги): plain papers (простая бумага) Quality (Качество): Standard (Стандартный) Auto 2-Sided Printing (Автоматическая двусторонняя печать): Off (Выключить) Color Correction (Цветокоррекция): Automatic (Автоматический)*

❏ *Если необходимо создать собственный водяной знак, щелкните Add/Delete (Добавить/удалить). Дополнительные сведения о каждом параметре см. в интерактивной справке.*

C Щелкните **Settings (Настройки)** и установите необходимые настройки.

#### *Примечание:*

*Защита от копирование печатается только в монохромном режиме.*

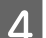

D Щелкните **OK**, чтобы вернуться к окну More Options (Дополнительные настройки).

E Щелкните **OK**, чтобы закрыть окно настроек принтера и приступить к печати.

## **Печать Watermark (Водяной знак) (только в Windows)**

Эта функция позволяет напечатать на документе водяной знак на основе текста или изображения.

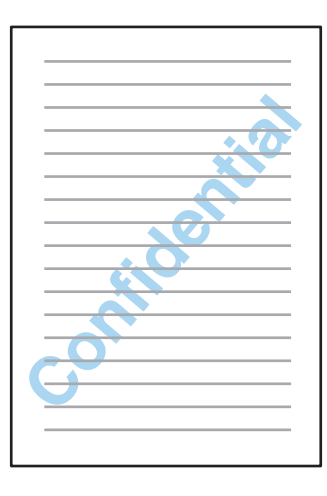

### *Примечание:*

*При использовании некоторых настроек эта функция может быть недоступна.*

A Перейдите к параметрам настройки принтера. & [«Доступ к ПО принтера в Windows» на стр. 29](#page-28-0)

B Щелкните пункт **Watermark Features (Функции водяных знаков)** на вкладке More Options (Дополнительные настройки) и выберите водяной знак списке Watermark (Водяной знак).

#### *Примечание:*

- ❏ *Если необходимо создать собственный водяной знак, щелкните Add/Delete (Добавить/удалить). Дополнительные сведения о каждом параметре см. в интерактивной справке.*
- ❏ *Сохраненный водяные знаки могут использоваться только вместе с драйвером печати, в котором были сохранены настройки. Даже при определении в драйвере нескольких имен принтера, настройки доступны только для имени принтера, под которым они были сохранены.*
- ❏ *При предоставлении общего доступа к принтеру в сети невозможно создать пользовательский водяной знак в качестве клиента.*

C Щелкните **Settings (Настройки)** и установите необходимые настройки.

D Щелкните **OK**, чтобы вернуться к окну More Options (Дополнительные настройки).

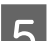

E Щелкните **OK**, чтобы закрыть окно настроек принтера и приступить к печати.

## <span id="page-43-0"></span>**Печать Header/Footer (Колонтитулы) (только для Windows)**

Эта функция позволяет печатать имя пользователя, имя компьютера, дату, время или номер разбора в верхней или нижней части каждой страницы документа.

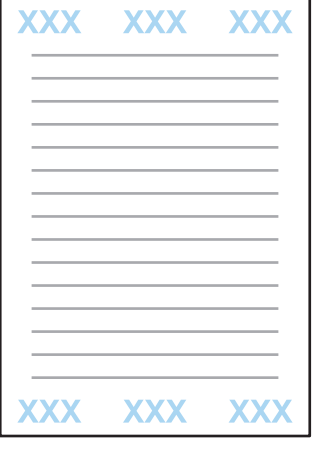

- A Перейдите к параметрам настройки принтера.  $\blacktriangleright$  [«Доступ к ПО принтера в Windows» на стр. 29](#page-28-0)
- B Щелкните пункт **Watermark Features (Функции водяных знаков)** на вкладке More Options (Дополнительные настройки), выберите пункт **Header/Footer (Колонтитулы)** и щелкните **Settings (Настройки)**.
- C Выберите необходимые элементы в раскрывающемся списке окна Header Footer Settings (Параметры колонтитулов).
	- *Примечание: Если выбрать параметр Collate Number (Номер разбора) будет напечатано количество копий.*
- D Щелкните **OK**, чтобы вернуться к окну More Options (Дополнительные настройки).
	- E Щелкните **OK**, чтобы закрыть окно настроек принтера и приступить к печати.

## **Печать конфиденциальных заданий**

Эта функция доступна только для серии WF-5190.

Эта функция позволяет определить пароль при отправке задания. Если пароль установлен, задание не может быть напечатано, пока пароль не будет введен на панели управления устройства.

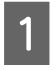

A Перейдите к параметрам настройки принтера. & [«Доступ к ПО принтера в Windows» на стр. 29](#page-28-0)

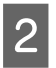

B Выберите пункт Confidential Job (Конфиденциальное задание) на вкладке More Options (Дополнительные настройки).

### **Печать**

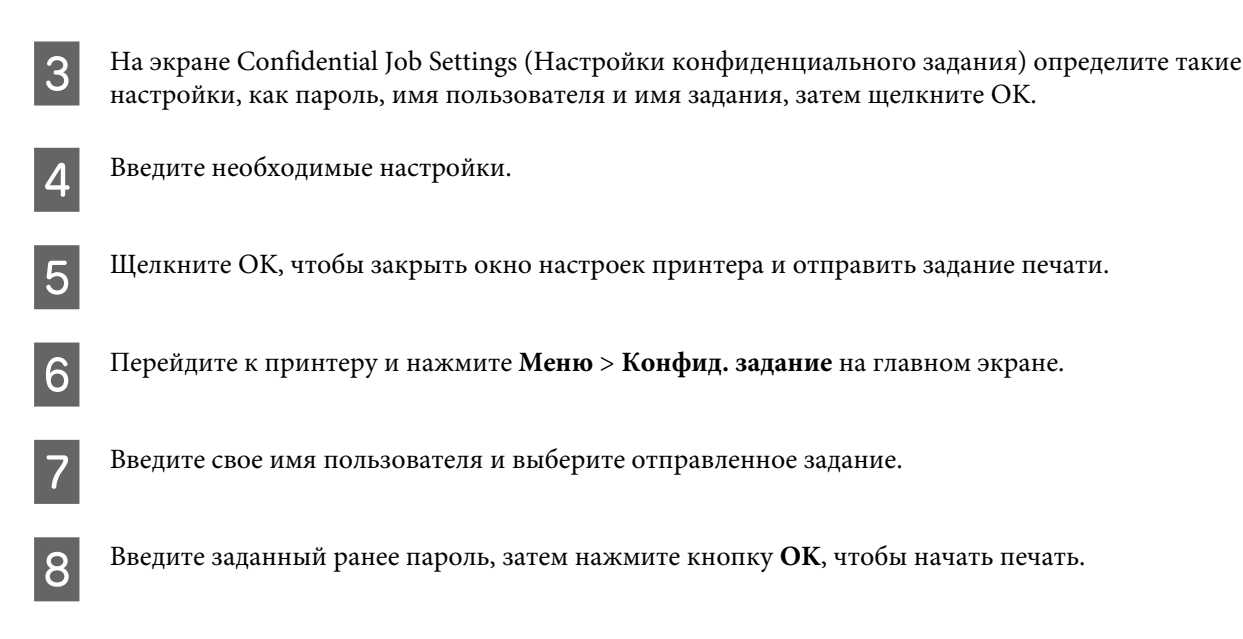

## **Настройки администратора для драйвера печати (только для Windows)**

Администраторы могут блокировать следующие настройки драйвера принтера для каждого пользователя, что позволит предотвратить непреднамеренные изменения настроек.

- ❏ Защита от копирования
- ❏ Водяной знак
- ❏ Колонтитулы
- ❏ Цвет
- ❏ 2-сторонняя печать
- ❏ Многостраничность

### *Примечание:*

*Необходимо выполнить вход в качестве администратора Windows.*

A В Windows 8 и Server 2012 Выберите **Desktop (Рабочий стол)**, **Settings (Параметры)**, **charm (чудо-кнопку)**, **Control Panel (Панель управления)**, затем выберите **Devices and Printers (Устройства и принтеры)** в категории Hardware and Sound (Оборудование и звук).

В Windows 7 и Server 2008 R2 Щелкните кнопку «Пуск», затем **Devices and Printers (Устройства и принтеры)**.

В Windows Vista и Server 2008

Щелкните кнопку «Пуск», выберите **Control Panel (Панель управления)**, затем выберите **Printer (Принтер)** в категории Hardware and Sound (Оборудование и звук).

### **Печать**

В Windows XP и Server 2003 Щелкните **Start (Пуск)**, затем **Control Panel (Панель управления)**, затем **Printers and Other Hardware (Принтеры и другое оборудование)** и щелкните Printers and Faxes (Принтеры и факсы). B В Windows 8, 7, Server 2008 и Server 2012: Щелкните правой кнопкой мыши устройства или нажмите и удерживайте устройство, выберите **Printer properties (Свойства принтера)**, **Optional Settings (Дополнительные настройки)** и нажмите кнопку **Driver Settings (Настройки драйвера)**. В Windows Vista и Server 2008 Щелкните правой кнопкой мыши значок продукта, щелкните **Optional Settings (Дополнительные настройки)** и нажмите кнопку **Driver Settings (Настройки драйвера)**. В Windows XP и Server 2003 Щелкните правой кнопкой мыши значок продукта, щелкните **Optional Settings (Дополнительные настройки)** и нажмите кнопку **Driver Settings (Настройки драйвера)**. C Настройте необходимые параметры. Дополнительные сведения о каждом параметре см. в интерактивной справке. D Нажмите **OK**.

## **Использование драйвера принтера PostScript**

Сведения об установке драйвера PostScript см. ниже. & [«Установка драйвера принтера PostScript » на стр. 83](#page-82-0)

## **Использование драйвера для принтера Epson Universal P6**

Ниже приведены подробные сведения по установке драйвера принтера Epson Universal P6. & [«Установка драйвера принтера Epson Universal P6 \(только для Windows\)» на стр. 87](#page-86-0)

### *Примечание:*

*По возможности указывайте шрифты в своем приложении. Инструкции см. в документации по программному обеспечению. При отправке неформатированного текста на принтер непосредственно в среде DOS или при использовании простого пакета программного обеспечения, который не включает возможности выбора шрифта, можно выбрать шрифты с помощью меню на панели управления принтера.*

В приведенной ниже таблице приведены функции и настройки, доступные в меню на панели управления. Подробные сведения о Настройке Wi-Fi см. в следующем разделе на главном экране. & [«Настройки администрир. системы» на стр. 48](#page-47-0)

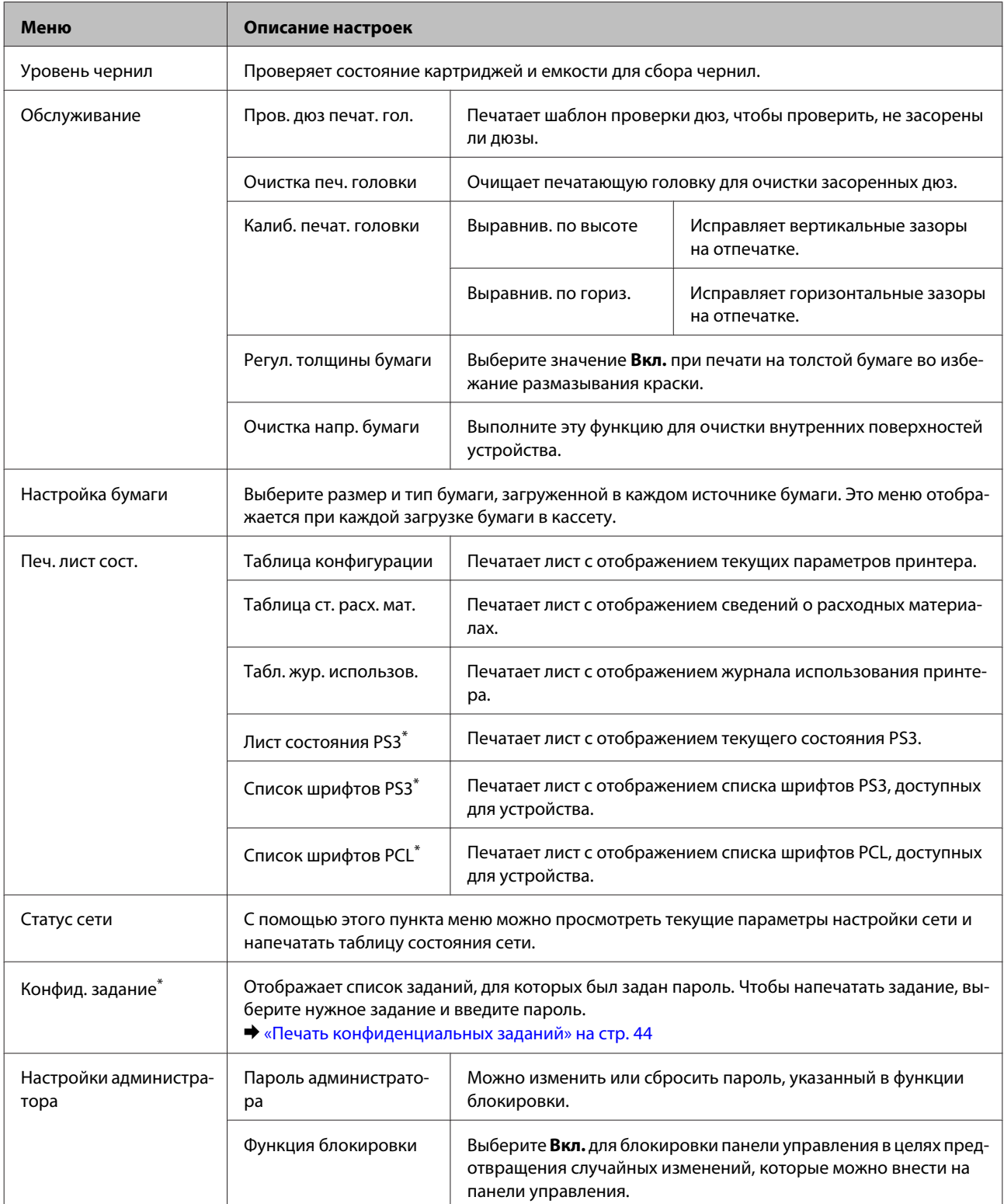

<span id="page-47-0"></span>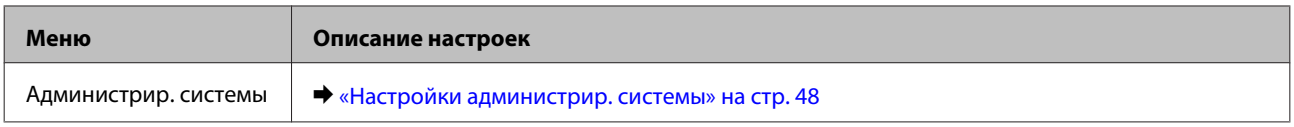

\* Эта функция поддерживается только в серии WF-5190.

## **Настройки администрир. системы**

Администратор может заблокировать панель управления в целях предотвращения внесения непреднамеренных изменений. Чтобы заблокировать панель управления, выберите меню, приведенные ниже, затем введите пароль.

Меню > Настройки администратора > Функция блокировки > Вкл.

При переходе к настройкам Администрир. системы в меню необходимо ввести пароль. Пароль, указанный в разделе Функция блокировки также необходим при внесении изменений в разделах Epson WebConfig или EpsonNet Config.

### *Примечание:*

*Если вы забыли пароль, свяжитесь со своим дилером.*

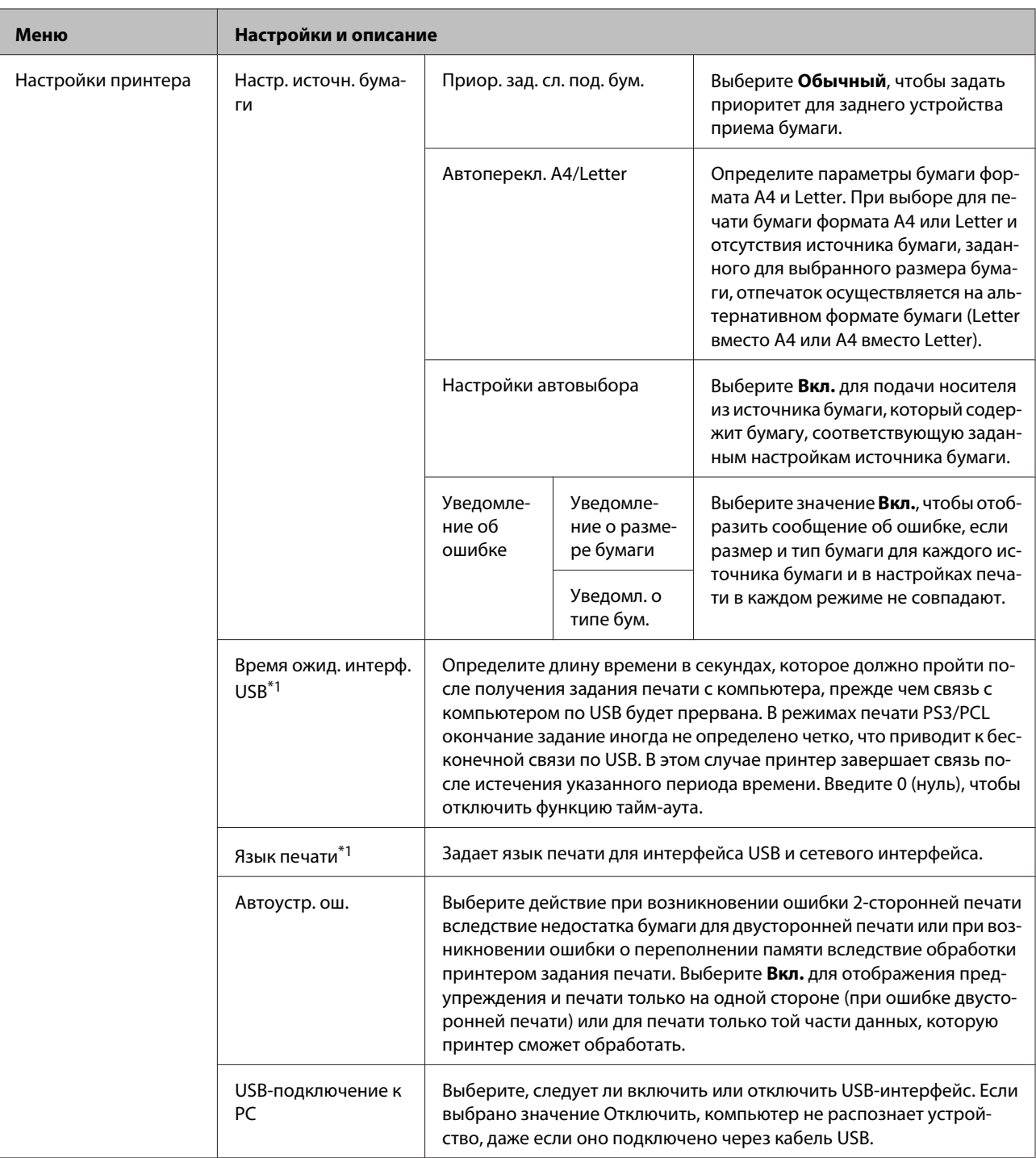

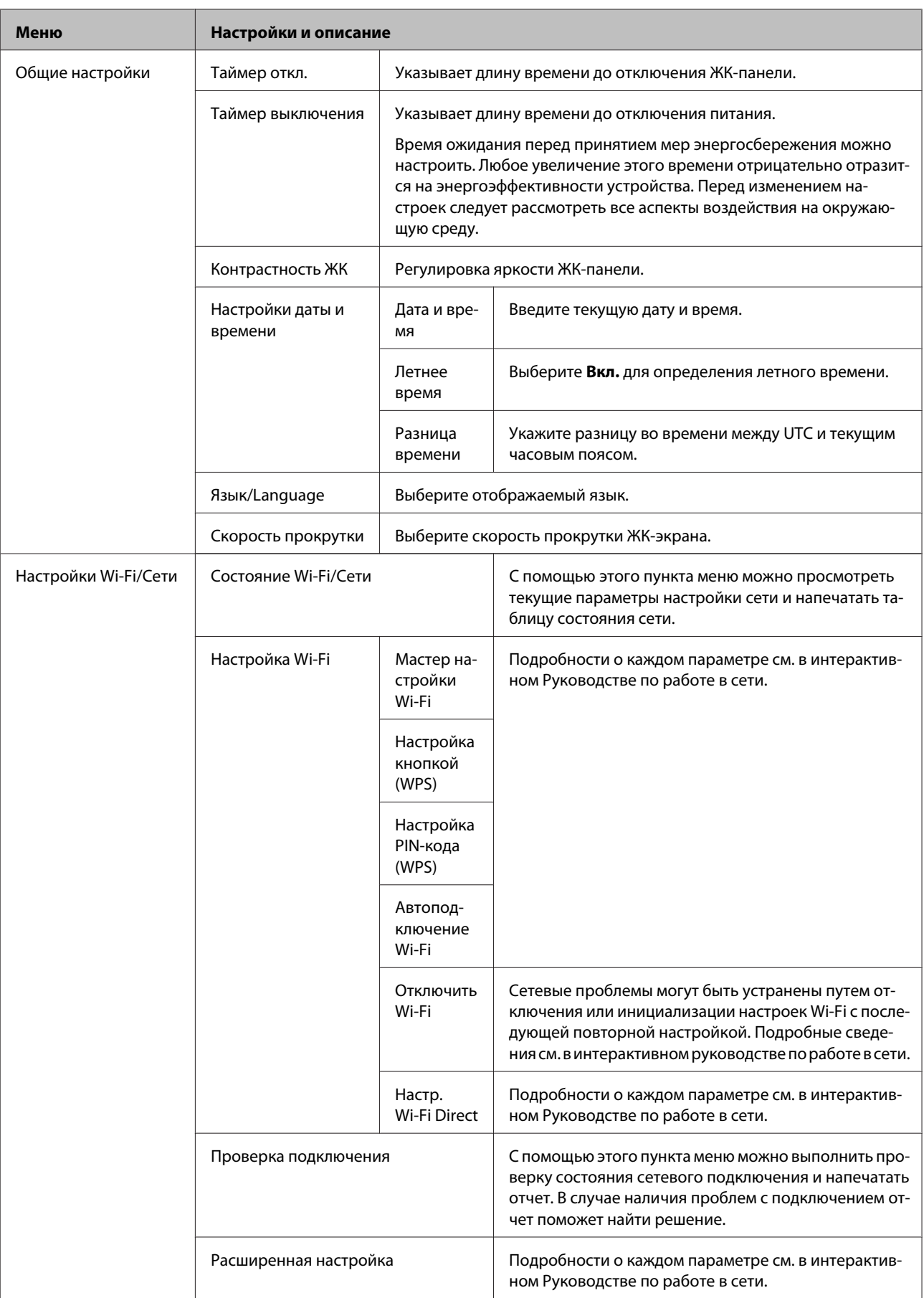

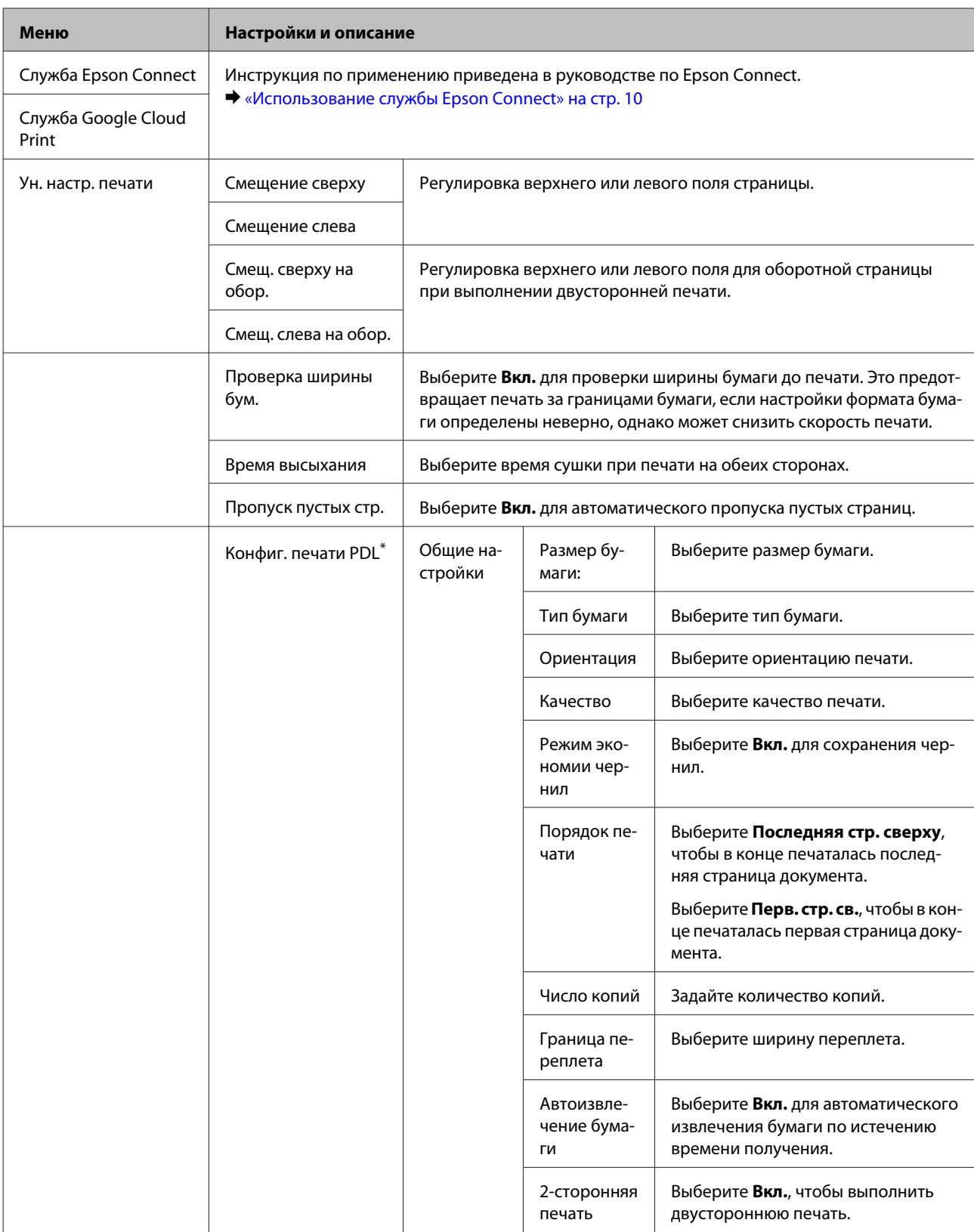

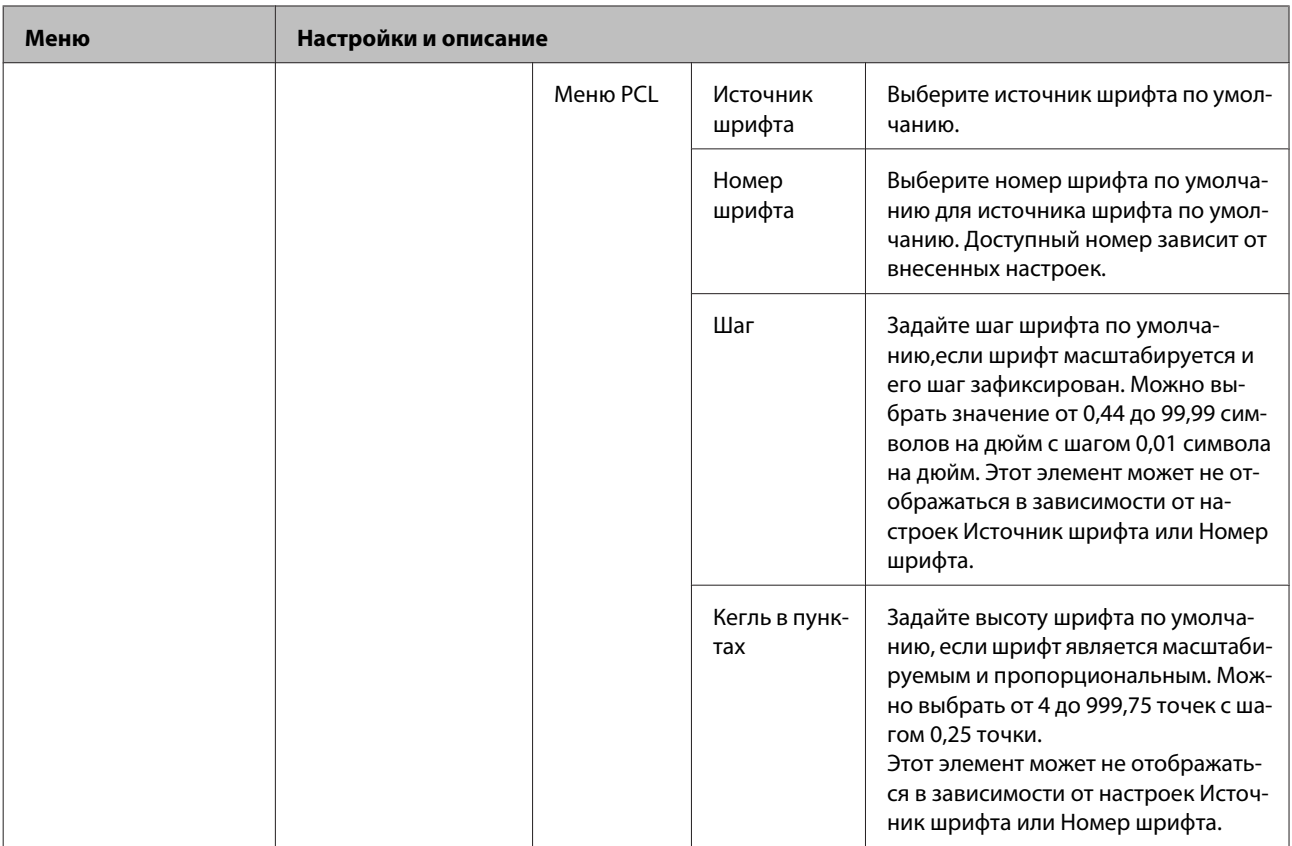

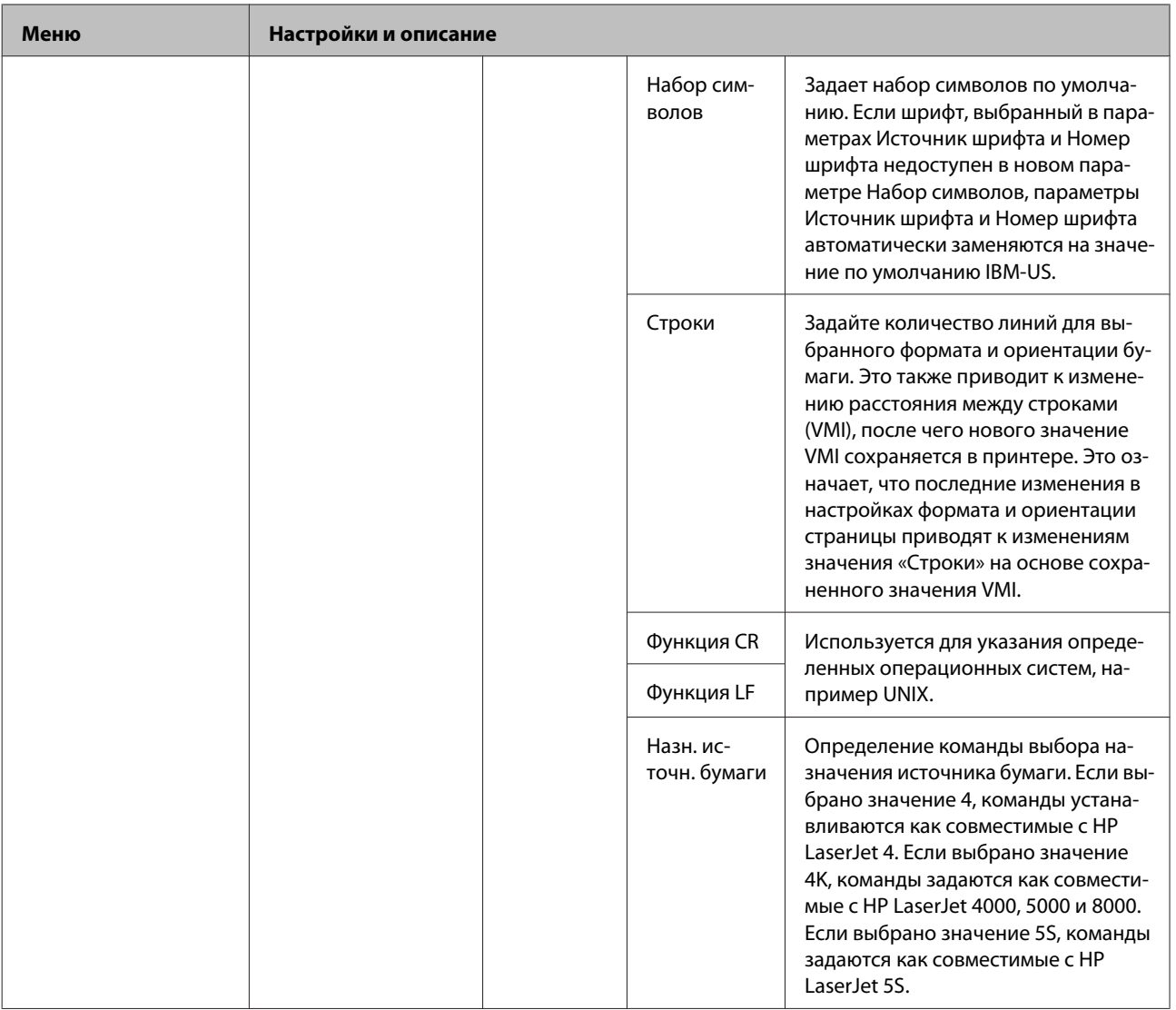

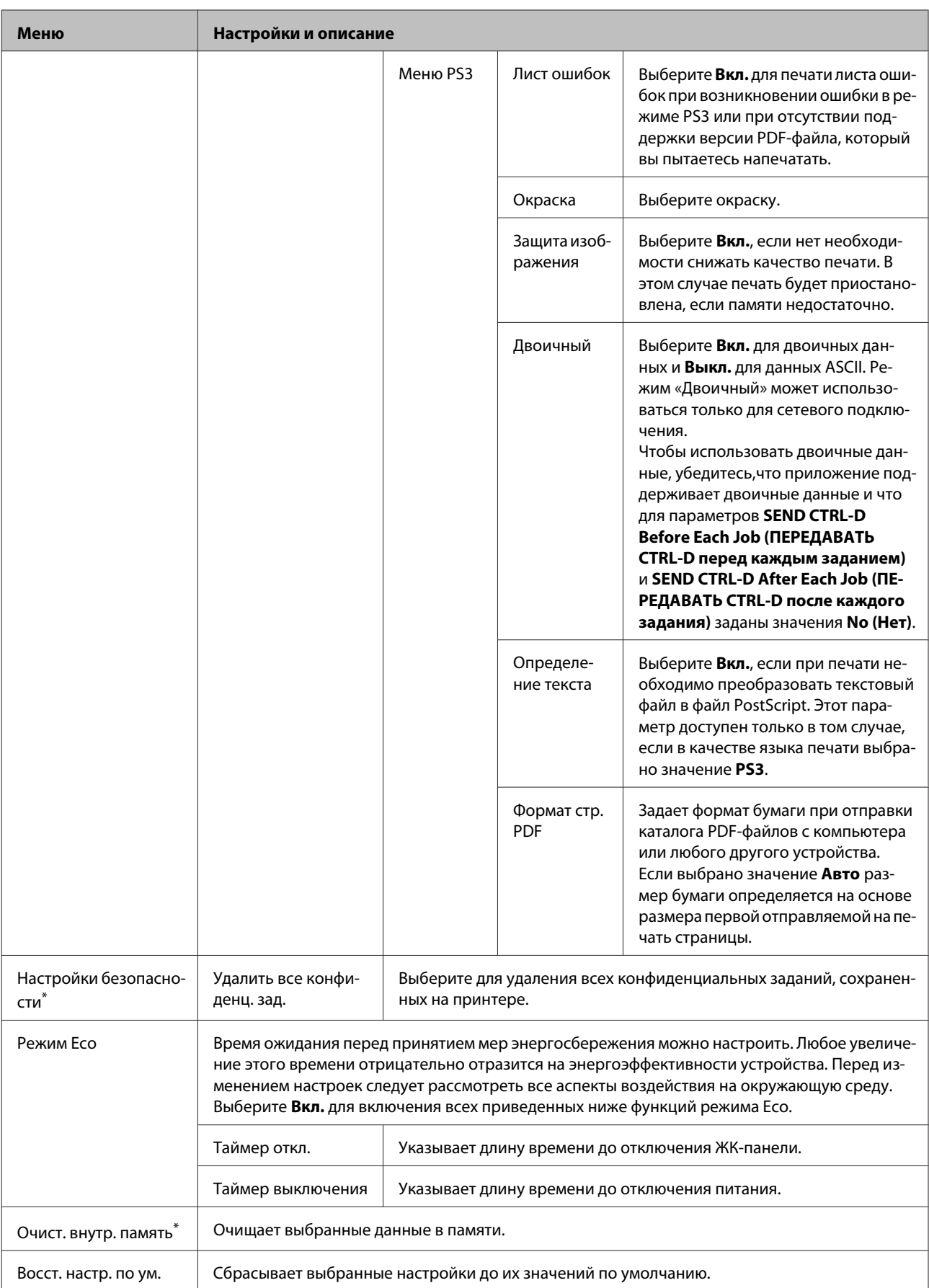

\* Эта функция поддерживается только в серии WF-5190.

# **Сведения о чернильных картриджах и расходных материалах**

## **Чернильный картридж**

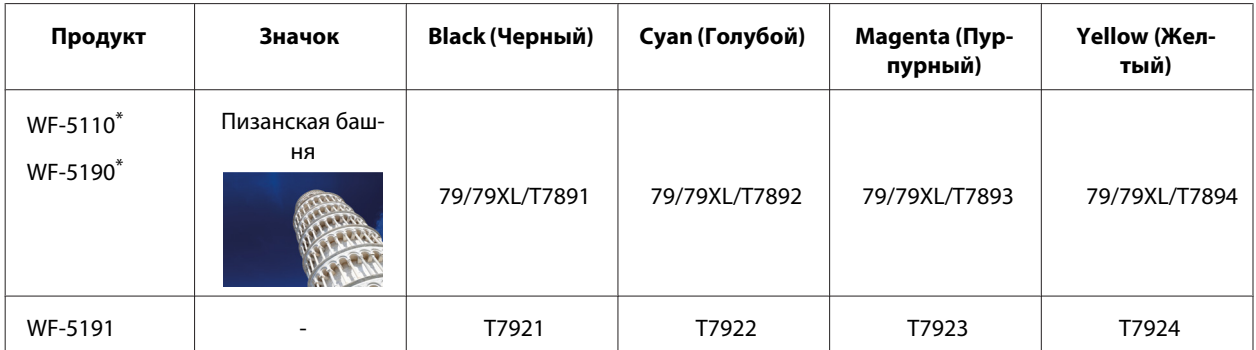

Сведения о количестве отпечатков, на который рассчитан чернильный картридж Epson, можно найти на следующем вебсайте.

<http://www.epson.eu/pageyield>

### **Для Австралии/Новой Зеландии**

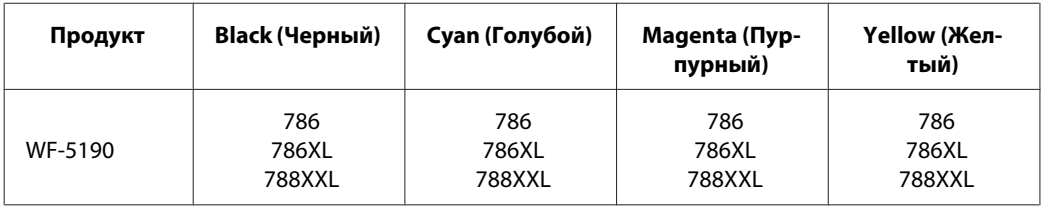

### *Примечание:*

*Некоторые картриджи доступны не во всех регионах.*

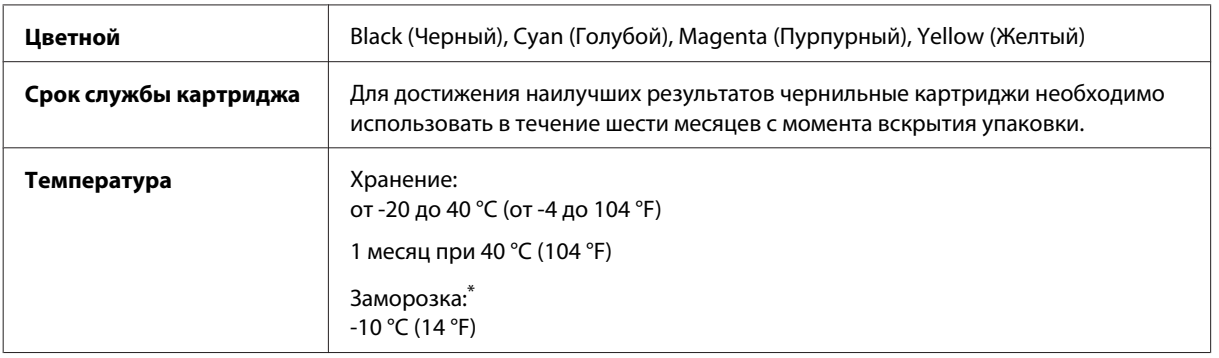

\* Чернила оттаивают и годны к употреблению приблизительно через 3 часа хранения при температуре 25 °C (77 °F).

## **Емкость для сбора чернил**

Для устройства подходит емкость для сбора чернил следующего типа.

### **Сведения о чернильных картриджах и расходных материалах**

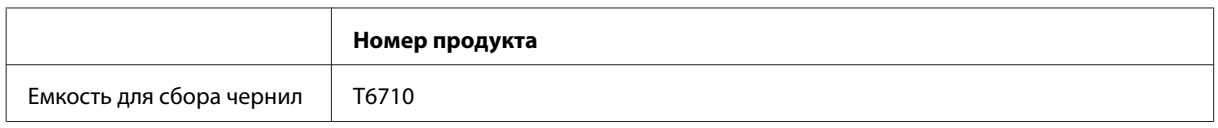

## **Замена чернильных картриджей**

## **Инструкция по безопасности, меры предосторожности и технические характеристики чернильных картриджей**

### **Важные инструкции по безопасности**

При работе с чернильными картриджами следует соблюдать следующие меры предосторожности.

- ❏ Держите чернильные картриджи в местах, недоступных детям.
- ❏ Обращайтесь с картриджами бережно, так как вокруг отверстия для подачи чернил может остаться небольшое количество чернил.
	- ❏ При попадании чернил на кожу тщательно промойте ее водой с мылом.
	- ❏ При попадании чернил в глаза немедленно промойте их водой. Если после этого сохранятся неприятные ощущения или ухудшится зрение, немедленно обратитесь к врачу.
	- ❏ Если чернила попали вам в рот, немедленно выплюньте их и сразу же обратитесь к врачу.
- ❏ Перед установкой чернильного картриджа встряхните его в течение 5 секунд примерно 15 раз в горизонтальной плоскости с амплитудой в 10 см.
- ❏ Используйте картриджи до даты, указанной на упаковке.
- ❏ Старайтесь использовать чернильный картридж не более 6 месяцев с момента установки.
- ❏ Не разбирайте и не модифицируйте чернильный картридж, в противном случае нормальная печать будет невозможна.
- ❏ Не прикасайтесь к зеленой микросхеме на боковой поверхности картриджа. Это может привести к неработоспособности картриджа и невозможности печати.
- ❏ На микросхему чернильного картриджа записана различная информация о картридже, например объем оставшихся чернил, поэтому можно свободно доставать и заново устанавливать картридж.
- ❏ Если вы достаете картридж из устройства для последующего использования, обязательно примите меры для защиты области подачи чернил от пыли и грязи; храните картридж в тех же условиях, что и устройство. Клапан на отверстии для подачи чернил предназначен для удержания чернил, которые могут просочиться из картриджа, но необходимо соблюдать осторожность, чтобы не испачкать предметы, которых касается картридж. Не прикасайтесь к области подачи чернил.

### **Меры предосторожности при замене картриджей**

Перед заменой чернильных картриджей прочитайте все инструкции этого раздела.

- ❏ Для получения наилучших результатов используйте чернильные картриджи не более 6 месяцев после установки.
- ❏ Если чернильный картридж принесен из холодного помещения, оставьте его в теплой комнате минимум на три часа перед использованием.
- ❏ Не роняйте картриджи и не стучите ими о твердые объекты (поверхности) —это может привести к протеканию чернил.
- ❏ Не передвигайте печатающую головку самостоятельно, этим вы можете повредить устройство.
- ❏ В устройстве используются картриджи, оснащенные контрольной микросхемой. Эта микросхема отслеживает точное количество чернил, израсходованных каждым картриджем. Картриджи можно вынимать и устанавливать снова. Они остаются годными для использования.
- ❏ Если вам необходимо временно вынуть чернильный картридж из устройства, обязательно примите меры по защите области подачи чернил от грязи и пыли. Храните картриджи в тех же условиях, что и сам принтер.
- ❏ Никогда не выключайте принтер во время заправки системы подачи чернил. Чернила могут не успеть заполнить дюзы, и принтер не сможет печатать.
- ❏ Чернила, которые могут просочиться из картриджа, удерживаются клапаном на отверстии для подачи чернил; использование собственных крышек или пробок не требуется. Тем не менее, будьте осторожны. Не касайтесь области подачи чернил картриджа и окружающих ее частей картриджа.
- ❏ Продукты, произведенные не Epson, могут повредить ваш принтер, и эти повреждения не попадают под гарантийные условия Epson. При определенных условиях продукты, произведенные не Epson, могут вызвать странное поведение принтера.
- ❏ Epson рекомендует использовать только оригинальные чернильные картриджи Epson. Epson не гарантирует качество и надежность чернил стороннего производителя. Использование чернил, произведенных не Epson, может привести к повреждениям вашего принтера, и эти повреждения не подпадают под гарантийные условия Epson. При определенных условиях чернила, произведенные сторонними производителями, могут вызвать странное поведение принтера. Информация об оставшемся количестве чернил в неоригинальных картриджах может не отображаться.
- ❏ Оставляйте старый картридж установленным непосредственно до его замены, иначе чернила, оставшиеся в дюзах печатающей головки, могут засохнуть.
- ❏ Когда цветные чернила закончились, а черные еще остаются, вы можете временно продолжать печать только черными чернилами.
	- & [«Временная печать черными чернилами, когда цветные чернила закончились» на стр. 62](#page-61-0)
- ❏ Никогда не отключайте питание принтера во время замены чернильного картриджа. Это может повредить зеленую микросхему картриджа, и принтер не сможет печатать.
- ❏ Нельзя использовать для замены картриджи, которые поставлялись вместе с устройством.

## **Технические характеристики чернильных картриджей**

❏ Epson рекомендует использовать картриджи до даты, указанной на упаковке.

### **Замена чернильных картриджей**

- ❏ Чернильные картриджи, которые прилагаются к устройству, частично расходуются во время первоначальной настройки. Для обеспечения высокого качества отпечатков печатающая головка устройства будет полностью заправлена чернилами. Заправка выполняется один раз и требует некоторого количества чернил, поэтому ресурс этих картриджей окажется несколько ниже по сравнению со следующими картриджами.
- ❏ Количество отпечатков может зависеть от типа изображения, используемых настроек печати, типа бумаги, частоты использования устройства и условий эксплуатации, таких как температура.
- ❏ Для получения наилучших результатов при печати и предохранения печатающей головки, устройство выдает сообщение о необходимости замены чернил, когда в печатающей головке еще остается некоторое резервное количество чернил. Приведенные данные по ресурсу картриджей не включают в себя этот резерв.
- ❏ Чернильные картриджи могут содержать переработанные материалы, однако это не влияет на работоспособность или производительность устройства.
- ❏ При монохромной печати или печати в оттенках серого, могут использоваться цветные чернила в зависимости от типа бумаги и настроек качества печати. Это происходит потому что для создания черного цвета используются цветные чернила.

## **Проверка чернильных картриджей**

## **В Windows**

### *Примечание:*

*Когда чернила заканчиваются, на экране отображается окно Low Ink Reminder (Контроль чернил). В этом окне можно проверить уровень чернил в картриджах. Если вы не хотите чтобы это окно отображалось, откройте драйвер принтера, перейдите на вкладку Maintenance (Сервис) и затем Monitoring Preferences (Контролируемые параметры). В диалоговом окне Monitoring Preferences (Контролируемые параметры) снимите флажок See Low Ink Reminder alerts (См. оповещения Контроль чернил).*

Для проверки уровня чернил выполните одно из следующих действий.

- ❏ Откройте окно драйвера принтера, перейдите на вкладку **Main (Главное)** и нажмите кнопку **Ink Levels (Уровень чернил)**.
- ❏ Дважды щелкните значок с изображением устройства на taskbar (панели задач) Windows. О добавлении значка на taskbar (панель задач) см. следующий раздел:  $\blacktriangleright$  [«Из значка принтера на taskbar \(панели задач\)» на стр. 30](#page-29-0)

❏ Откройте окно драйвера принтера, перейдите на вкладку **Maintenance (Сервис)** и щелкните кнопку **EPSON Status Monitor 3**. Диаграмма показывает количество оставшихся чернил в картриджах.

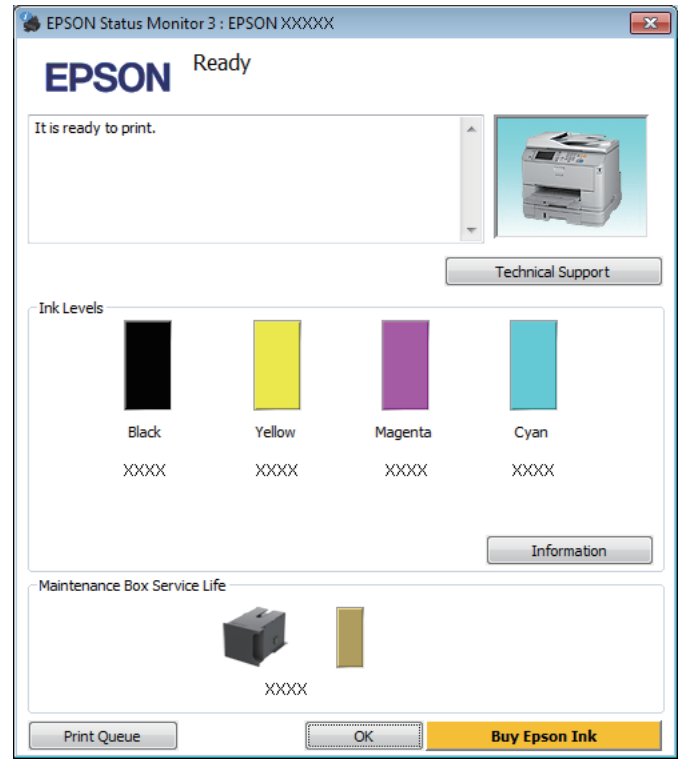

### *Примечание:*

- ❏ *Если EPSON Status Monitor 3 не появляется, откройте драйвер принтера, перейдите на вкладку Maintenance (Сервис) и затем Extended Settings (Расширенные параметры). В окне Extended Settings (Расширенные параметры) установите флажок рядом с Enable EPSON Status Monitor 3 (Включить EPSON Status Monitor 3).*
- ❏ *В зависимости от текущих настроек, утилита Status Monitor может отображаться в упрощенном виде. Откройте окно, показанное выше, кнопкой Details (Подробнее).*
- ❏ *Уровни чернил отображаются приблизительно.*

## **В Mac OS X**

Уровень чернил в картриджах можно проверить с помощью EPSON Status Monitor. Сделайте следующее.

A Откройте Epson Printer Utility 4. & [«Доступ к драйверу принтера в Mac OS X» на стр. 31](#page-30-0) B Щелкните значок **EPSON Status Monitor**. Откроется окно EPSON Status Monitor.

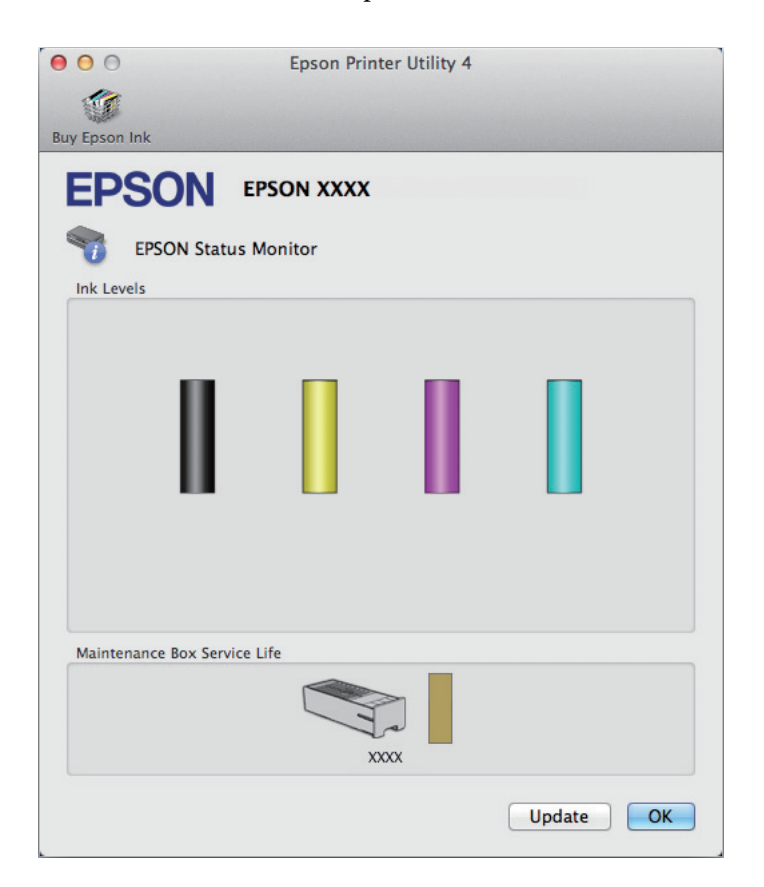

### *Примечание:*

- ❏ *На диаграмме показан уровень чернил, каким он был при первом запуске утилиты EPSON Status Monitor. Для обновления информации о состоянии чернильного картриджа щелкните Update (Обновить).*
- ❏ *Уровни чернил отображаются приблизительно.*

### **Использование панели управления**

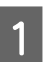

A Выберите **Меню** на главном экране.

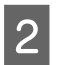

B Выберите **Уровень чернил**.

### *Примечание:*

- ❏ *Уровни чернил отображаются приблизительно.*
- ❏ *Значок статуса в правой части ЖК-экрана указывает на состояние емкости для сбора чернил.*

## <span id="page-61-0"></span>**Временная печать черными чернилами, когда цветные чернила закончились**

Когда цветные чернила закончились, а черные еще остаются, вы можете временно продолжать печать только черными чернилами. Однако закончившийся чернильный картридж следует заменить как можно скорее. Для продолжения печати только черными чернилами см. следующий раздел.

### *Примечание:*

*Реальное количество времени, в течение которого возможно производить печать, зависит от условий использования, распечатки изображений, настроек печати и интенсивности использования.*

## **В Windows**

### *Примечание для пользователей Windows:*

*Эта функция доступна только при включенной утилите EPSON Status Monitor 3. Для включения утилиты контроля состояния откройте интерфейс драйвера принтера, перейдите на вкладку Maintenance (Сервис) и нажмите на кнопку Extended Settings (Расширенные параметры). В окне Extended Settings (Расширенные параметры) установите флажок рядом с Enable EPSON Status Monitor 3 (Включить EPSON Status Monitor 3).*

Для продолжения печати только черными чернилами сделайте следующее.

A Когда EPSON Status Monitor 3 выдаст запрос на отмену задания печати, отмените задание кнопкой **Cancel (Отмена)** или **Cancel Print (Отмена печати)**.

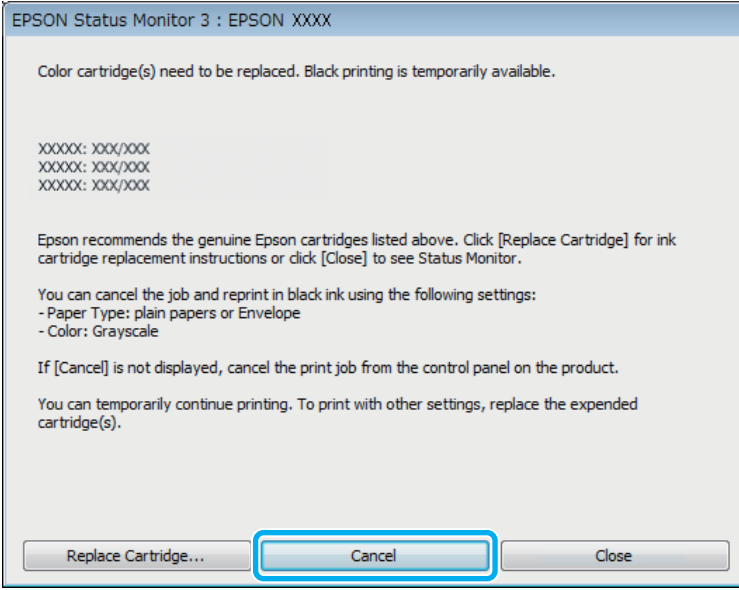

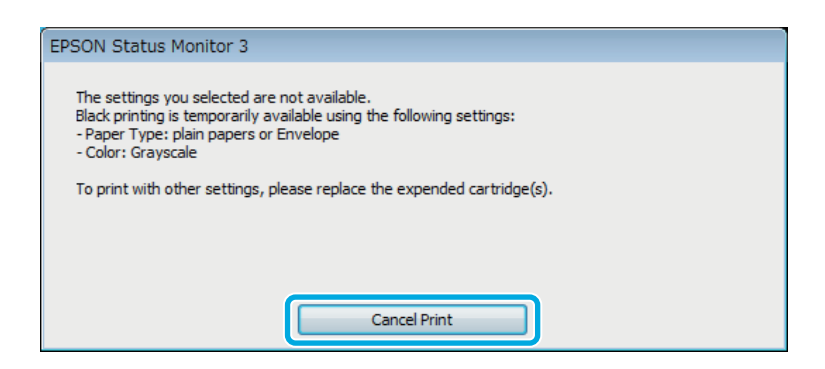

#### *Примечание:*

*Если сообщение о закончившемся цветном чернильном картридже изначально появилось на другом компьютере в сети, может потребоваться отмена задания печати непосредственно на устройстве.*

- B Загрузите простую бумагу или конверт.
- C Перейдите к параметрам настройки принтера. & [«Доступ к ПО принтера в Windows» на стр. 29](#page-28-0)
- D Перейдите на вкладку Main (Главное) и установите требуемые параметры.
- E Для параметра Paper Type (Тип бумаги) выберите **plain papers (Простая бумага)** или **Envelope (Конверты)**.
- F Для параметра Color (Цветной) выберите **Grayscale (Оттенки серого)**.
	- G Щелкните **OK**, чтобы закрыть окно настроек принтера.

В Распечатайте выбранный файл.

I На экране компьютера снова откроется окно Epson Status Monitor 3. Для печати черными чернилами щелкните **Print in Black (Печать в черном цвете)**.

## **В Mac OS X**

Для временного продолжения печати черными чернилами выполните шаги, перечисленные ниже.

Если продолжение печати невозможно, щелкните значок изделия в док. Если в сообщении об ошибке предлагается отменить задание печати, щелкните **Delete (Удалить)** и выполните следующие шаги для перепечатки документа черными чернилами.

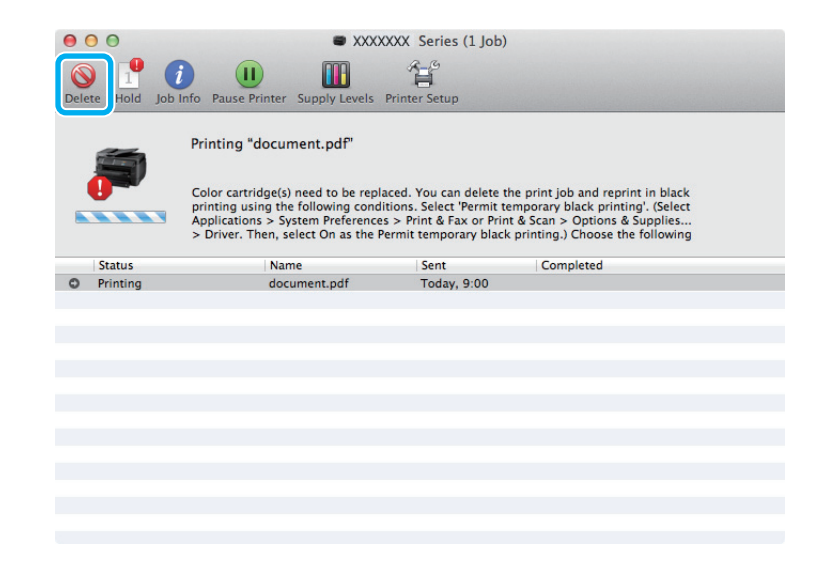

### *Примечание:*

*Если сообщение о закончившемся цветном чернильном картридже изначально появилось на другом компьютере в сети, может потребоваться отмена задания печати непосредственно на устройстве.*

### Для Mac OS X 10.8

Нажмите кнопку и, если отображается сообщение об ошибке, нажмите **OK**. Для повторной печати документа черными чернилами, выполните приведенные ниже действия.

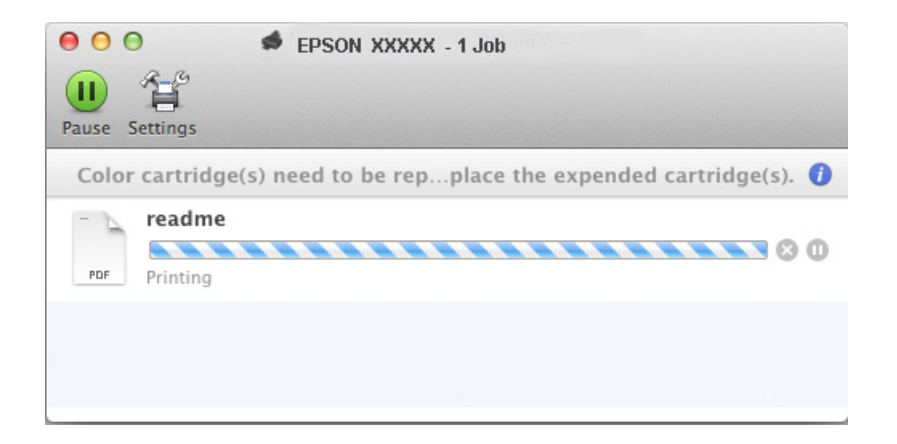

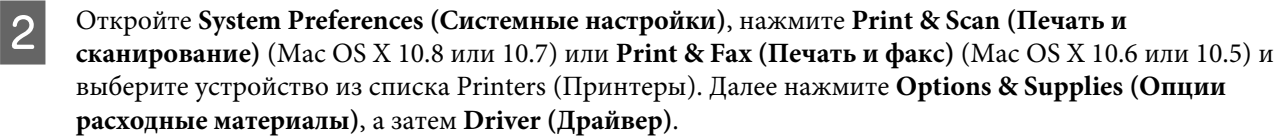

C Выберите **On (Включить)** для параметра Permit temporary black printing (Временно разрешить печать в черном цвете).

D Загрузите простую бумагу или конверт.

- E Откройте диалоговое окно Print (Печать). & [«Доступ к драйверу принтера в Mac OS X» на стр. 31](#page-30-0)
- **Нажмите кнопку Show Details (Подробные сведения)** (в Mac OS X 10.7) или кнопку ▼ (в Mac OS X 10.6 или 10.5) для расширения этого диалогового окна.
	- G Укажите используемое устройство в параметре Printer (Принтер), затем установите требуемые настройки.

H В раскрывающемся меню выберите **Print Settings (Настройки печати)**.

- I Для параметра Media Type (Тип носителя) выберите **plain papers (Простая бумага)** или **Envelope (Конверты)**.
- J Установите флажок **Grayscale (Оттенки серого)**.
	- K Щелкните **Print (Печать)**, чтобы закрыть диалоговое окно Print (Печать).

## **Экономия черных чернил (только в Windows)**

### *Примечание для пользователей Windows:*

*Эта функция доступна только при включенной утилите EPSON Status Monitor 3. Для включения утилиты контроля состояния откройте интерфейс драйвера принтера, перейдите на вкладку Maintenance (Сервис) и нажмите на кнопку Extended Settings (Расширенные параметры). В окне Extended Settings (Расширенные параметры) установите флажок рядом с Enable EPSON Status Monitor 3 (Включить EPSON Status Monitor 3).*

### **Замена чернильных картриджей**

Окно, показанное ниже, открывается если черные чернила в картридже заканчиваются либо цветных чернил осталось больше чем черных. Это диалоговое окно открывается, только когда в качестве типа бумаги выбрано значение **plain papers (Простая бумага)**, а для параметра Quality (Качество) выбрано значение **Standard (Стандартный)**.

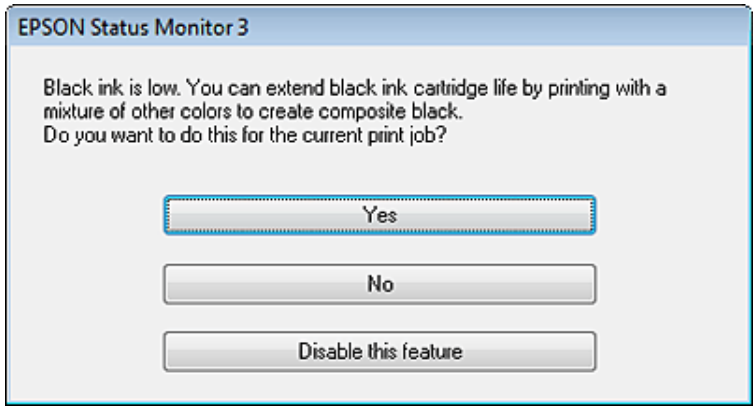

Данное диалоговое окно позволяет вам выбрать, будете ли вы продолжать печатать, используя черные чернила, либо, чтобы сэкономить черные чернила, воспользуетесь цветными чернилами для печати черным цветом.

- ❏ Щелкните **Yes (Да)**, если хотите, чтобы для печати черным цветом использовались цветные чернила. В следующий раз диалоговое окно с возможностью выбора экономии чернил появится, когда вы опять отправите на печать задание, требующее использования черных чернил.
- ❏ Щелкните **No (Нет)**, если хотите продолжить использовать для печати оставшиеся черные чернила. В следующий раз диалоговое окно с возможностью выбора экономии чернил появится, когда вы опять отправите на печать задание, требующее использования черных чернил.
- ❏ Щелкните **Disable this feature (Сделать недоступной данную возможность)**, если хотите продолжить использовать для печати черные чернила в обычном режиме.

## **Замена чернильных картриджей**

Когда чернила заканчиваются или израсходованы, на мониторе компьютера или на панели управления появляется сообщение.

Картриджи можно заменить в любое время, если только устройство не работает.

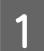

A Откройте переднюю крышку.

Надавите на нужный картридж и затем аккуратно выньте его из принтера. Правильно утилизируйте использованный картридж. Не разбирайте использованный картридж и не пытайтесь его заправить.

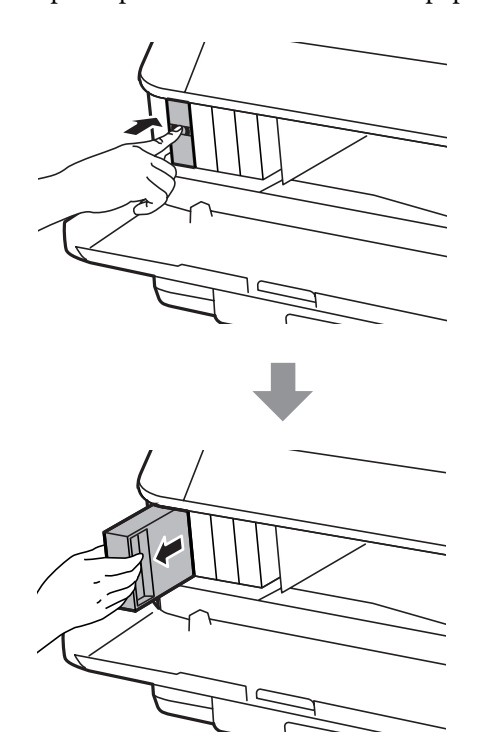

### *Примечание:*

- ❏ *На иллюстрации показана замена черного чернильного картриджа. Выбор картриджа, подлежащего замене, диктуется обстоятельствами.*
- ❏ *Вынутые чернильные картриджи могут быть загрязнены чернилами вокруг отверстия для подачи чернил, поэтому при изъятии картриджей следует соблюдать осторожность и избегать попадания чернил на окружающую область.*
- C Выньте новый чернильный картридж из упаковки. Не прикасайтесь к зеленой микросхеме на боковой поверхности картриджа. Это может привести к неработоспособности картриджа и невозможности печати.

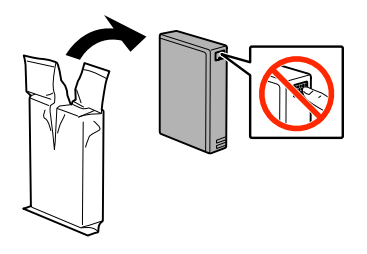

#### *Примечание:*

*Не трясите использованный чернильный картридж — из него могут вытечь чернила.*

D Потрясите новый чернильный картридж в течение 5 секунд 15 раз с амплитудой примерно 10 см в горизонтальном направлении, как показано на следующем рисунке.

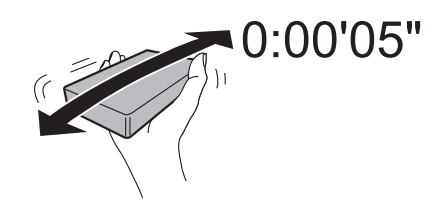

E Опустите картридж вертикально в гнездо. Нажмите на картридж так, чтобы он защелкнулся на своем месте.

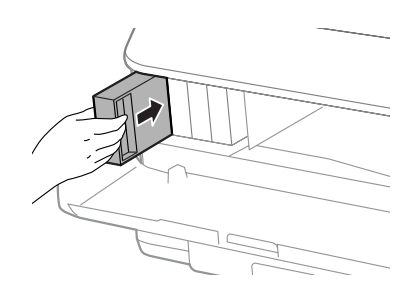

### *Примечание:*

*Если на ЖК-экране отображается Проверить картридж, нажмите кнопку OK, чтобы проверить правильность установки картриджей.*

F Закройте переднюю крышку.

#### *Примечание:*

*Не выключайте устройство, пока мигает индикатор.*

Замена чернильного картриджа завершена. Принтер вернется в предыдущее состояние.

# **Обслуживание устройства и программного обеспечения**

## **Установка дополнительного оборудования**

## **Кассета для бумаги**

### **Установка кассеты для бумаги**

Чтобы установить кассету для бумаги, сделайте следующее.

#### *Примечание:*

*Этот компонент является опцией.*

& *[«Дополнительное оборудование» на стр. 117](#page-116-0)*

A Выключите устройство и отсоедините шнур питания и интерфейсные кабели.

### !*Предостережение:*

*Убедитесь, что вытащили шнур питания из розетки, чтобы избежать поражения электрическим током.*

В Осторожно выньте кассетный лоток из упаковки и перенесите его к месту установки устройства.

### *Примечание:*

- ❏ *Удалите защитные материалы с нового блока.*
- ❏ *Сохраните защитные материалы на случай, если впоследствии потребуется транспортировать дополнительный кассетный лоток.*

### **Обслуживание устройства и программного обеспечения**

C Выровняйте углы устройства так, чтобы они совпадали с углами кассетного лотка, затем осторожно опустите устройство на кассетный лоток так, чтобы разъем и два штыря попали в отверстия внизу устройства.

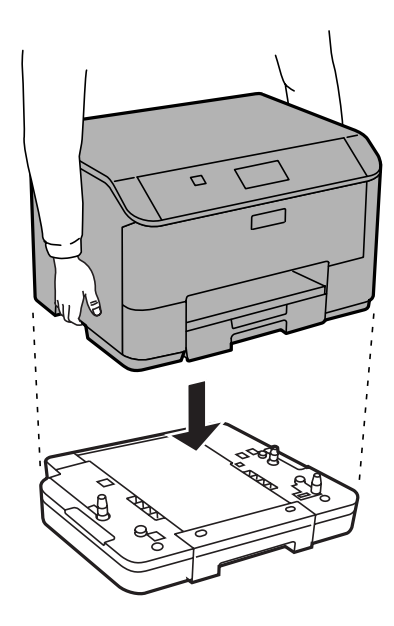

- Подсоедините интерфейсные кабели и шнур питания.
- E Подключите шнур питания устройства к электрической розетке.

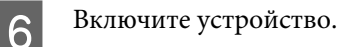

### **Включение дополнительной кассеты в драйвере принтера**

Чтобы включить дополнительную кассету, откройте свойства принтера и выполните следующие настройки.

### **В Windows**

A Перейдите к свойствам принтера.

& [«Доступ к свойствам принтера в Windows» на стр. 30](#page-29-0)

B Выберите вкладку **Optional Settings (Дополнительные настройки)**, затем выберите **Acquire from Printer (Получить от принтера)** в меню Printer Information (Информация о принтере). Затем нажмите кнопку **Get (Получить)**.

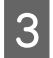

**CONGLUAN HAWAITE CHOOK, ЧТОбы закрыть окно.** 

### **Mac OS X**

A Откройте **System Preferences (Системные настройки)** и дважды щелкните значок **Print & Scan (Печать и сканирование)** (**Print & Fax (Печать и факс)** в OS X 10.6 or 10.5).

B Выберите в списке принтер, выберите **Options & Supplies (Опции и расходные материалы)** (**Open Print Queue (Открыть очередь печати)** и щелкните **Info (Информация)** в OS X 10.5).

C Перейдите на вкладку **Driver (Драйвер)** и выберите **Cassette 2 (Кассета 2)** в качестве значения параметра **Lower Cassette (Нижняя кассета)**.

### **Обслуживание устройства и программного обеспечения**

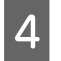

D Нажмите кнопку **OK**.

### **Отсоединение кассетного лотка**

Выполните процедуру установки в обратном порядке.

## **Проверка дюз печатающей головки**

Если получившийся отпечаток слишком бледный или на нем отсутствуют некоторые точки, можно попытаться выявить проблему, проверив дюзы печатающей головки.

Проверить дюзы печатающей головки можно на компьютере с помощью утилиты Nozzle Check (Проверка дюз) или с помощью кнопок на устройстве.

## **Утилита проверки дюз Nozzle Check (Проверка дюз) (для Windows)**

Для проверки дюз при помощи утилиты Nozzle Check (Проверка дюз) сделайте следующее.

A Удостоверьтесь, что на панели управления отсутствуют предупреждения и сообщения об ошибках.

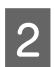

B Убедитесь, что в кассетный лоток загружены листы формата A4.

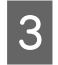

C Щелкните значок принтера на taskbar (панели задач) правой кнопкой мыши и выберите **Nozzle Check (Проверка дюз)**.

Если на панели задач нет значка устройства, выполните инструкцию по добавлению значка, приведенную в следующем разделе.  $\blacktriangleright$  [«Из значка принтера на taskbar \(панели задач\)» на стр. 30](#page-29-0)

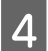

D Выполняйте инструкции, отображаемые на экране.

## **Утилита Nozzle Check (Проверка дюз) для Mac OS X**

Для проверки дюз с помощью утилиты Nozzle Check (Проверка дюз) выполните следующие действия.

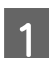

A Удостоверьтесь, что на панели управления отсутствуют предупреждения и сообщения об ошибках.

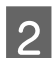

B Убедитесь, что в кассетный лоток загружены листы формата A4.

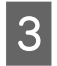

C Откройте Epson Printer Utility 4.

& [«Доступ к драйверу принтера в Mac OS X» на стр. 31](#page-30-0)

### **Обслуживание устройства и программного обеспечения**

D Щелкните значок **Nozzle Check (Проверка дюз)**.

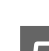

**Б** Выполняйте инструкции, отображаемые на экране.

### **Использование панели управления**

Выполните следующие действия для проверки дюз печатающей головки с помощью панели управления устройства.

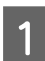

A Удостоверьтесь, что на панели управления отсутствуют предупреждения и сообщения об ошибках.

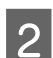

B Убедитесь, что в кассетный лоток загружены листы формата A4.

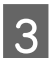

C Войдите в **Меню** с главного экрана.

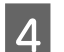

D Выберите **Обслуживание**.

E Выберите **Пров. дюз печат. гол.** и следуйте инструкциям на ЖК-дисплее для печати шаблона проверки дюз.

**6** Ниже приведены два образца шаблонов проверки дюз.

Сравните качество печати страницы проверки с образцом, показанным ниже. Если отсутствуют дефекты качества печати, такие как разрывы или пропущенные сегменты тестовых линий, печатающая головка исправна.

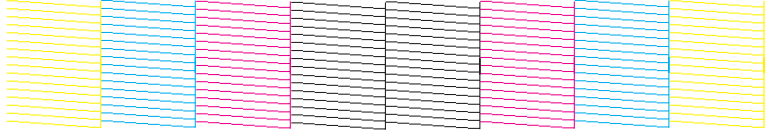

Если отсутствует любой сегмент напечатанных линий, как показано ниже, это может быть связано с забитыми дюзами или с разъюстировкой печатающей головки.

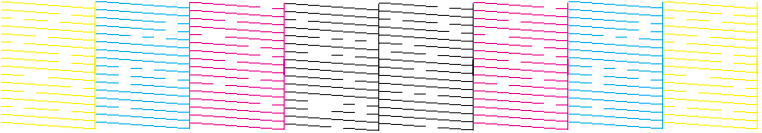

- & [«Прочистка печатающей головки» на стр. 73](#page-72-0)
- & [«Калибровка печатающей головки» на стр. 74](#page-73-0)
## **Прочистка печатающей головки**

Если получившееся при печати изображение слишком бледное или на нем отсутствуют некоторые точки, решить проблему может прочистка печатающей головки, которая гарантирует правильную подачу чернил.

Прочистить печатающую головку можно на компьютере с помощью утилиты Head Cleaning (Прочистка печатающей головки) из драйвера принтера или с помощью кнопок устройства.

### c*Важно:*

*Не выключайте устройство в процессе прочистки печатающей головки. Если прочистка не окончена, печать может быть невозможна.*

#### *Примечание:*

❏ *Не открывайте переднюю крышку в процессе выполнения прочистки печатающей головки.*

❏ *Сначала используйте утилиту Nozzle Check (Проверка дюз), чтобы подтвердить, что печатающая головка нуждается в прочистке. Это позволяет сэкономить чернила.* & *[«Проверка дюз печатающей головки» на стр. 71](#page-70-0)*

❏ *Т.к. при прочистке печатающей головки используются чернила из картриджей, чтобы избежать ненужной траты чернил, прочищайте печатающую головку, только когда качество печати резко снижается (например, отпечаток смазан, цвета неправильные или отсутствуют).*

❏ *Когда чернила заканчиваются вы, возможно, не сможете прочистить печатающую головку. Если чернила израсходованы, вы не сможете прочистить печатающую головку. В таком случае необходимо сначала заменить картридж.*

❏ *Если после четырехкратного повторения этой процедуры качество печати не улучшилось, отключите устройство и не включайте как минимум 6 часов. Затем еще раз выполните проверку дюз и, если необходимо, снова прочистите печатающую головку. Если качество печати все еще неудовлетворительное, обратитесь в службу поддержки.*

❏ *Чтобы поддерживать хорошее качество печати, мы рекомендуем регулярно печатать несколько страниц.*

## **Утилита Head Cleaning (Прочистка печатающей головки) (для Windows)**

Сделайте следующее для прочистки печатающей головки при помощи утилиты Head Cleaning (Прочистка печатающей головки).

A Удостоверьтесь, что на панели управления отсутствуют предупреждения и сообщения об ошибках.

B Щелкните значок устройства на taskbar (панели задач) правой кнопкой мыши и выберите **Head Cleaning (Прочистка печатающей головки)**.

Если на панели задач нет значка устройства, выполните инструкцию по добавлению значка, приведенную в следующем разделе.

 $\blacktriangleright$  [«Из значка принтера на taskbar \(панели задач\)» на стр. 30](#page-29-0)

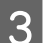

**S** Выполняйте инструкции, отображаемые на экране.

## <span id="page-73-0"></span>**Утилита Head Cleaning (Прочистка печатающей головки) для Mac OS X**

Выполните следующие действия для прочистки печатающей головки с помощью утилиты Head Cleaning (Прочистка печатающей головки).

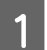

A Удостоверьтесь, что на панели управления отсутствуют предупреждения и сообщения об ошибках.

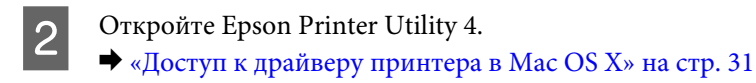

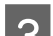

C Щелкните значок **Head Cleaning (Прочистка печатающей головки)**.

D Выполняйте инструкции, отображаемые на экране.

### **Использование панели управления**

Выполните следующие действия для прочистки дюз печатающей головки с помощью панели управления устройства.

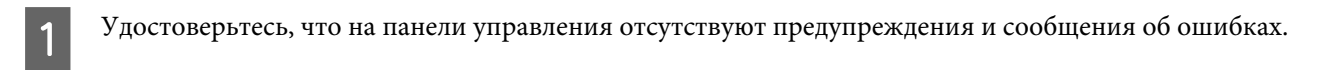

B Войдите в **Меню** с главного экрана.

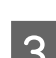

C Выберите **Обслуживание**.

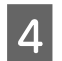

D Выберите **Очистка печ. головки**.

Далее выполняйте указания на ЖК-экране.

# **Калибровка печатающей головки**

При обнаружении несовпадения вертикальных линий на отпечатке или появления горизонтальных полос попытайтесь решить эту проблему с помощью утилиты Print Head Alignment (Калибровка печатающей головки) драйвера принтера.

См. соответствующие разделы ниже.

#### *Примечание:*

*Не отменяйте печать тестового шаблона с помощью утилиты Print Head Alignment (Калибровка печатающей головки).*

## **Утилита Print Head Alignment (Калибровка печатающей головки) (для Windows)**

Сделайте следующее для калибровки печатающей головки при помощи утилиты Print Head Alignment (Калибровка печатающей головки).

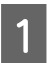

A Удостоверьтесь, что на панели управления отсутствуют предупреждения и сообщения об ошибках.

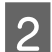

B Убедитесь, что в кассетный лоток 1 загружена бумага формата A4.

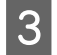

C Щелкните значок устройства на taskbar (панели задач) правой кнопкой мыши и выберите **Print Head Alignment (Калибровка печатающей головки)**.

Если на панели задач нет значка устройства, выполните инструкцию по добавлению значка, приведенную в следующем разделе.  $\blacktriangleright$  [«Из значка принтера на taskbar \(панели задач\)» на стр. 30](#page-29-0)

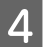

Следуйте инструкциям на экране для калибровки печатающей головки.

## **Утилита Print Head Alignment (Калибровка печатающей головки) для Mac OS X**

Для калибровки печатающей головки с помощью утилиты Print Head Alignment (Калибровка печатающей головки) выполните следующие действия.

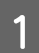

A Удостоверьтесь, что на панели управления отсутствуют предупреждения и сообщения об ошибках.

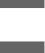

B Убедитесь, что в кассетный лоток 1 загружена бумага формата A4.

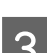

C Откройте Epson Printer Utility 4.  $\blacktriangleright$  [«Доступ к драйверу принтера в Mac OS X» на стр. 31](#page-30-0)

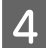

D Щелкните значок **Print Head Alignment (Калибровка печатающей головки)**.

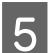

E Следуйте инструкциям на экране для калибровки печатающей головки.

### **Использование панели управления**

Выполните следующие действия для калибровки печатающей головки с помощью панели управления устройства.

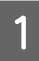

A Удостоверьтесь, что на панели управления отсутствуют предупреждения и сообщения об ошибках.

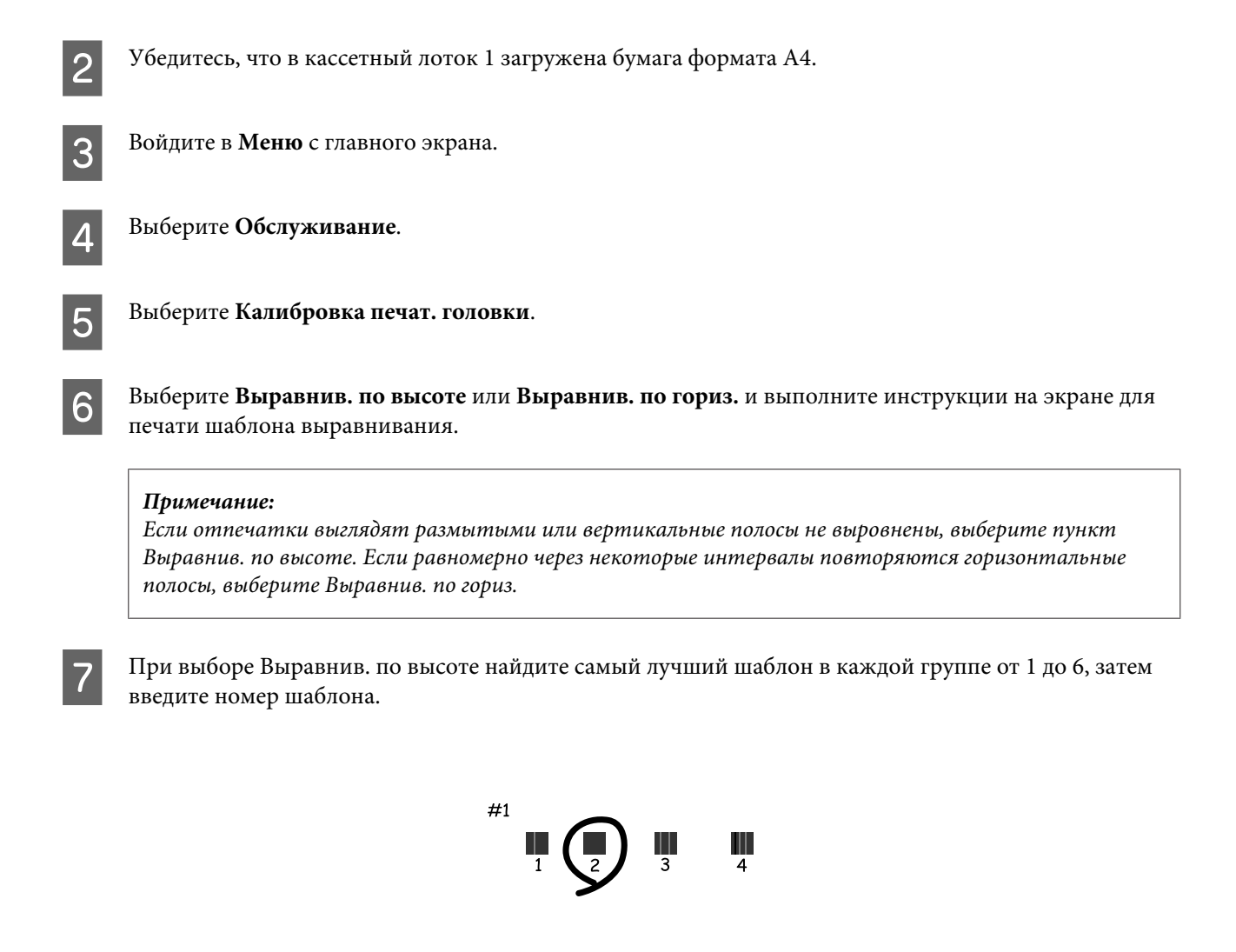

При выборе Выравнив. по гориз. найдите шаблон, линии в котором менее всего разделены или наложены друг на друга.

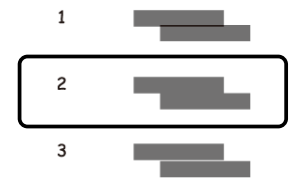

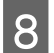

Завершите калибровку печатающей головки.

## **Изменение настроек сетевой службы**

Настройки сетевой службы, такие как Epson Connect, AirPrint или Google Cloud Print, можно определить с помощью веб-браузера на компьютере, смартфоне, планшете или ноутбуке, подключенном к той же сети, что и устройство.

Введите IP-адрес устройства в адресной строке веб-браузера и выполните поиск устройства.

<Пример> [IPv4] http://192.168.11.46 [IPv6] http://[fe80::226:abff:feff:37cd]/

### *Примечание:*

*IP-адрес своего устройства можно узнать на панели управления устройства или посредством печати листа со статусом сети.*

*Меню > Статус сети > Статус Wi-Fi*

Если устройство успешно найдено, отображается веб-страница устройства. Выберите нужное меню.

Веб-страница также позволяет проверять статус устройства и обновлять микропрограммное обеспечение.

## <span id="page-77-0"></span>**Совместное использование устройства для печати**

Можно настроить принтер таким образом, чтобы другие компьютеры в сети могли совместно им пользоваться.

Компьютер, подключенный напрямую к принтеру, выполняет роль сервера. Другие компьютеры в сети получают доступ к серверу и совместно используют этот принтер.

Дополнительные сведения см. в справке по компьютеру.

Если необходимо использовать принтер в сети, изучите руководство по работе в сети.

## **Чистка устройства**

## **Чистка внешних деталей устройства**

Для поддержания устройства в оптимальном рабочем состоянии выполняйте тщательную чистку несколько раз в год следующим образом.

### c*Важно:*

*Запрещается использовать для чистки устройства спирт или растворители. Использование подобных химикатов может привести к повреждению устройства.*

### *Примечание:*

*Когда устройство не используется, закрывайте заднее устройство подачи бумаги и выходной лоток во избежание попадания пыли в принтер.*

## **Чистка внутри устройства**

Если отпечатки загрязнены чернилами, выполните приведенные ниже действия для очистки ролика внутри устройства.

#### !*Предостережение*

*Избегайте прикосновения к деталям внутри устройства.*

### c*Важно:*

- ❏ *Не допускайте попадания воды на электронные компоненты.*
- ❏ *Не распыляйте смазочные вещества внутри устройства.*
- ❏ *Неподходящая смазка может повредить механизм. Если устройство требует смазки, обратитесь в сервисный центр.*

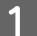

A Удостоверьтесь, что на панели управления отсутствуют предупреждения и сообщения об ошибках.

<span id="page-78-0"></span>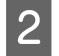

B Загрузите несколько листов простой бумаги формата A4 в кассету для бумаги 1. & [«Загрузка бумаги в кассету для бумаги» на стр. 23](#page-22-0)

#### *Примечание:*

*При возникновении проблем с подачей бумаги можно воспользоваться чистящим листом, который поставляется вместе с подлинной бумагой Epson. Загрузите чистящий лист в заднее устройство подачи бумаги вместо обычной бумаги.*

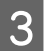

C Войдите в **Меню** с главного экрана.

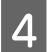

D Выберите **Обслуживание**, **Очистка напр. бумаги** и выполните инструкции, которые отображаются на панели управления.

#### *Примечание:*

*Если отпечатки все еще загрязнены, загрузите обычную бумагу формата A4 в другой источник бумаги и снова повторите шаги 3 и 4.*

## **Замена емкости для сбора чернил**

### **Проверка состояния емкости для сбора чернил**

Состояние емкости для сбора чернил отображается на том же экране, что и состояние чернильных картриджей. Состояние можно проверить с помощью программного обеспечения принтера или на панели управления.

& [«Проверка чернильных картриджей» на стр. 59](#page-58-0)

### **Меры предосторожности**

Перед заменой емкости для сбора чернил прочитайте все инструкции этого раздела.

- ❏ Epson рекомендует использовать только оригинальные емкости для сбора чернил Epson. Использование емкости для сбора чернил, произведенной не Epson, может привести к повреждению устройства, причем эти повреждения не подпадают под гарантийные условия Epson. При определенных условиях они могут привести к неустойчивой работе принтера. Epson не может гарантировать качество и надежность емкости для сбора чернил стороннего производителя.
- ❏ Не разбирайте емкость для сбора чернил.
- ❏ Не прикасайтесь к зеленой микросхеме на боковой поверхности емкости для сбора чернил.
- ❏ Держите емкость в местах, недоступных детям.
- ❏ Не наклоняйте емкость для сбора чернил, не поместив ее предварительно в прилагаемый пластиковый пакет.
- ❏ Не используйте повторно емкость для сбора чернил, которая была извлечена и хранилась отдельно в течение длительного времени.

- ❏ Не допускайте попадания прямых солнечных лучей на емкость для сбора чернил.
- ❏ В некоторых циклах печати в емкость для сбора чернил могут попадать небольшие избыточные объемы чернил. Во избежание протекания чернил из емкости устройство перестает печать, если емкость этого контейнера достигла своего предела. Необходимость и частота замены чернильной прокладки зависит от количества напечатанных страниц, типа печатаемых материалов и количества циклов прочистки, выполняемых устройством.

Замените емкость для сбора чернил по первому оповещению устройства. Понять, что эта деталь нуждается в замене, помогут Epson Status Monitor, ЖК-дисплей или индикаторы на панели управления. Необходимость замены прокладки не означает, что устройство прекратило работать в соответствии со своими техническими характеристиками. Гарантийные условия Epson не включают стоимость этой замены. Этот компонент обслуживается самим пользователем.

### **Замена емкости для сбора чернил**

Для замены емкости для сбора чернил выполните шаги ниже.

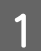

Убедитесь в том, что из устройства не протекают чернила.

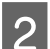

Извлеките сменную емкость для сбора чернил из упаковки.

#### *Примечание:*

*Не прикасайтесь к зеленой микросхеме на боковой поверхности емкости для сбора чернил. Это может привести к неработоспособности.*

C Одновременно нажмите на кнопки на каждой стороне тыльного блока и затем достаньте его.

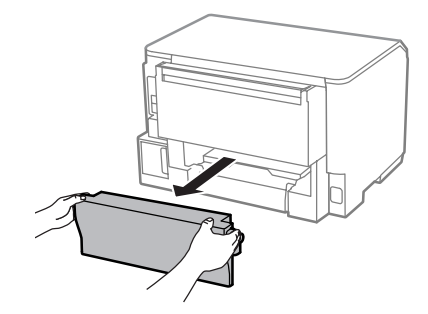

Положите руку на рукоятку емкости для сбора чернил и потяните емкость наружу.

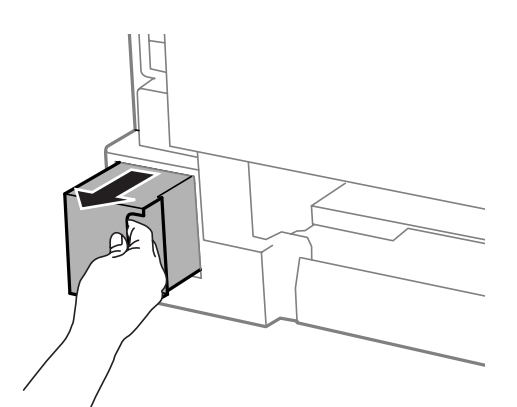

#### *Примечание:*

*При попадании чернил на руки тщательно промойте их водой с мылом. При попадании чернил в глаза немедленно промойте их водой.*

E Поместите использованную емкость для сбора чернил в пластиковый пакет, предоставленный со сменной емкостью, и утилизируйте ее надлежащим образом.

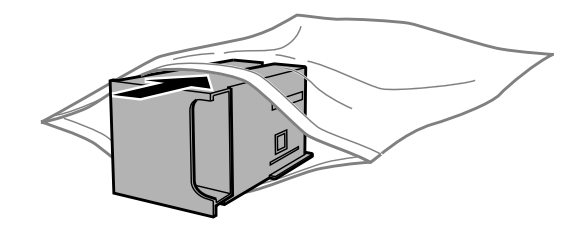

#### *Примечание:*

*Не наклоняйте отработанную емкость для сбора чернил, не запечатав ее предварительно в прилагаемый пластиковый пакет.*

F Вставьте новую емкость для сбора чернил в отсек до упора.

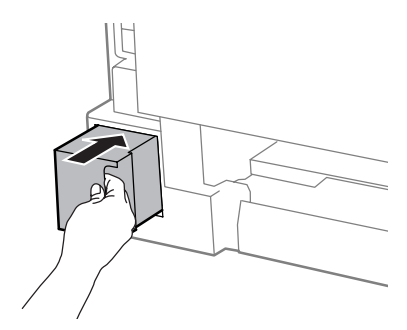

G Одновременно нажмите на кнопки на каждой стороне тыльного отсека и затем вставьте его на место.

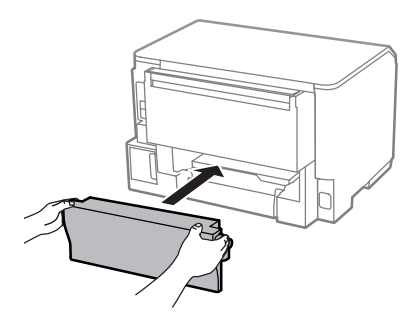

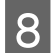

**8** Нажмите кнопку ОК на панели управления.

Замена емкости для сбора чернил завершена.

# **Транспортировка устройства**

Если требуется перевозка устройства, тщательно упакуйте его в фирменную коробку (или похожую, подходящую по размерам).

<span id="page-81-0"></span>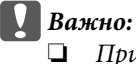

❏ *При хранении и транспортировке устройства не наклоняйте его, не переворачивайте и не устанавливайте на бок, иначе чернила могут вылиться.*

❏ *Извлекать чернильные картриджи не следует. При извлечении картриджей возможно высыхание головки, при этом печать станет невозможна.*

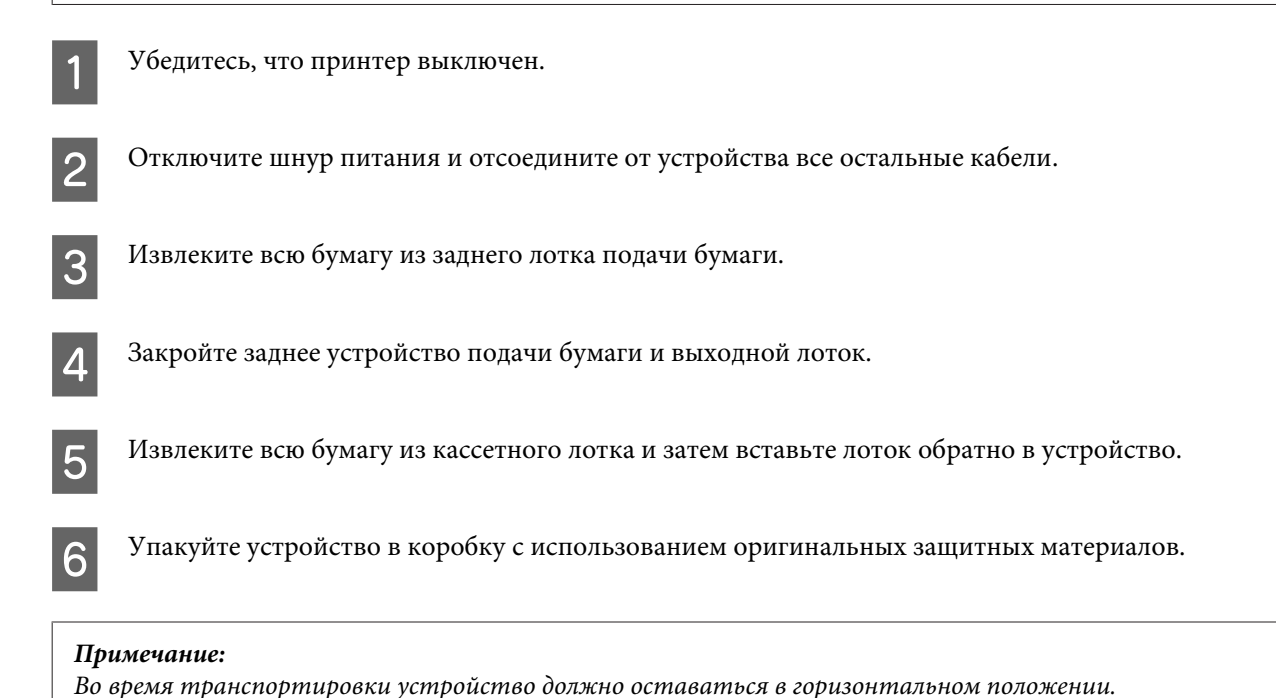

# **Проверка и установка вашего ПО**

### **Проверка ПО, установленного на вашем компьютере**

Для использования функций, описанных в данном Руководстве пользователя необходимо установить следующее программное обеспечение.

❏ Epson Driver and Utilities (Драйвер и утилиты Epson)

Для того чтобы узнать какое ПО установлено на вашем компьютере сделайте следующее.

### **В Windows**

A **Windows 8 и Server 2012.** Выберите **Desktop (Рабочий стол)**, charm (чудо-кнопку) **Settings (Параметры)** и **Control Panel (Панель управления)**.

**Windows 7**, **Vista Server 2008.** Нажмите стартовую кнопку и выберите **Control Panel (Панель управления)**.

**Windows XP и Server 2003.** Щелкните **Start (Пуск)** и выберите **Control Panel (Панель управления)**.

Windows 8, Windows 7, Vista, Server 2012 и Server 2008. Выберите Uninstall a program (Удалить  $\overline{2}$ программу) в категории Programs (Программы).

Windows XP. Дважды щелкните значокAdd or Remove Programs (Установка или удаление программ).

Windows Server 2003. Щелкните значок Add or Remove Programs (Установка или удаление программ).

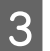

Проверьте список установленных программ.

### **B Mac OS X**

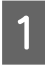

Дважды щелкните Macintosh HD.

Дважды щелкните по папке Epson Software в папке Applications (Приложения) и проверьте ее содержимое.

#### Примечание:

- $\Box$  Папка Applications содержит ПО, предоставленное третьей стороной.
- Чтобы проверить, установлен ли драйвер принтера, нажмите System Preferences (Системные настройки) в меню Apple, а затем нажмите Print & Scan (Печать и сканирование) (для Mac OS X 10.8 и 10.7) или Print & Fax (Печать и факс) (для Мас OS X 10.6 или 10.5.8). Затем найдите свой принтер в списке Printers (Принтеры).

## Установка ПО

Вставьте диск с программным обеспечением устройства и выберите ПО, которое требуется установить, на экране Software Select (Выбор программного обеспечения).

При использовании Mac OS X или при отсутствии на компьютере привода CD/DVD перейдите на указанный ниже веб-сайт Epson, чтобы загрузить и установить программное обеспечение. http://support.epson.net/setupnavi/

# Установка драйвера принтера PostScript

Этот драйвер доступен только для серии WF-5190.

## Требования к системе

### Требования к оборудованию принтера

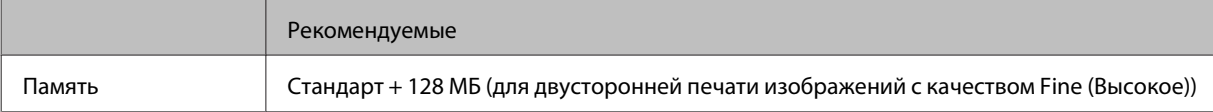

### Требования к компьютеру

• «Требования к системе» на стр. 111

### Примечание:

При использовании двоичных данных по сети необходимо задать для параметра Двоичный значение Вкл. в меню PS3 на панели управления. При использовании локального подключения к принтеру использовать двоичные данные невозможно.

## Установка драйвера принтера PostScript в Windows

Чтобы печатать в режиме PostScript, необходимо установить драйвер принтера.

### Для интерфейса USB

#### Примечание:

- $\Box$  Для установки программного обеспечения принтера в Windows могут потребоваться права администратора. При наличии проблем обратитесь за дополнительной информации к администратору.
- □ Отключите все антивирусные программы, прежде чем начать установку программного обеспечения принтера.

Убедитесь, что принтер выключен. Вставьте Software Disc для принтера в привод CD/DVD.

#### Примечание:

Если компьютер не имеет привода CD/DVD, загрузите драйвер с веб-сайта Ерѕоп. http://www.epson.eu/Support (Espona) http://support.epson.net/ (для стран, не являющихся европейскими)

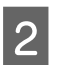

Если принтер подключен к интерфейсу USB, подключите компьютер к принтеру через кабель USB, затем включите принтер.

#### Примечание для пользователей Windows Vista:

Без драйвера Windows или Adobe PS на экране отображается надпись Found New Hardware (Найдено новое оборудование). В этом случае щелкните Ask me again later (Напомнить позже).

Windows 8 и Server 2012. Выберите Desktop (Рабочий стол), charm (чудо-кнопку) Settings (Параметры) и Control Panel (Панель управления). Щелкните View devices and printers (Просмотреть устройства и принтеры), затем нажмите кнопку Add a printer (Добавить принтер). Windows 7. Нажмите кнопку «Пуск», выберите Devices and Printers (Устройства и принтеры), затем нажмите кнопку Add a printer (Добавить принтер).

Windows Vista, Windows XP, Server 2008. Щелкните Start (Пуск), выберите Printer and Faxes (Принтеры и факсы), затем Add a printer (Добавить принтер) в меню Printer Tasks (Задачи принтера).

Windows Server 2003. Щелкните Start (Пуск), выберите Settings (Настройки), затем Printers (Принтеры). Дважды щелкните значок Add Printer (Добавить принтер).

Откроется окно Add Printer Wizard (Мастер установки принтеров). Затем щелкните Next (Далее).

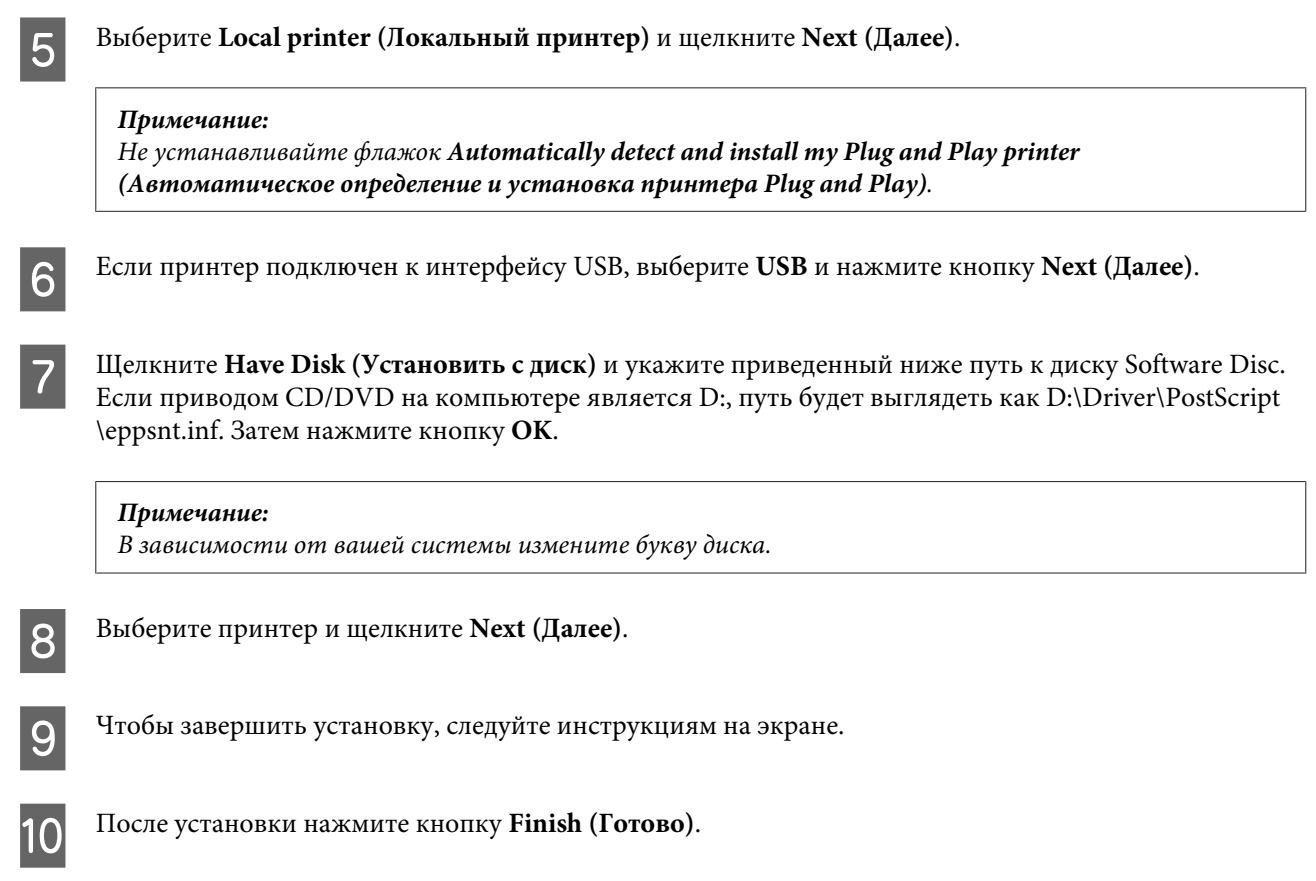

### Для сетевого интерфейса

#### Примечание:

- $\Box$  Задайте сетевые параметры перед установкой драйвера принтера. Подробности см. в руководстве по работе в сети.
- $\Box$ Отключите все антивирусные программы, прежде чем начать установку программного обеспечения принтера.
- $\mathbf 1$

Убедитесь, что питание принтера включено. Вставьте Software Disc для принтера в привод CD/DVD.

#### Примечание:

Если компьютер не имеет привода CD/DVD, загрузите драйвер с веб-сайта Epson. http://www.epson.eu/Support (Espona) http://support.epson.net/ (для стран, не являющихся европейскими)

2

Windows 8 и Server 2012. Выберите Desktop (Рабочий стол), charm (чудо-кнопку) Settings (Параметры) и Control Panel (Панель управления). Щелкните View devices and printers (Просмотреть устройства и принтеры), затем нажмите кнопку Add a printer (Добавить принтер). Windows 7. Нажмите кнопку «Пуск», выберите Devices and Printers (Устройства и принтеры), затем нажмите кнопку Add a printer (Добавить принтер).

Windows Vista, Windows XP, Server 2008. Щелкните Start (Пуск), выберите Printer and Faxes (Принтеры и факсы), затем Add a printer (Добавить принтер) в меню Printer Tasks (Задачи принтера).

Windows Server 2003. Щелкните Start (Пуск), выберите Settings (Настройки), затем Printers (Принтеры). Дважды щелкните значок Add Printer (Добавить принтер).

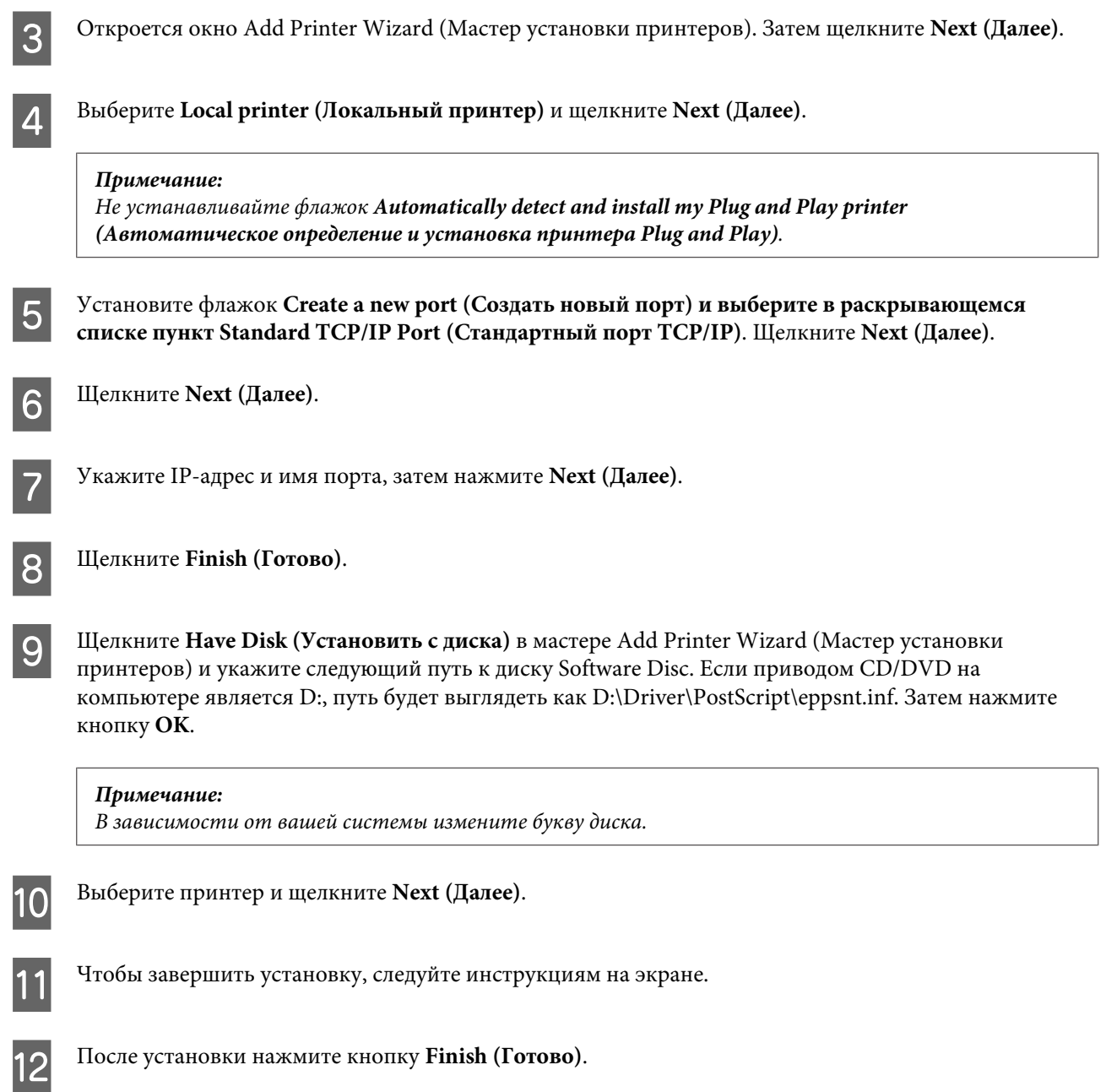

## Установка драйвера принтера PostScript в Mac OS X

### Установка драйвера печати Post Script

Перейдите на веб-сайт технической поддержки Epson, чтобы загрузить и установить драйвер. http://www.epson.eu/Support (Европа) http://support.epson.net/ (для стран, не являющихся европейскими)

### Выбор принтера

После установки драйвера принтера PostScript 3, необходимо выбрать принтер.

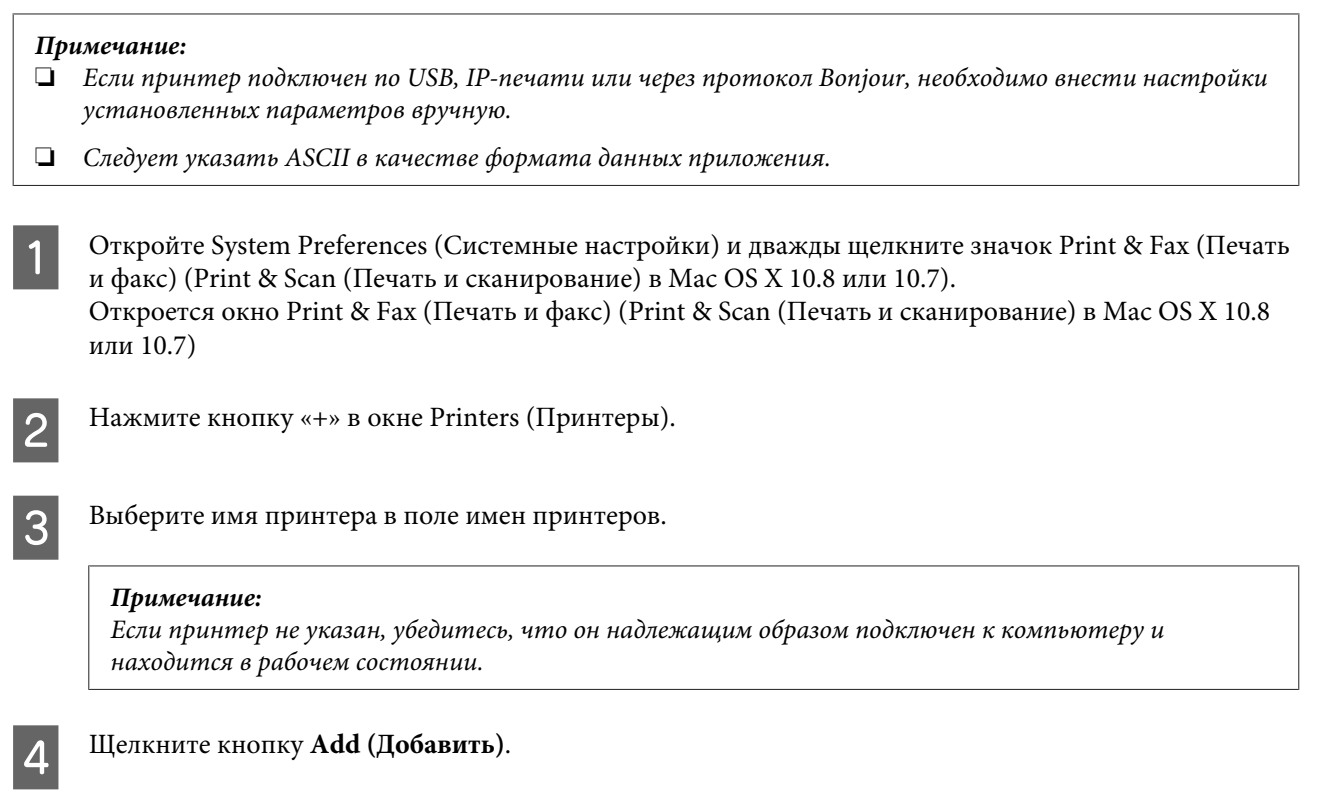

Убедитесь, что имя принтера добавлено в список Printers (Принтеры). Затем закройте окно Print & Fax (Печать и факс) (Print & Scan (Печать и сканирование) в Мас OS X 10.8 или 10.7).

# Установка драйвера принтера Epson Universal P6 (только для Windows)

Примечание:

5

Этот драйвер доступен только для серии WF-5190.

Драйвер принтера Epson Universal P6 является универсальным драйвером печати, совместимым с PCL6, который характеризуется следующими возможностями:

- П поддержка базовых функций печати, необходимых в корпоративной среде;
- поддержка нескольких принтеров Epson для работы в корпоративной среде;  $\Box$
- □ поддержка большинства языков, используемых в драйверах печати для этого принтера.

### Требования к компьютеру

Ниже приведены требования к операционной системе Windows.

 $\blacktriangleright$  «B Windows» на стр. 111

### <span id="page-87-0"></span>Установка драйвера принтера

Вставьте диск с программным обеспечением для принтера в привод CD/DVD на компьютере.

#### Примечание:

Если компьютер не имеет привода CD/DVD, загрузите драйвер с веб-сайта Epson и установите его. http://www.epson.eu/Support (Espona) http://support.epson.net/ (для стран, не являющихся европейскими)

 $\overline{2}$ 

Если диском привода CD/DVD является D:, дважды щелкните EP\_P6x86.exe в D:\Driver\PCLUniversal \Win32\ при использовании 32-разр. ОС Windows OS или EP\_P6x64.exe в D:\Driver\PCLUniversal \Win64\ при использовании 64-разр. OC Windows.

#### Примечание:

При необходимости измените букву диска в своей системе. Следуйте инструкциям на экране. После установки откройте окно Properties (Свойства) вашего принтера, чтобы настроить параметры и Printing Preferences (Настройки печати) для внесения необходимых изменений в настройки драйвера принтера.

Интерактивная справка по драйверу принтера предоставляет подробные сведения о настройках драйвера принтера.

## Удаление программного обеспечения

Удаление и переустановка программного обеспечения может потребоваться для решения некоторых проблем, либо при обновлении операционной системы.

Информация об определении установленных приложений приведена в следующем разделе. • «Проверка ПО, установленного на вашем компьютере» на стр. 82

### **B** Windows

#### Примечание:

- $\Box$  B Windows 8, 7, Vista, Server 2012 и Server 2008 вы должны обладать административными привилегиями.
- $\Box$  B Windows XP и Server 2003 вы должны войти в систему под учетной записью Computer Administrator (Администратор компьютера).

Выключите устройство.

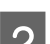

Отсоедините интерфейсный кабель устройства от компьютера.

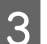

Сделайте следующее.

Windows 8 и Server 2012. Выберите Desktop (Рабочий стол), charm (чудо-кнопку) Settings (Параметры) и Control Panel (Панель управления).

**Windows 7**, **Vista Server 2008.** Нажмите стартовую кнопку и выберите **Control Panel (Панель управления)**.

**Windows XP и Server 2003.** Щелкните **Start (Пуск)** и выберите **Control Panel (Панель управления)**.

Д Сделайте следующее.

**Windows 8**, **Windows 7**, **Vista**, **Server 2012 и Server 2008.** Выберите **Uninstall a program (Удалить программу)** в категории Programs (Программы).

**Windows XP:** Дважды щелкните значок **Add or Remove Programs (Установка или удаление программ)**.

**Windows Server 2003.** Щелкните значок **Add or Remove Programs (Установка или удаление программ)**.

E Выберите программное обеспечение, которое требуется удалить, например драйвер принтера или приложение из отображаемого списка.

**6** Выполните одно из следующих действий.

**Windows 8**, **Windows 7**, **Server 2012 и Server 2008.** Выберите **Uninstall/Change (Удалить/изменить)** или **Uninstall (Удалить)**.

**Windows Vista:** Нажмите **Uninstall/Change (Удалить/Изменить)** или **Uninstall (Удалить)**, а затем нажмите **Continue (Продолжить)** в окне User Account Control (Контроль учетных записей пользователей).

**Windows XP и Server 2003.** Щелкните **Change/Remove (Изменить/удалить)** или **Remove (Удалить)**.

#### *Примечание:*

*Если на шаге 5 выбрано удаление драйвера принтера, выберите значок устройства и нажмите кнопку OK.*

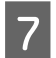

G Когда появится запрос на подтверждение удаления, щелкните **Yes (Да)** или **Next (Далее)**.

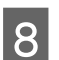

 $8$  Выполняйте инструкции, отображаемые на экране.

В некоторых случаях появляется сообщение с запросом на перезагрузку компьютера. Установите флажок **I want to restart my computer now (Я хочу перезагрузить мой компьютер сейчас)** и нажмите кнопку **Finish (Закончить)**.

## **В Mac OS X**

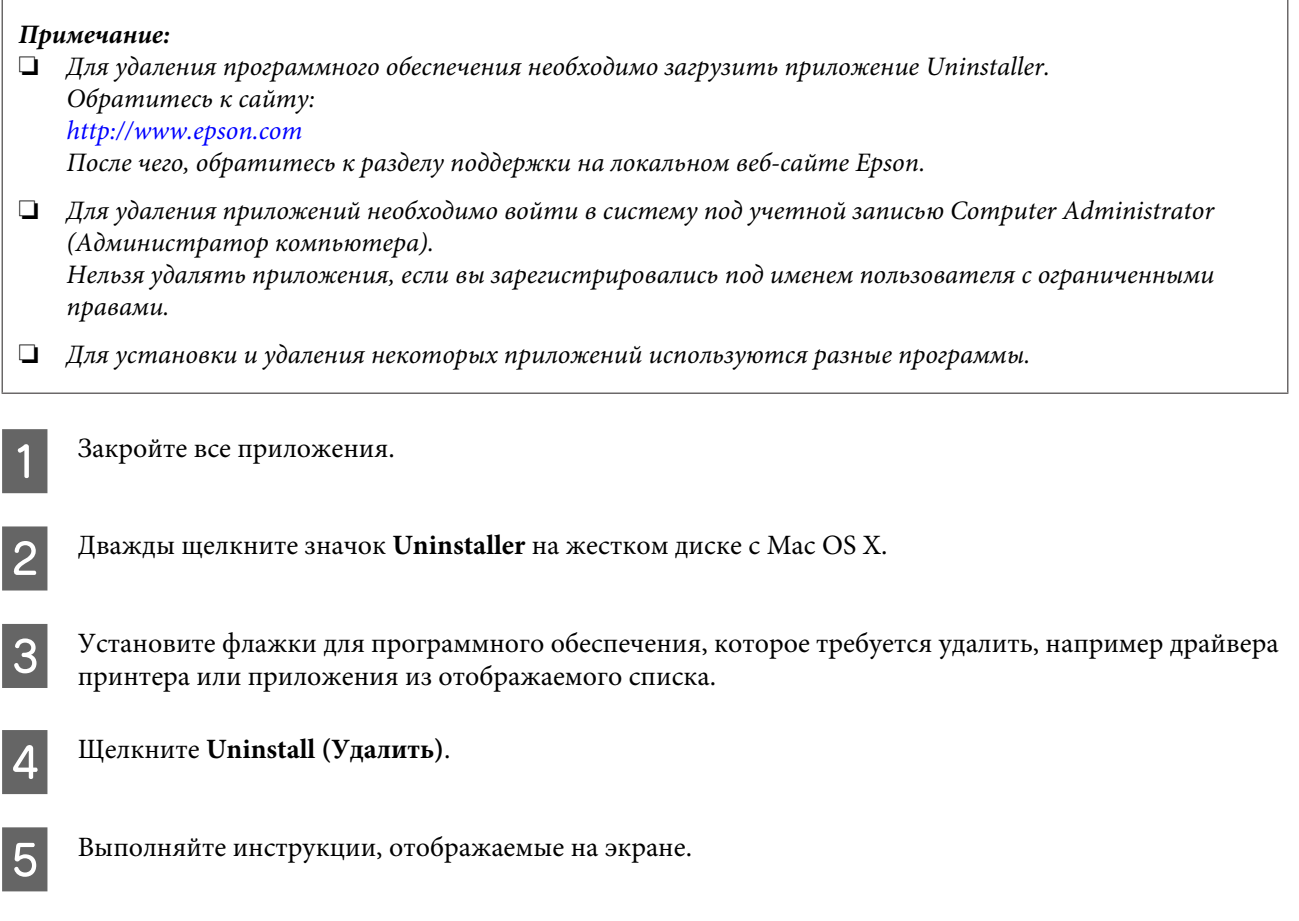

Если программное обеспечение, которое требуется удалить, отсутствует в списке в окне Uninstaller, откройте папку **Applications (Приложения)** на жестком диске с Mac OS X, выберите приложение, которое требуется удалить, и перетащите его на значок **Trash (Корзина)**.

### *Примечание:*

*Если вы удалили драйвер принтера, но имя устройства осталось в окне Print & Scan (Печать и сканирование) (для Mac OS X 10.8 или 10.7) или Print & Fax (Печать и факс) (для Mac OS X 10.6 или 10.5.8), выберите имя устройства и нажмите кнопку - remove.*

# **Индикаторы ошибок**

# **Сообщения об ошибках на панели управления**

В этом разделе приведено толкование сообщений, которые появляются на ЖК-экране.

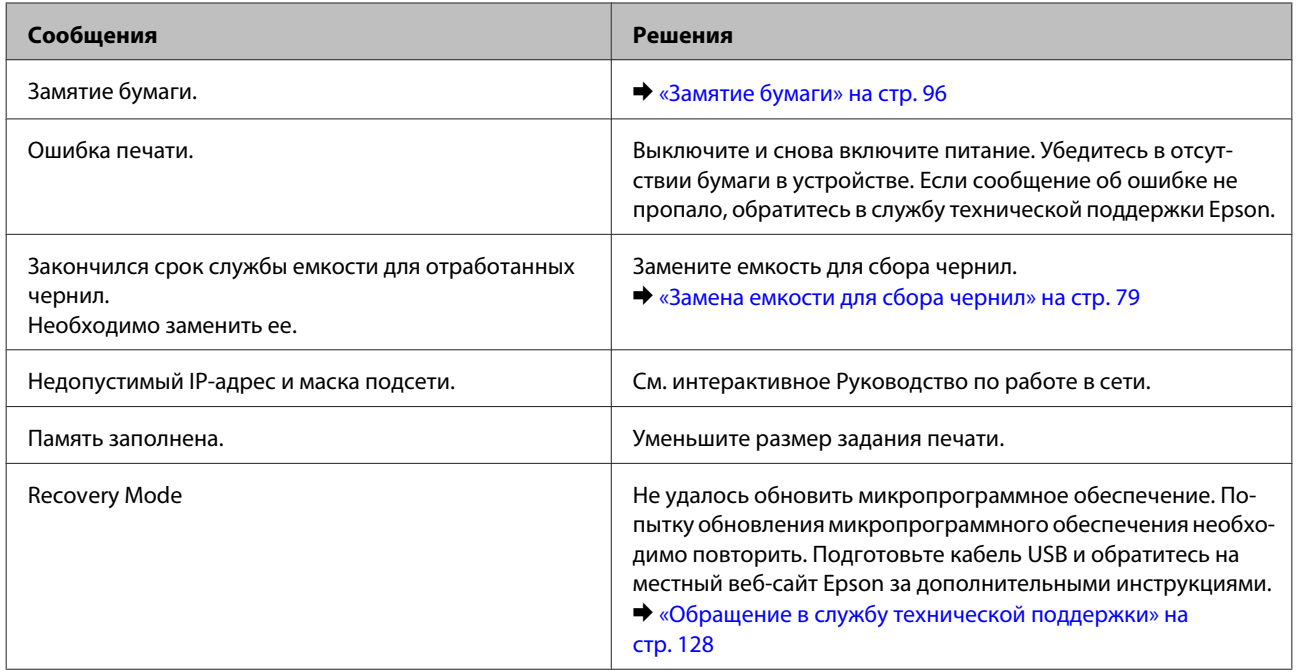

# **Диагностирование проблемы**

Устранение проблем с устройством лучше всего выполнять в два этапа: сначала определите проблему, затем выполните рекомендованные действия для ее устранения.

Информация, которая может потребоваться для выявления и устранения большинства типичных неполадок, приведена в интерактивном средстве устранения неполадок, на панели управления или в утилите EPSON Status Monitor. См. соответствующие разделы ниже.

В случае конкретных проблем, связанных с качеством печати, проблем печати, не связанных с качеством, проблем с подачей бумаги, либо полного отказа печати, обратитесь к соответствующему разделу.

Для разрешения проблемы может потребоваться отменить печать. & [«Отмена печати» на стр. 35](#page-34-0)

### **Проверка состояния устройства**

Если во время печати происходит ошибка, в окне Status Monitor появляется сообщение об ошибке.

Для замены картриджа или емкости для сбора чернил, нажмите кнопку How To (Как можно) в окне и выполняйте пошаговые инструкции EPSON Status Monitor по замене картриджа или емкости для сбора чернил.

### **В Windows**

EPSON Status Monitor 3 можно запустить двумя способами.

- ❏ Дважды щелкните значок с изображением устройства на панели задач Windows. Сведения о добавлении значка на панель задач приведены в следующем разделе:  $\blacktriangleright$  [«Из значка принтера на taskbar \(панели задач\)» на стр. 30](#page-29-0)
- ❏ Откройте окно драйвера принтера, перейдите на вкладку **Maintenance (Сервис)** и щелкните кнопку **EPSON Status Monitor 3**.

После запуска EPSON Status Monitor 3 откроется следующее диалоговое окно.

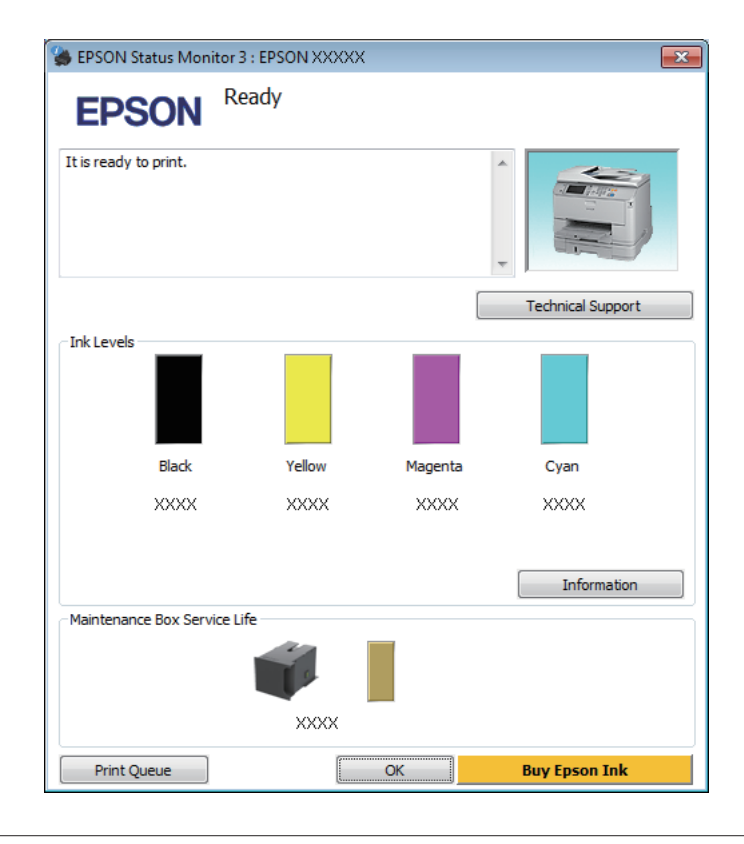

#### *Примечание:*

- ❏ *Если EPSON Status Monitor 3 не появляется, откройте драйвер принтера, перейдите на вкладку Maintenance (Сервис) и затем Extended Settings (Расширенные параметры). В окне Extended Settings (Расширенные параметры) установите флажок рядом с Enable EPSON Status Monitor 3 (Включить EPSON Status Monitor 3).*
- ❏ *В зависимости от текущих настроек, утилита Status Monitor может отображаться в упрощенном виде. Откройте окно, показанное выше, кнопкой Details (Подробнее).*

Окно EPSON Status Monitor 3 содержит следующую информацию.

❏ **Текущее состояние:**

Когда чернила заканчиваются или полностью израсходованы, либо когда емкость для сбора чернил почти заполнена/заполнена, в окне EPSON Status Monitor 3 появляется кнопка **How to (Как можно)**. Нажмите кнопку **How to (Как можно)** для просмотра инструкции по замене чернильного картриджа или емкости для сбора чернил.

### ❏ **Ink Levels (Уровень чернил):**

Утилита EPSON Status Monitor 3 обеспечивает графическое представление состояния чернильных картриджей.

❏ **Information (Информация):**

Щелкнув кнопку **Information (Информация)**, вы можете узнать об установленных чернильных картриджах.

❏ **Maintenance Box Service Life (Ресурс сервисной коробки)**:

Утилита EPSON Status Monitor 3 обеспечивает графическое представление состояния емкости для сбора чернил.

- ❏ **Technical Support (Техническая поддержка):** Нажмите кнопку **Technical Support (Техническая поддержка)** для перехода на веб-сайт технической поддержки Epson.
- ❏ **Print Queue (Очередь на печать):** Вы можете вызвать окно Windows Spooler, щелкнув **Print Queue (Очередь на печать)**.

### **В Mac OS X**

Выполните следующие шаги для запуска EPSON Status Monitor.

A Откройте Epson Printer Utility 4.

 $\blacktriangleright$  [«Доступ к драйверу принтера в Mac OS X» на стр. 31](#page-30-0)

B Щелкните значок **EPSON Status Monitor**. Откроется окно EPSON Status Monitor.

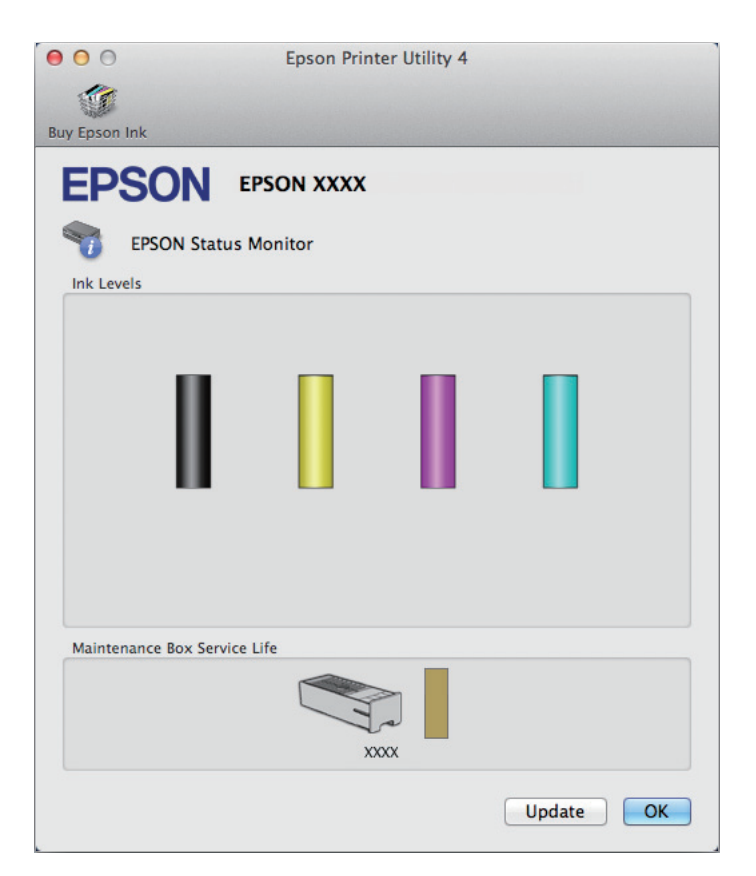

Также при помощи этой утилиты можно проверить уровень чернил. В окне EPSON Status Monitor отображается состояние чернильного картриджа на момент открытия окна. Для обновления информации о состоянии чернильного картриджа щелкните **Update (Обновить)**.

<span id="page-95-0"></span>Когда чернила заканчиваются или полностью израсходованы, либо емкость для сбора чернил почти заполнена/заполнена, появляется кнопка **How to (Как можно)**. Нажмите кнопку **How to (Как можно)** и выполните пошаговые инструкции EPSON Status Monitor по замене чернильного картриджа или емкости для сбора чернил.

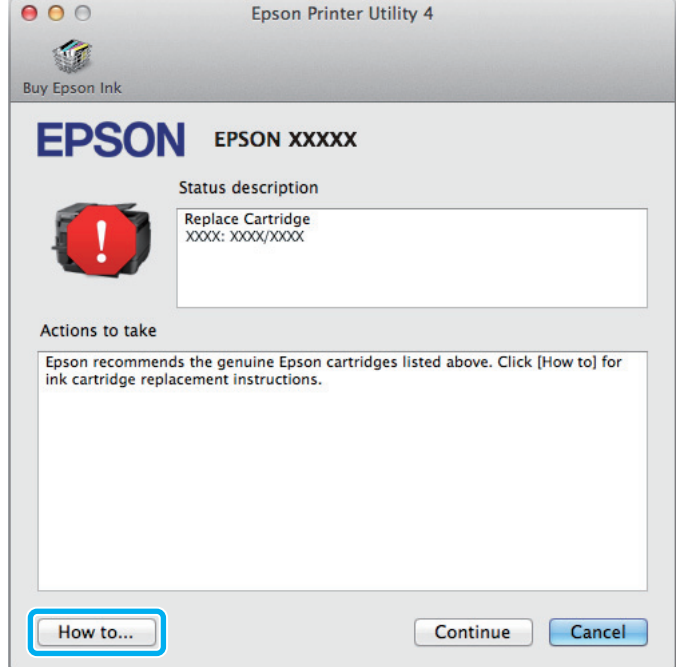

# **Замятие бумаги**

### !*Предостережение:*

*Запрещается прикасаться к кнопкам на панели управления, если рука пользователя находится внутри устройства.*

#### *Примечание:*

- ❏ *Отмените задание печати, если на ЖК-экране или в драйвере принтера выводится соответствующий запрос.*
- ❏ *После удаления замятой бумаги нажмите кнопку, указанную на ЖК-экране.*

## **Извлечение замятой бумаги из заднего блока**

A Одновременно нажмите на кнопки на каждой стороне тыльного блока и затем достаньте его.

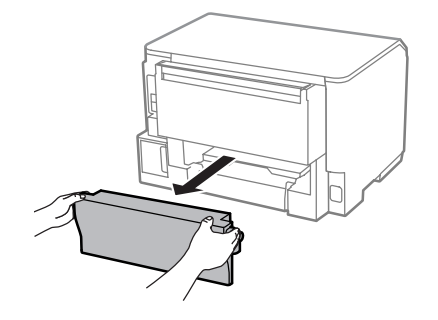

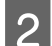

B Осторожно достаньте замятую бумагу.

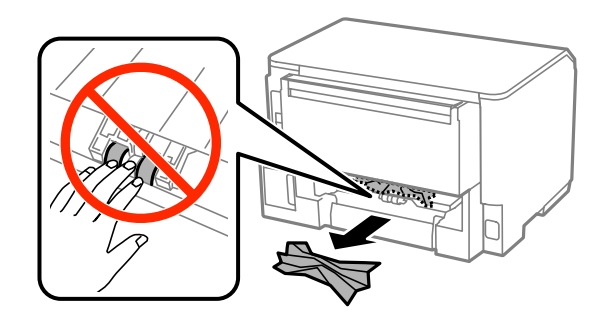

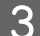

З Осторожно достаньте замятую бумагу.

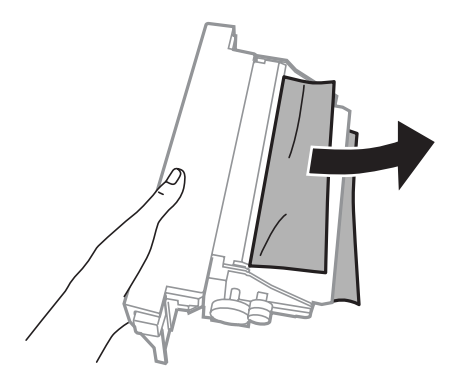

D Одновременно нажмите на кнопки на каждой стороне тыльного отсека и затем вставьте его на место.

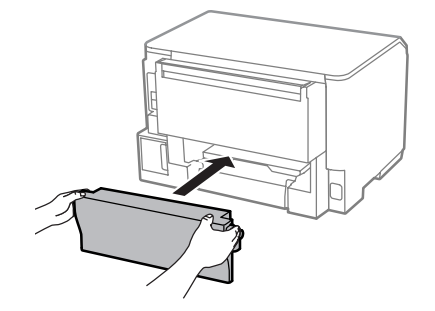

## **Извлечение замятой бумаги под передней крышкой или из приемного лотка**

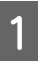

Откройте переднюю крышку.

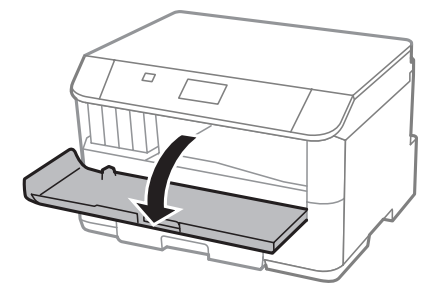

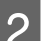

В Извлеките всю бумагу внутри, включая все оторванные кусочки.

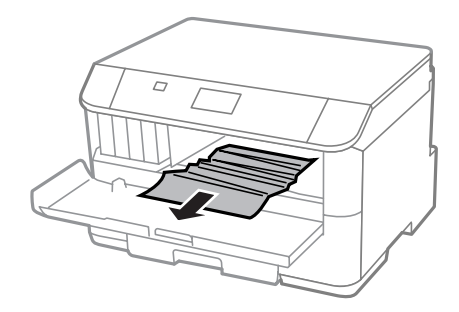

C Закройте переднюю крышку. Если бумага застряла около приемного лотка, аккуратно вытащите ее.

## **Извлечение замятой бумаги из кассетного лотка для бумаги**

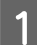

A Вытащите кассетный лоток для бумаги.

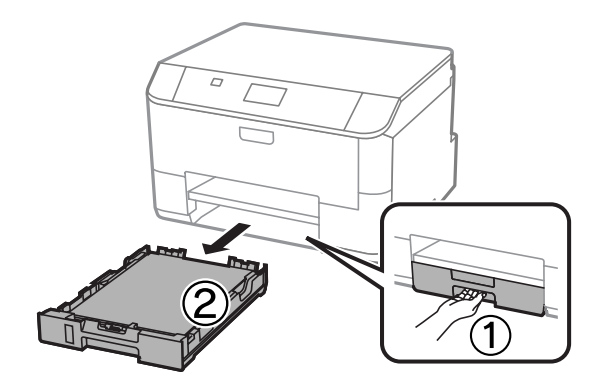

Осторожно извлеките застрявшую внутри принтера бумагу.

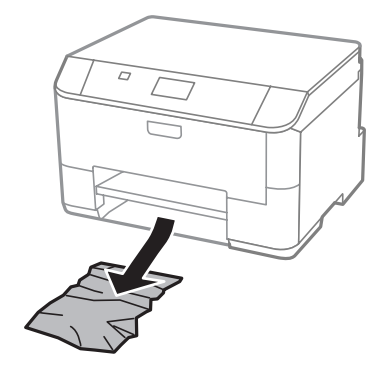

Заново загрузите бумагу в кассетный лоток. & [«Загрузка бумаги в кассету для бумаги» на стр. 23](#page-22-0)

Держите кассетный лоток горизонтально и аккуратно вставьте его в принтер.

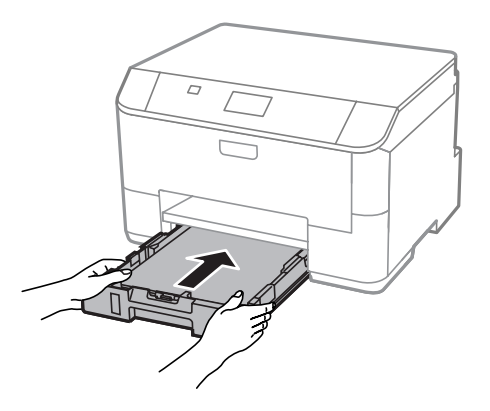

### **Предотвращение замятия бумаги**

Если бумага застревает часто, проверьте следующее:

- ❏ бумага гладкая, не закручена и не сложена;
- ❏ используется высококачественная бумага;
- ❏ бумага лежит в кассетных лотках стороной для печати вниз;
- ❏ бумага лежит в заднем устройстве подачи бумаги стороной для печати вверх;
- ❏ вы встряхнули пачку бумаги перед загрузкой ее в податчик;
- ❏ не загружайте простую бумагу выше значка в виде стрелки H с внутренней стороны направляющей; в случае использования специальных носителей Epson убедитесь, что количество листов не превышает максимальное (установленное для данного типа носителей).
	- & [«Выбор бумаги» на стр. 18](#page-17-0)
- ❏ направляющие прилегают к обеим сторонам пачки бумаги;
- ❏ устройство стоит на плоской устойчивой поверхности и не нависает над ее краем ни с одной стороны. Нормальная работа устройства невозможна в случае установки на наклонной поверхности.

## **Повторная печать после замятия бумаги (только для Windows)**

После отмены задания печати из за замятия бумаги вы можете осуществить повторную печать, не печатая при этом уже отпечатанные страницы заново.

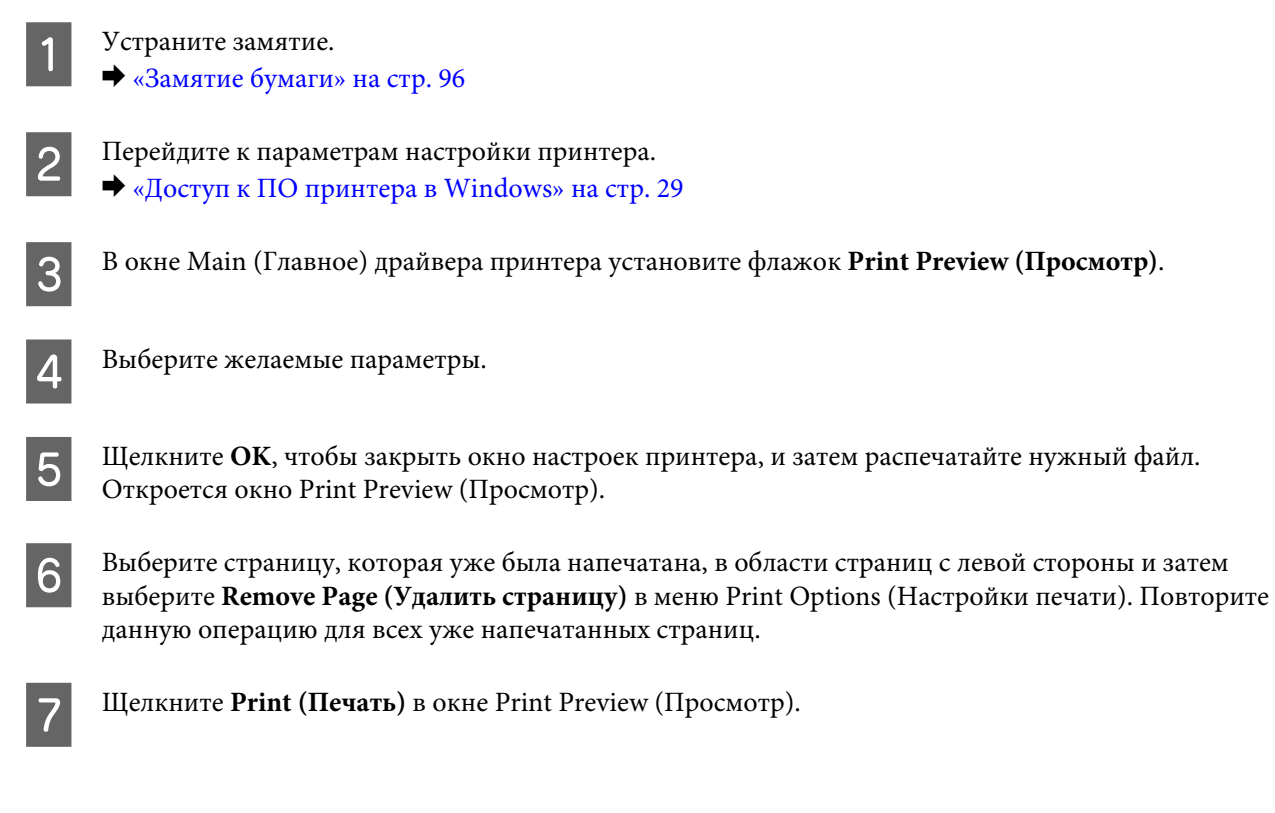

## **Справка по качеству печати**

Если появились проблемы с качеством печати, сравните ваш отпечаток с приведенными ниже иллюстрациями. Щелкните подпись под иллюстрацией, соответствующей полученному отпечатку.

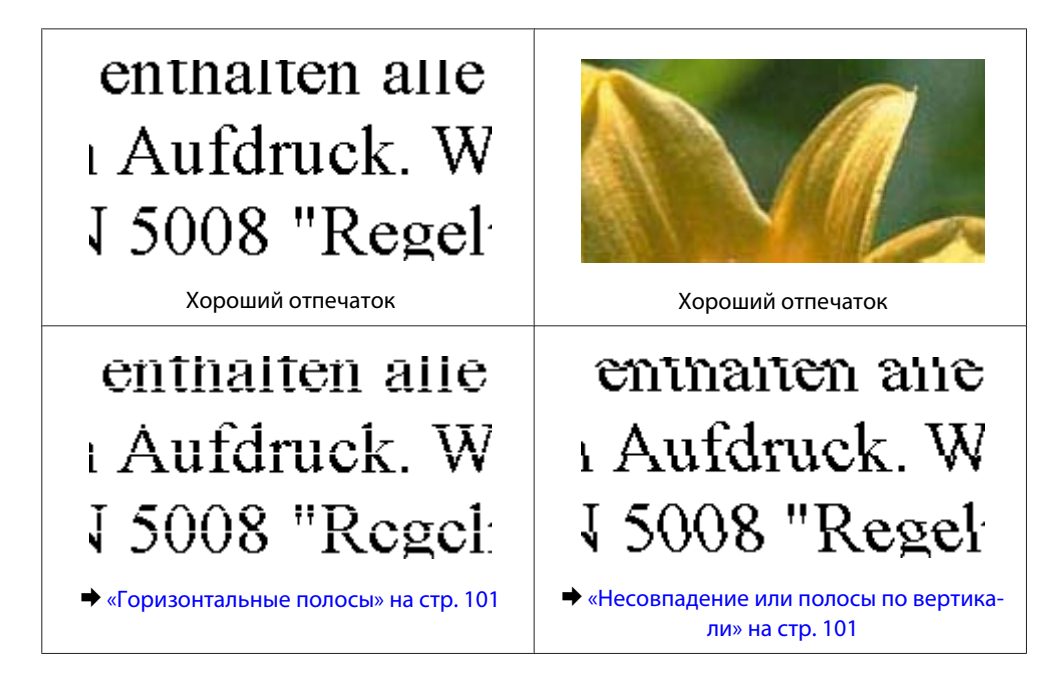

<span id="page-100-0"></span>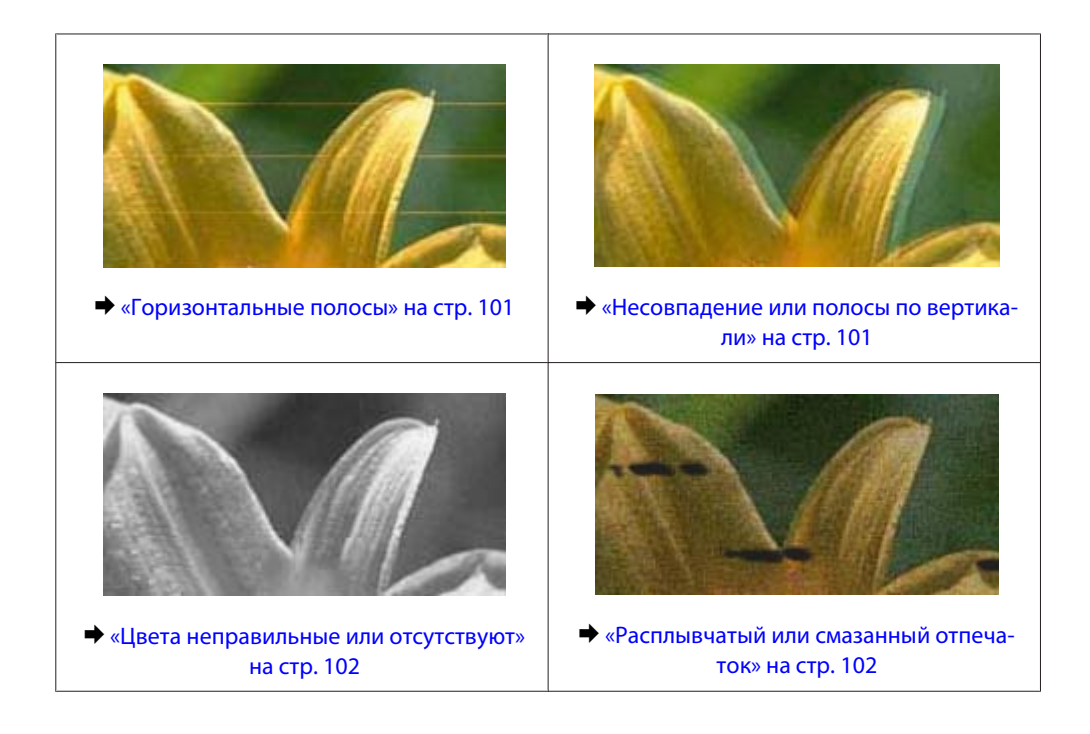

### **Горизонтальные полосы**

- ❏ Убедитесь, что сторона для печати (более белая или глянцевая сторона бумаги) направлена вверх в заднем устройстве подачи бумаги.
- ❏ Убедитесь, что бумага расположена в кассетном лотке для бумаги стороной для печати (более белой или глянцевой) вниз.
- ❏ Запустите утилиту проверки дюз и затем по ее результатам выполните прочистку нужных печатающих головок.

& [«Проверка дюз печатающей головки» на стр. 71](#page-70-0)

Если проблема не устраняется, запустите утилиту Print Head Alignment (Калибровка печатающей головки).

& [«Калибровка печатающей головки» на стр. 74](#page-73-0)

- ❏ Для достижения наилучших результатов чернильные картриджи необходимо использовать в течение шести месяцев с момента вскрытия упаковки.
- ❏ Используйте оригинальные чернильные картриджи Epson.
- ❏ Убедитесь, что тип бумаги, указанный в ЖК-меню или в драйвере принтера, соответствует типу бумаги, загруженной в устройство.
	- & [«Выбор бумаги» на стр. 18](#page-17-0)

### **Несовпадение или полосы по вертикали**

- ❏ Убедитесь, что сторона для печати (более белая или глянцевая сторона бумаги) направлена вверх в заднем устройстве подачи бумаги.
- ❏ Убедитесь, что бумага расположена в кассетном лотке для бумаги стороной для печати (более белой или глянцевой) вниз.

- <span id="page-101-0"></span>❏ Запустите утилиту проверки дюз и затем по ее результатам выполните прочистку печатающих головок, по которым получены отрицательные результаты проверки дюз.
	- & [«Проверка дюз печатающей головки» на стр. 71](#page-70-0)
- ❏ Запустите утилиту Print Head Alignment (Калибровка печатающей головки). & [«Калибровка печатающей головки» на стр. 74](#page-73-0)
- ❏ В диалоговом окне More Options (Дополнительные настройки) драйвера принтера (в Windows) снимите флажок **High Speed (Высокая скорость)**. См. интерактивную справку. В Mac OS X выберите **Off (Выключить)** в High Speed Printing (Высокоскоростная печать). Для отображения окна High Speed Printing (Высокоскоростная печать) необходимо выбрать следующие элементы меню: **System Preferences (Системные настройки)**, **Print & Scan (Сканирование и печать)** (для Mac OS X 10.8 или 10.7) или **Print & Fax (Печать и факс)** (для Mac OS X 10.6 или 10.5.8), ваше устройство (в списке Printers (Принтеры)), **Options & Supplies (Параметры и запасы)**, а затем **Driver (Драйвер)**.
- ❏ Убедитесь, что тип бумаги, указанный в ЖК-меню или в драйвере принтера, соответствует типу бумаги, загруженной в устройство. & [«Выбор бумаги» на стр. 18](#page-17-0)
- ❏ Если в Windows выбрано значение Standard-Vivid (Стандартно насыщенный) для параметра Quality (Качество) на вкладке Main (Главное) драйвера принтера, измените значение на Standard (Стандартный).

Если в Mac OS X выбрано значение Normal-Vivid (Стандартно насыщенный) для параметра Print Quality (Качество печати) во всплывающем меню Print Settings (Настройки печати) драйвера принтера, измените это значение на Normal (Нормальный).

### **Цвета неправильные или отсутствуют**

- ❏ В Windows: в окне Main (Главное) драйвера принтера снимите флажок **Grayscale (Оттенки серого)**. В Mac OS X: снимите флажок **Grayscale (Оттенки серого)** в разделе Print Settings (Настройки печати) диалогового окна Print (Печать) драйвера принтера.
- ❏ Отрегулируйте настройки цвета в приложении или в драйвере принтера. В Windows проверьте окно More Options (Дополнительные настройки). В Mac OS X: откройте диалоговое окно Color Options (Цветокоррекция) посредством диалогового окна Print (Печать).
- ❏ Запустите утилиту проверки дюз и затем по ее результатам выполните прочистку печатающих головок, по которым получены отрицательные результаты проверки дюз.
	- & [«Проверка дюз печатающей головки» на стр. 71](#page-70-0)
- ❏ Если вы только что заменили чернильный картридж, убедитесь, что его срок годности, указанный на упаковке, не истек. Если устройство не использовалось в течение длительного времени, чернильные картриджи рекомендуется заменить новыми.

& [«Замена чернильных картриджей» на стр. 66](#page-65-0)

❏ Используйте оригинальные чернильные картриджи Epson и бумагу, рекомендованную Epson.

### **Расплывчатый или смазанный отпечаток**

❏ Используйте оригинальные чернильные картриджи Epson и бумагу, рекомендованную Epson.

- ❏ Удостоверьтесь, что устройство расположено на плоской устойчивой поверхности и не нависает над ее краем ни с одной стороны. Нормальная работа устройства невозможна в случае установки на наклонной поверхности.
- ❏ Убедитесь, что бумага не повреждена, она не грязная и не слишком старая.
- ❏ Убедитесь, что бумага сухая, а сторона для печати (более белая или глянцевая сторона бумаги) направлена вверх в заднем устройстве подачи бумаги.
- ❏ Убедитесь, что бумага не намокла и расположена в кассетном лотке для бумаги стороной для печати (более белой или глянцевой) вверх.
- ❏ Если бумага загибается на печатную сторону, перед загрузкой распрямите ее или слегка закрутите в противоположную сторону.
- ❏ Убедитесь, что тип бумаги, указанный в ЖК-меню или в драйвере принтера, соответствует типу бумаги, загруженной в устройство. & [«Выбор бумаги» на стр. 18](#page-17-0)
- ❏ Убирайте готовые листы из приемного лотка сразу после их печати.
- ❏ Не прикасайтесь сами и не позволяйте ничему прикасаться к отпечатанной стороне бумаги с глянцевым покрытием. Обращайтесь с отпечатками в соответствии с инструкцией к бумаге.
- ❏ Запустите утилиту проверки дюз и затем по ее результатам выполните прочистку печатающих головок, по которым получены отрицательные результаты проверки дюз. & [«Проверка дюз печатающей головки» на стр. 71](#page-70-0)
- ❏ Запустите утилиту Print Head Alignment (Калибровка печатающей головки). & [«Калибровка печатающей головки» на стр. 74](#page-73-0)
- ❏ На панели управления устройства выберите меню, как показано ниже. Меню > Обслуживание > Регул. толщины бумаги > Вкл.

В Windows: выберите параметр **Thick paper and envelopes (Плотная бумага и конверты)** в области Extended Settings (Расширенные параметры) окна Maintenance (Сервис).

В Mac OS X 10.5.8 выберите значение **On (Включить)** для параметра Thick paper and envelopes (Плотная бумага и конверты). Для отображения окна Thick Paper and Envelopes (Плотная бумага и конверты) необходимо выбрать следующие элементы меню: **System Preferences (Системные настройки)**, **Print & Scan (Сканирование и печать)** (для Mac OS X 10.8 или 10.7) или **Print & Fax (Печать и факс)** (для Mac OS X 10.6 или 10.5.8), ваше устройство (в списке Printers (Принтеры)), **Options & Supplies (Параметры и запасы)**, а затем **Driver (Драйвер)**.

- ❏ Если выполняется печать данных высокой плотности на простой бумаге с автоматической двусторонней печатью, снизьте значение Print Density (Плотность печати) и выберите более продолжительное время Increased Ink Drying Time (Увеличенное время высыхания чернил) в окне Print Density Adjustment (Регулировка плотности печати) (в Windows) или в окне Two-sided Printing Settings (Настройки двухсторонней печати) (в Mac OS X) драйвера принтера. Чем выше значение Increase Ink Drying Time (Увеличенное время высыхания чернил), тем дольше будет выполняться печать.
- ❏ В Windows выберите пункт **High (Высокий)** для параметра Quality setting (Настройки качества) на вкладке Main (Главное). В Mac OS X выберите **Fine (Высокое)** для параметра Print Quality (Качество печати) на панели Print Settings (Настройки печати) диалогового окна Print (Печать).

❏ Если получившийся отпечаток смазан, очистите внутренние части устройства. & [«Чистка внутри устройства» на стр. 78](#page-77-0)

# **Проблемы отпечатков, не связанные с качеством печати**

### **Неправильные или искаженные символы**

- ❏ Удалите все задания печати из очереди. & [«Отмена печати» на стр. 35](#page-34-0)
- ❏ Выключите устройство и компьютер. Убедитесь, что интерфейсный кабель устройства надежно подключен.
- ❏ Удалите драйвер устройства и установите его заново. & [«Удаление программного обеспечения» на стр. 88](#page-87-0)
- ❏ Если перевести компьютер в режим Hibernate (Режим гибернации) или Sleep mode (Режим сна) вручную, когда компьютер отправляет задание печати, то при следующем запуске компьютера на печать могут быть направлены многочисленные страницы, содержащие случайные символы.

### **Неправильные поля**

- ❏ Убедитесь, что бумага правильно загружена в заднее устройство подачи бумаги или в кассетный лоток для бумаги.
	- & [«Загрузка бумаги в кассету для бумаги» на стр. 23](#page-22-0)
	- $\blacktriangleright$  [«Загрузка бумаги и конвертов в заднее устройство подачи бумаги» на стр. 26](#page-25-0)
- ❏ Проверьте настройки полей в вашем приложении. Убедитесь, что поля находятся в пределах области печати страницы.
	- & [«Область печати» на стр. 112](#page-111-0)
- ❏ Убедитесь, что настройки драйвера принтера соответствуют размеру загруженной бумаги. В Windows — проверьте их в окне Main (Главное). В Mac OS X — проверьте их в настройках Page Setup (Параметры страницы) или в диалоговом окне Print (Печать).
- ❏ Удалите драйвер устройства и установите его заново. & [«Удаление программного обеспечения» на стр. 88](#page-87-0)

## **Отпечатки получаются с небольшим наклоном**

- ❏ Убедитесь, что бумага правильно загружена в заднее устройство подачи бумаги или в кассетный лоток для бумаги.
	- & [«Загрузка бумаги в кассету для бумаги» на стр. 23](#page-22-0)
	- & [«Загрузка бумаги и конвертов в заднее устройство подачи бумаги» на стр. 26](#page-25-0)

❏ Если в окне Main (Главное) драйвера принтера для параметра Quality (Качество) выбран Draft (Черновик) (для Windows), или то же значение выбрано для параметра Print Quality (Качество печати) в Print Settings (Настройки печати) (для Mac OS X), выберите другие настройки.

### **Изображение перевернуто**

❏ В Windows снимите флажок **Mirror Image (Зеркально)** в окне More Options (Дополнительные настройки) драйвера принтера или выключите параметр Mirror Image (Зеркально) в вашем приложении.

В Mac OS X снимите флажок **Mirror Image (Зеркально)** на вкладке **Print Settings (Параметры печати)** окна Print (Печать) драйвера принтера или выключите параметр Mirror Image (Зеркально) в вашем приложении.

❏ Удалите драйвер устройства и установите его заново.

& [«Удаление программного обеспечения» на стр. 88](#page-87-0)

### **Печатаются пустые страницы**

- ❏ Убедитесь, что настройки драйвера принтера соответствуют размеру загруженной бумаги. В Windows — проверьте их в окне Main (Главное). В Mac OS X — проверьте их в настройках Page Setup (Параметры страницы) или в диалоговом окне Print (Печать).
- ❏ В Windows: проверьте флажок **Skip Blank Page (Пропуск пустой страницы)**, щелкнув кнопку **Extended Settings (Расширенные параметры)** в окне Maintenance (Сервис) драйвера принтера. В Mac OS X: выберите **On (Включить)** в поле Skip Blank Page (Пропуск пустой страницы). Для отображения окна Skip Blank Page (Пропуск пустой страницы) необходимо выбрать следующие элементы меню: **System Preferences (Системные настройки)**, **Print & Scan (Сканирование и печать)** (для Mac OS X 10.8 или 10.7) или **Print & Fax (Печать и факс)** (для Mac OS X 10.6 или 10.5.8), ваше устройство (в списке Printers (Принтеры)), **Options & Supplies (Параметры и запасы)**, а затем **Driver (Драйвер)**.
- ❏ Удалите драйвер устройства и установите его заново.
	- & [«Удаление программного обеспечения» на стр. 88](#page-87-0)

### **Отпечаток смазанный или потертый**

- ❏ Если бумага загибается на печатную сторону, перед загрузкой распрямите ее или слегка закрутите в противоположную сторону.
- ❏ Очистите внутренние поверхности продукта, используя функцию Очистка напр. бумаги. & [«Чистка внутри устройства» на стр. 78](#page-77-0)
- ❏ Удалите драйвер устройства и установите его заново.
	- & [«Удаление программного обеспечения» на стр. 88](#page-87-0)

### **Печать идет слишком медленно**

- ❏ Убедитесь, что тип бумаги, указанный в ЖК-меню или в драйвере принтера, соответствует типу бумаги, загруженной в устройство.
	- $\blacktriangleright$  [«Выбор бумаги» на стр. 18](#page-17-0)
- ❏ Выберите более низкое качество бумаги в окне Main (Главное) драйвера принтера (Windows) или в диалоговом окне Print Settings (Настройки печати), вызываемого из диалогового окна Print (Печать) драйвера печати в Mac OS X.
	- $\blacktriangleright$  [«Доступ к ПО принтера в Windows» на стр. 29](#page-28-0)
	- & [«Доступ к драйверу принтера в Mac OS X» на стр. 31](#page-30-0)
- ❏ Если изменен параметр Increase Ink Drying Time (Увеличенное время высыхания чернил), скорость печати может снизиться. Выберите более короткий промежуток времени для параметра Increase Ink Drying Time (Увеличенное время высыхания чернил) в окне Print Density Adjustment (Регулировка плотности печати) (для Windows) или в Two-sided Printing Settings (Настройках двусторонней печати) драйвера принтера в Mac OS X.
- ❏ Закройте все ненужные приложения.
- ❏ Если печать производится непрерывно в течение длительного промежутка времени, скорость печати может быть предельно низкая. Это связано с необходимостью замедления скорости печати и предотвращения повреждения механизма устройства от перегрева. В этом случае вы можете продолжить печать, но мы рекомендуем приостановить процесс печати как минимум на 30 минут, не выключая устройство. (В выключенном состоянии устройство не восстанавливается.) После перезапуска печать продолжится с нормальной скоростью.
- ❏ Удалите драйвер устройства и установите его заново.
	- & [«Удаление программного обеспечения» на стр. 88](#page-87-0)

Если вы попробовали все перечисленные способы, но не решили проблему, см.следующий раздел:

## **Бумага подается неправильно**

### **Бумага не подается**

Выньте пачку бумаги и проверьте следующее.

- ❏ Кассетный лоток для бумаги полностью вставлен в устройство.
- ❏ Бумага не закручена и не сложена.
- ❏ Бумага не слишком старая. Подробную информацию вы найдете в инструкции к бумаге.
- ❏ Не загружайте простую бумагу выше значка в виде стрелки H с внутренней стороны направляющей. В случае использования специальных носителей Epson убедитесь, что количество листов не превышает максимальное (установленное для данного типа носителей). & [«Выбор бумаги» на стр. 18](#page-17-0)
- ❏ Бумага не замята внутри устройства. Если это произошло, выньте застрявшую бумагу. & [«Замятие бумаги» на стр. 96](#page-95-0)

- ❏ Чернильные картриджи не закончились. Если картридж израсходован, замените его. & [«Замена чернильных картриджей» на стр. 66](#page-65-0)
- ❏ Соблюдены специальные инструкции по загрузке, прилагаемые к бумаге.
- ❏ Чистка внутри устройства. & [«Чистка внутри устройства» на стр. 78](#page-77-0)

### **Бумага подается по несколько листов сразу**

- ❏ Не загружайте простую бумагу выше значка в виде стрелки H с внутренней стороны направляющей. В случае использования специальных носителей Epson убедитесь, что количество листов не превышает максимальное (установленное для данного типа носителей).
	- & [«Выбор бумаги» на стр. 18](#page-17-0)
- ❏ Убедитесь, что направляющие прилегают к обеим сторонам пачки бумаги.
- ❏ Убедитесь, что бумага не скручена и не сложена. Если бумага согнута, перед загрузкой распрямите ее или слегка согните в противоположную сторону.
- ❏ Достаньте пачку бумаги и проверьте, не слишком ли она тонкая.  $\blacktriangleright$  [«Бумага» на стр. 112](#page-111-0)
- ❏ Встряхните пачку бумаги, чтобы отделить листы друг от друга, затем снова положите бумагу в податчик.

### **Кассета для бумаги 2 не отображается в драйвере принтера**

После установки дополнительной кассеты для бумаги, необходимо включить кассету в драйвере принтера. & [«Включение дополнительной кассеты в драйвере принтера» на стр. 70](#page-69-0)

### **Бумага загружена неправильно**

Если бумага загружена в устройство слишком глубоко, правильная подача бумаги невозможна. Выключите устройство и осторожно достаньте бумагу. Затем включите устройство и правильно загрузите пачку бумаги.

### **Бумага выталкивается не полностью или сминается**

❏ Если бумага не выходит полностью, нажмите кнопку, обозначенную на панели управления как кнопка извлечения бумаги. Если бумага замялась внутри устройства, выньте ее в соответствии с указаниями в следующем разделе.

& [«Замятие бумаги» на стр. 96](#page-95-0)

❏ Если бумага выходит смятой, возможно, она влажная или слишком тонкая. Загрузите новую стопку бумаги.

#### *Примечание:*

*Храните неиспользованную бумагу в оригинальной упаковке в сухом месте.*

## Устройство не печатает

### Все индикаторы не горят

- □ Нажмите на кнопку  $\emptyset$ , чтобы удостовериться, что принтер включен.
- Проверьте, надежно ли подсоединен шнур питания.
- □ Удостоверьтесь, что электрическая розетка работает и не управляется переключателем или таймером.

### Панель управления или индикаторы горят

- Выключите устройство и компьютер. Убедитесь, что интерфейсный кабель устройства надежно подключен.
- Если вы используете интерфейс USB, убедитесь, что кабель соответствует стандарту USB 2.0.
- Если устройство подключено к компьютеру посредством концентратора USB, подключите устройство к концентратору первого уровня. Если драйвер принтера по прежнему не распознается, попытайтесь подключить его к компьютеру напрямую, минуя USB-концентратор.
- Если устройство подключается к компьютеру посредством USB-концентратора, убедитесь, что сам USB-концентратор распознается компьютером.
- Если вы пытаетесь напечатать большое изображение, возможно, в компьютере не хватает памяти. Попробуйте напечатать изображение меньшего размера, изменив его разрешение. Вы также можете установить еще один модуль памяти в компьютер.
- Пользователи Windows могут удалить задания из Windows Spooler (диспетчер очереди Windows). • «Отмена печати» на стр. 35
- Удалите драйвер устройства и установите его заново. • «Удаление программного обеспечения» на стр. 88

# Использование драйвера принтера PostScript

#### Примечание:

В зависимости от среды вашего компьютера фактическое меню и текст на драйвере принтера могут различаться.

### Устройство не печатает

- Проверьте, что на принтере для параметра Язык печати задано значение Авто или PS3.
	- «Настройки администрир. системы» на стр. 48
#### **Устранение неисправностей при печати**

❏ Если в Windows на печать отправляется большое количество заданий, данные печати могут не передаваться надлежащим образом из очереди печати. В этом случае выберите Print directly to the printer (Печатать напрямую на принтер) в свойствах принтера на компьютере.

& [«Доступ к свойствам принтера в Windows» на стр. 30](#page-29-0)

❏ Если невозможно напечатать текстовые данные, даже если на устройстве для параметра Определение текста задано значение Вкл., убедитесь, что для параметра Язык печати задано значение PS3.

& [«Настройки администрир. системы» на стр. 48](#page-47-0)

### **Устройство не печатает надлежащим образом**

❏ Если файл создан в приложении, которое позволяет менять формат данных или их кодирование, например Photoshop, убедитесь, что настройки в этом приложении соответствуют настройкам драйвера принтера.

Файлы EPS, созданные в двоичном формате, могут не печататься надлежащим образом. Задайте формат ASCII при создании EPS-файлов в приложении.

❏ В Windows принтер не может печатать двоичные данные, если подключен к компьютеру через интерфейс USB. Убедитесь, что для параметра Output Protocol (Протокол вывода) на вкладке Device Settings (Параметры устройства) свойств принтера задано значение ASCII или TBCP.  $\blacktriangleright$  [«Доступ к свойствам принтера в Windows» на стр. 30](#page-29-0)

### **Проблемы отпечатков, не связанные с качеством печати**

❏ В Windows укажите нужные замещающие шрифты на вкладке Параметры устройства диалогового окна свойств принтера.

& [«Доступ к свойствам принтера в Windows» на стр. 30](#page-29-0)

❏ Невозможно изменить настройки цвета на вкладке Paper/Quality (Печать/качество) параметров печати.

Откройте драйвер принтера и задайте Режим цвета на экране Advanced Options (Дополнительные параметры).

- & [«Доступ к ПО принтера в Windows» на стр. 29](#page-28-0)
- & [«Доступ к драйверу принтера в Mac OS X» на стр. 31](#page-30-0)

#### **Печать занимает некоторое время**

Задайте для параметра Print Quality (Качество печати) в меню драйвера принтера Advanced Options (Расширенные параметры) значение Fast (Быстрый).

# **Другие проблемы**

#### **Использование тихого режима при печати на простой бумаге**

Если в качестве типа бумаги в драйвере принтера выбрана обычная бумага, попытайтесь выбрать Quiet Mode (Тихий режим) для снижения шумности операций. Это снизит скорость печати.

#### **Устранение неисправностей при печати**

В Windows выберите значение **On (Включить)** для параметра Quiet Mode (Тихий режим) на вкладке Main (Главное) драйвера принтера.

В Mac OS X: выберите **On (Включить)** в поле Quiet Mode (Тихий режим). Для отображения окна Quiet Mode (Тихий режим) необходимо выбрать следующие элементы меню: **System Preferences (Системные настройки)**, **Print & Scan (Сканирование и печать)** (для Mac OS X 10.8 или 10.7) или **Print & Fax (Печать и факс)** (для Mac OS X 10.6 или 10.5), ваше устройство (в списке Printers (Принтеры)), **Options & Supplies (Параметры и запасы)**, а затем **Driver (Драйвер)**.

# <span id="page-110-0"></span>**Требования к системе**

## **В Windows**

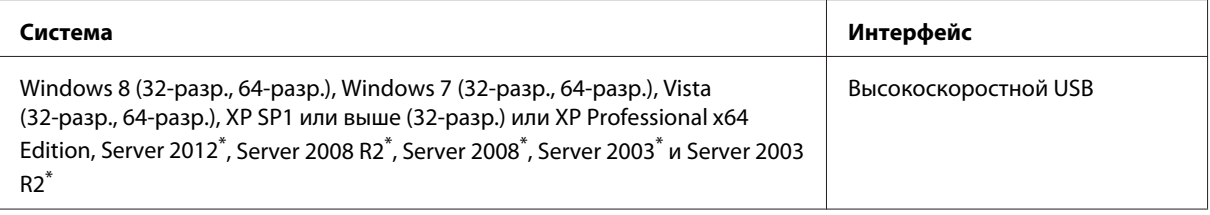

\* Только драйвер печати.

## **В Mac OS X**

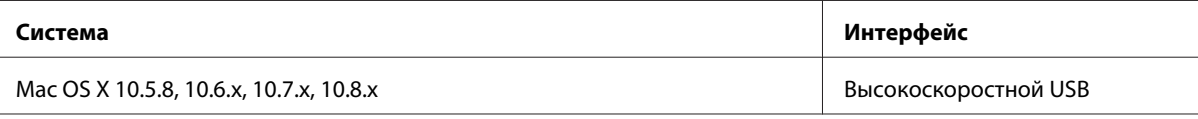

*Примечание:*

*Файловая система UNIX File System (UFS) для Mac OS X не поддерживается.*

# **Технические характеристики**

*Примечание:*

*Характеристики могут быть изменены без предварительного уведомления.*

## **Характеристики принтера**

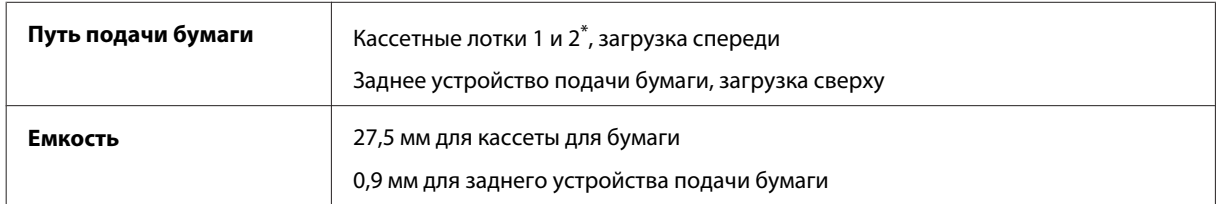

\* Кассета для бумаги 2 является дополнительной принадлежностью.

#### <span id="page-111-0"></span>**Бумага**

#### *Примечание:*

- ❏ *Поскольку качество каждого типа бумаги может быть изменено производителем без предварительного уведомления, Epson не гарантирует удовлетворительного качества бумаги, произведенной не Epson. Поэтому перед покупкой большого количества бумаги или перед выполнением больших объемов печатных работ, всегда проводите тестирование образцов этой бумаги.*
- ❏ *Бумага неудовлетворительного качества может снизить качество печати, замяться и вызвать другие проблемы. В случае возникновения проблем с качеством печати воспользуйтесь бумагой более высокого качества.*

#### *Отдельные листы:*

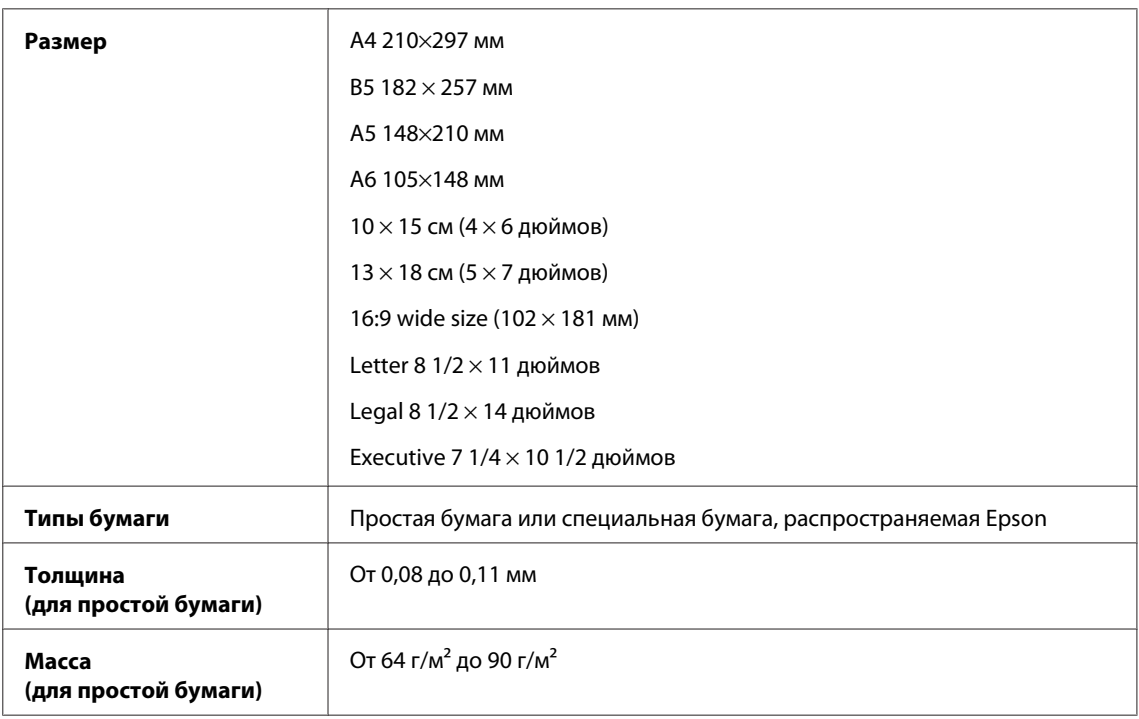

#### *Конверты:*

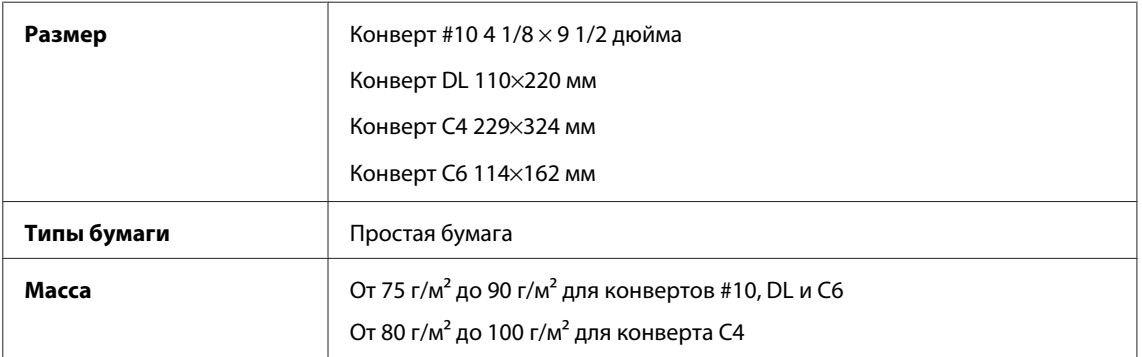

#### **Область печати**

Область печати выделена на рисунке.

<span id="page-112-0"></span>*Отдельные листы:*

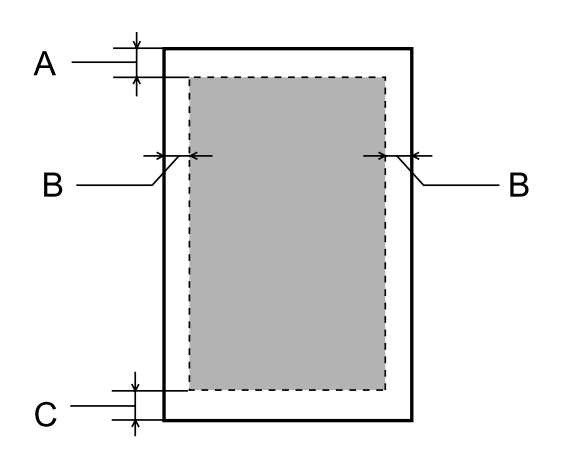

*Конверты:*

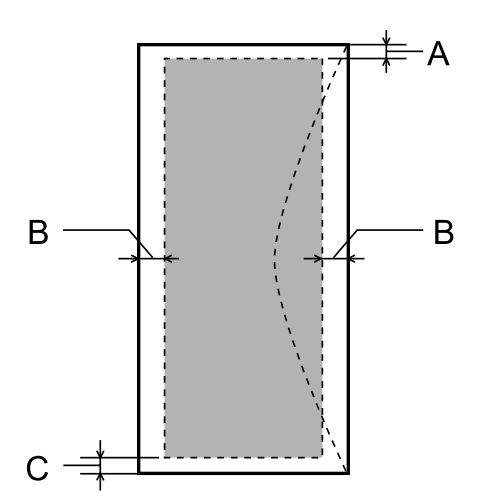

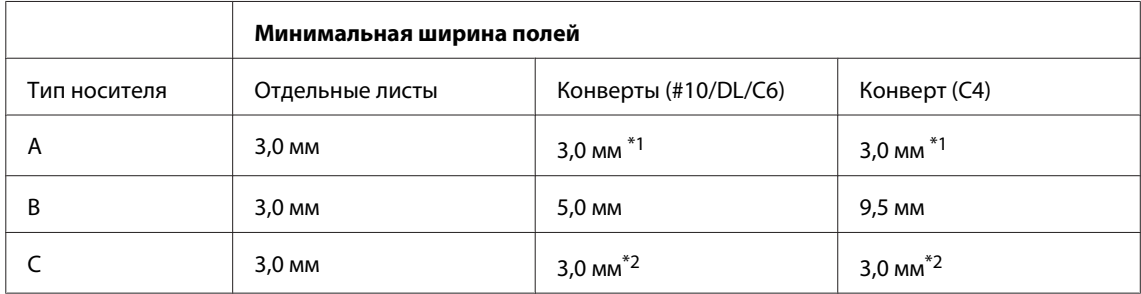

\*1Рекомендуемая ширина полей — 48 мм.

\*2Рекомендуемая ширина полей — 21 мм.

#### *Примечание:*

*В зависимости от типа используемой бумаги качество печати может ухудшиться в верхней или в нижней части отпечатка, или эти области могут смазаться.*

## <span id="page-113-0"></span>**Характеристики сетевого интерфейса**

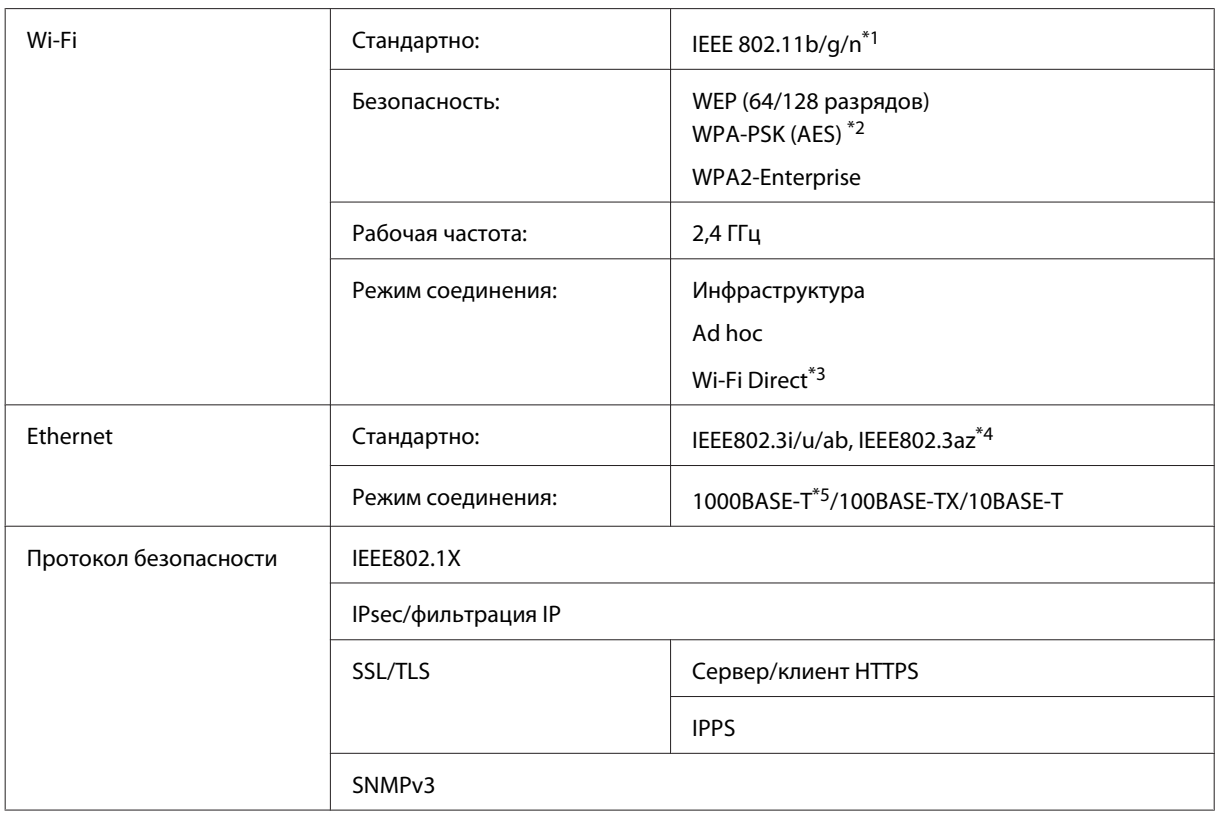

\*1Совместим со стандартом IEEE 802.11b/g/n или IEEE 802.11b/g в зависимости от страны покупки.

\*2Соответствует WPA2 с поддержкой WPA/WPA2 Personal.

\*3Можно использовать устройство в режиме простой точки доступа или Wi-Fi Direct, даже если оно подключено к сети Ethernet.

\*4Подключенное устройство должно быть совместимо с IEEE802.3az.

\*5Используйте кабель категории 5e и выше. Для предотвращения риска наведения радиочастотных помех рекомендуется использовать экранированную витую пару.

#### **Механические характеристики**

Серия WF-5110

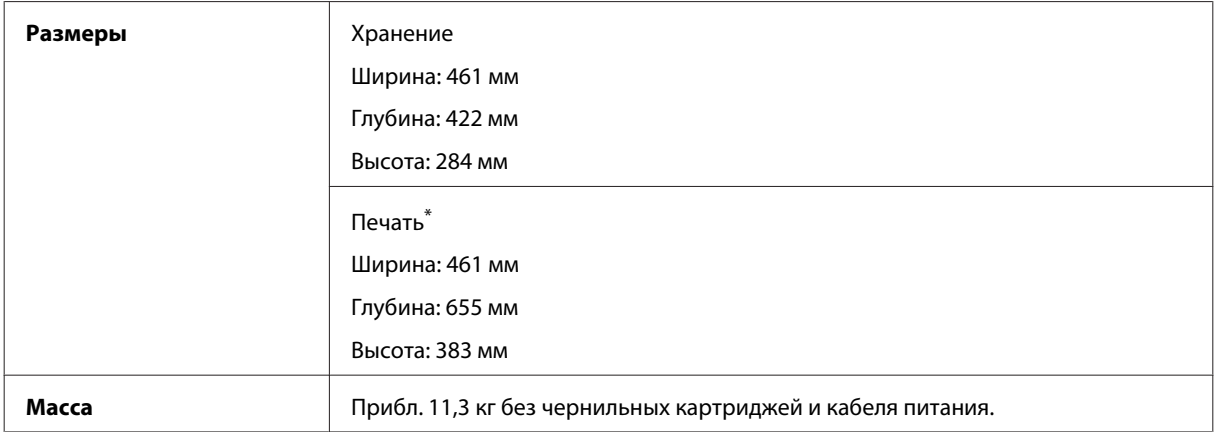

\* С выдвинутым удлинителем приемного лотка.

Серия WF-5190

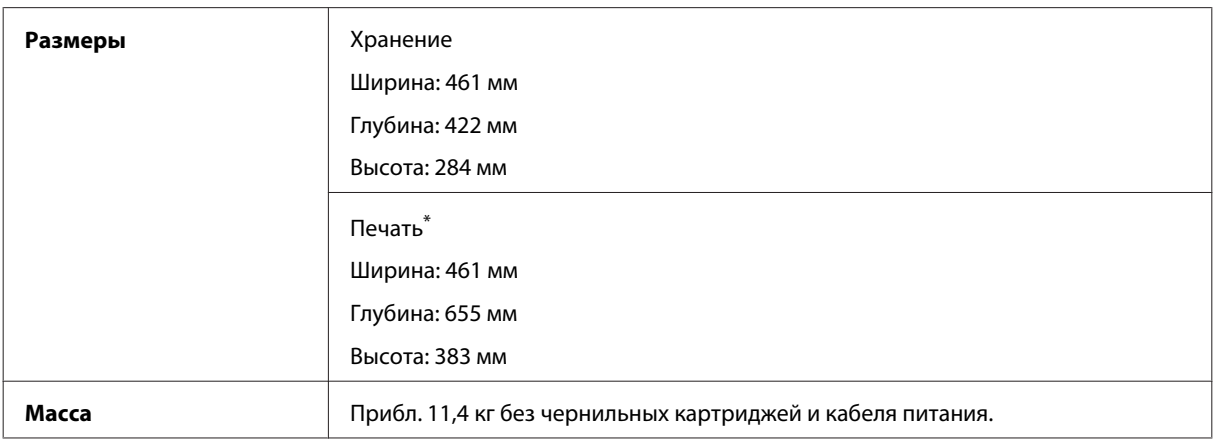

\* С выдвинутым удлинителем приемного лотка.

# **Электрические характеристики**

Серия WF-5110

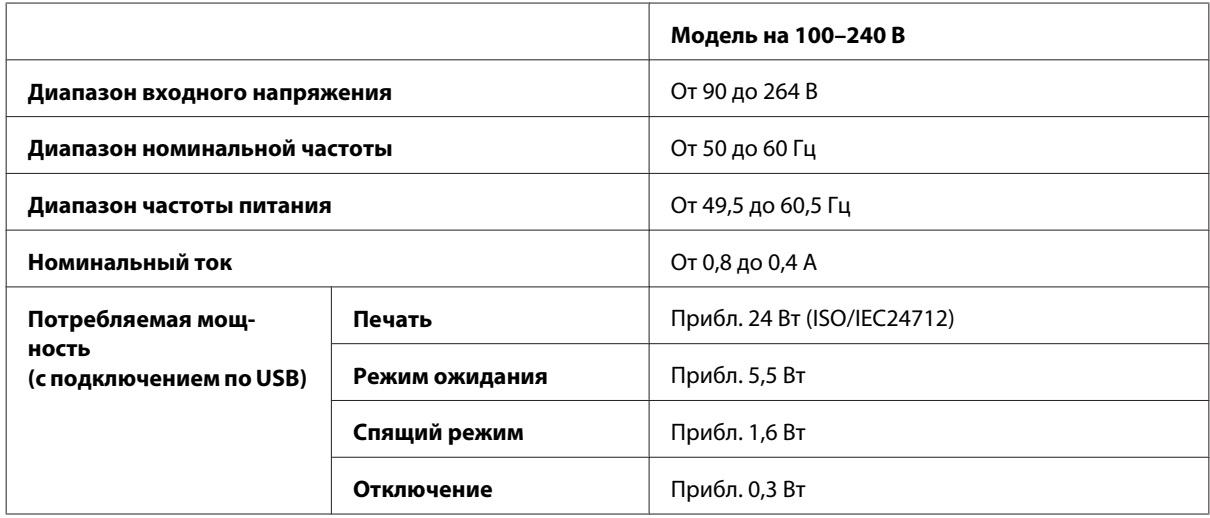

Серия WF-5190

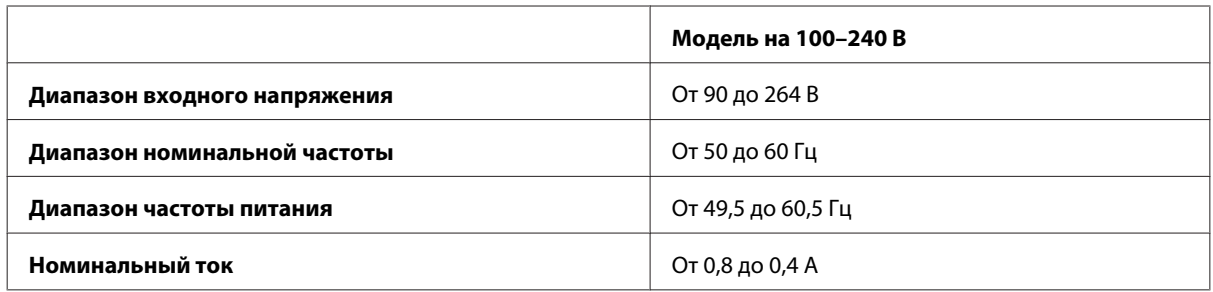

<span id="page-115-0"></span>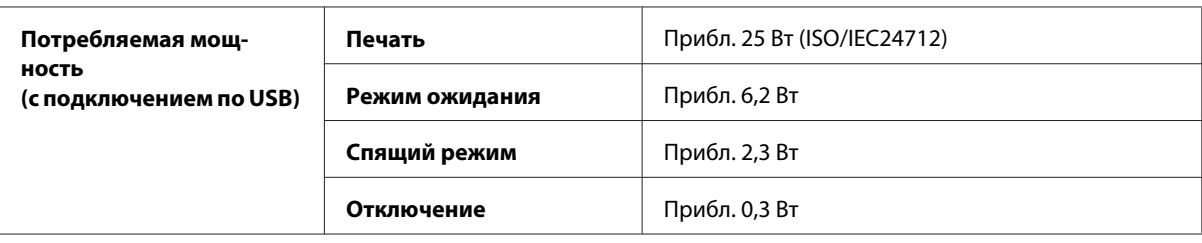

#### *Примечание:*

*Рабочее напряжение указано на наклейке на задней стороне устройства.*

### **Условия окружающей среды**

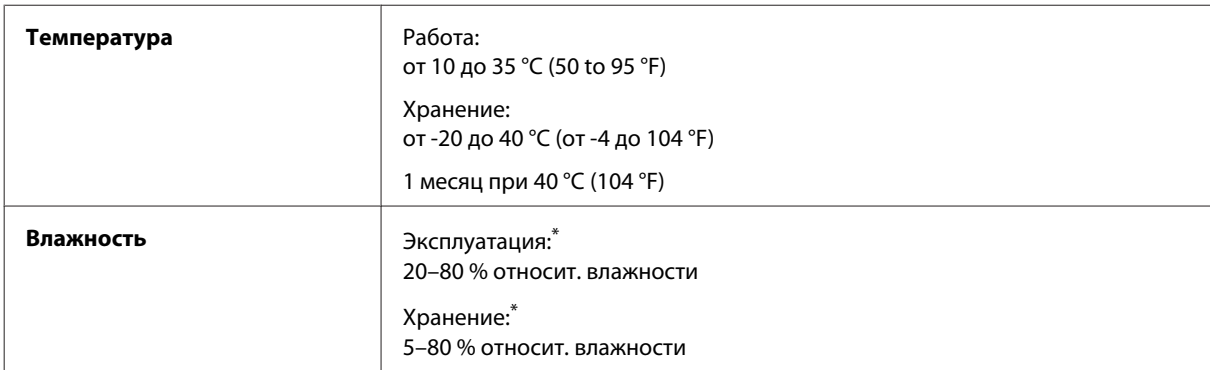

\* Без конденсации

#### **Соответствие стандартам и нормативам**

Модель для США:

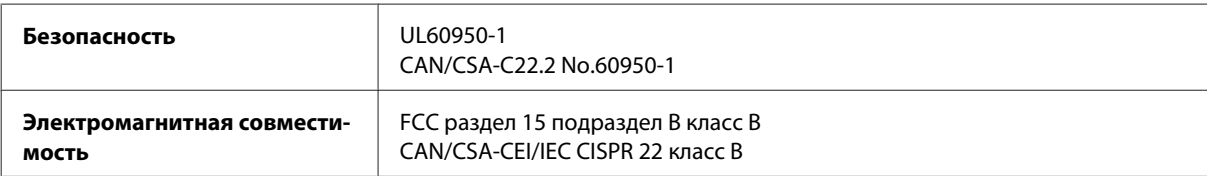

Данное устройство содержит следующий модуль для беспроводной связи. Производство: Askey Computer Corporation Тип: WLU6117-D69 (RoHS)

Данное устройство отвечает нормам FCC (часть 15) и RSS-210 норм IC. Epson не несет ответственности, связанной с любыми поломками из-за нерекомендованного использования или модификации устройства. Эксплуатация регулируется двумя следующими условиями: (1) это устройство не может производить вредные помехи, и (2) это устройство должно поглощать все получаемые помехи, в том числе помехи, способные вызвать неправильное функционирование.

Во избежание появления радиопомех в лицензируемом диапазоне это устройство должно использоваться в соответствующих помещениях вдали от окон с целью максимального экранирования. На использование оборудования (или передающей антенны), установленного вне помещения, необходимо получить разрешение согласно местному законодательству.

<span id="page-116-0"></span>Модель для Европы

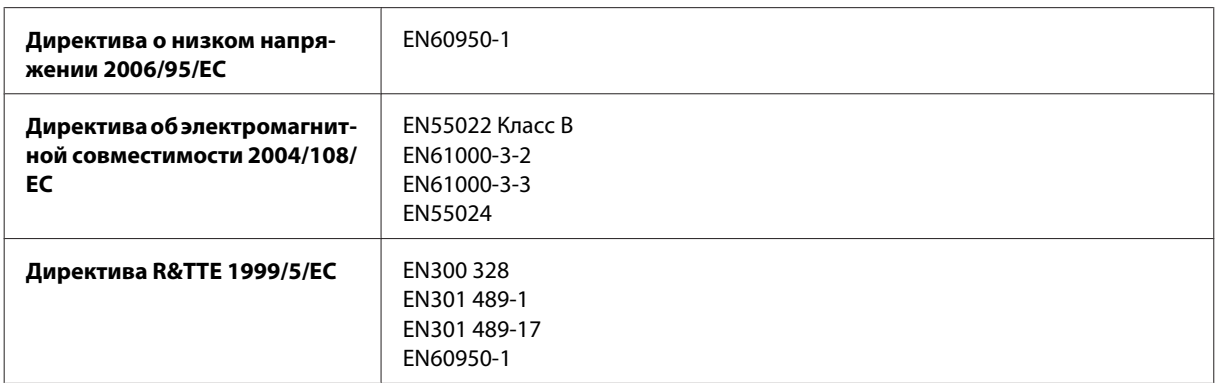

#### Для пользователей из Европы:

Мы, Seiko Epson Corporation, настоящим утверждаем, что данное оборудование (модели B561A и B561B) соответствует основным требованиям и прочим важным условиям Директивы 1999/5/EC.

Только для использования в следующих странах: Ирландия, Великобритания, Австрия, Германия, Лихтенштейн, Швейцария, Франция, Бельгия, Люксембург, Нидерланды, Италия, Португалия, Испания, Дания, Финляндия, Норвегия, Швеция, Исландия, Кипр, Греция, Словения, Мальта, Болгария, Чехия, Эстония, Венгрия, Латвия, Литва, Польша, Румыния и Словакия.

Epson не несет ответственности, связанной с любыми поломками из-за нерекомендованного использования или модификации устройства.

Модель для Австралии:

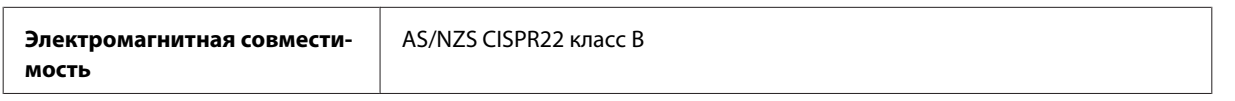

Epson настоящим утверждает, что данное оборудование (модель B561B) соответствует основным требованиям и прочим важным условиям AS/NZS4268. Epson не несет ответственности, связанной с любыми поломками из-за нерекомендованного использования или модификации устройства.

## **Интерфейс**

USB высокоскоростной (класс устройств для компьютеров)

### **Дополнительное оборудование**

#### **Кассетный лоток для бумаги на 250 листов/PXBACU1**

Вы можете использовать следующий кассетный лоток для бумаги на 250 листов/PXBACU1.

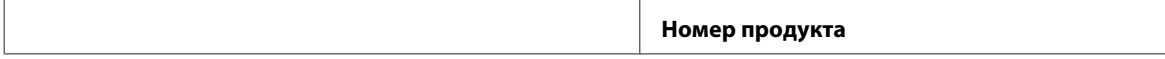

<span id="page-117-0"></span>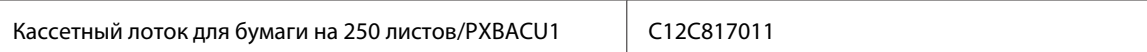

# **Сведения о шрифтах**

Сведения о шрифтах только для серии WF-5190.

## **Доступные шрифты**

Шрифты, предоставляемые вместе с принтером, приведены ниже в соответствии с режимом языка печати.

#### **Режим PS 3**

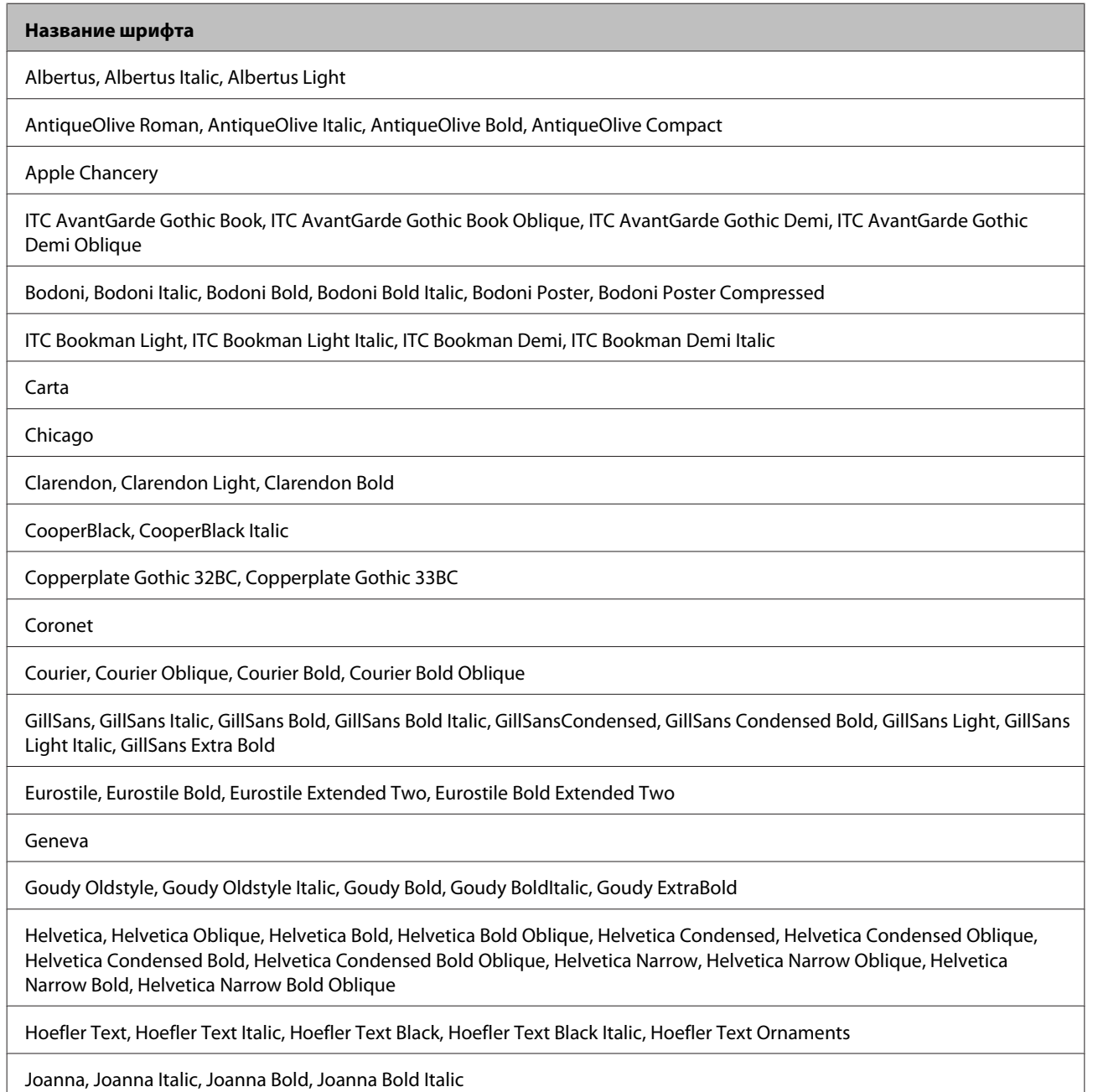

<span id="page-118-0"></span>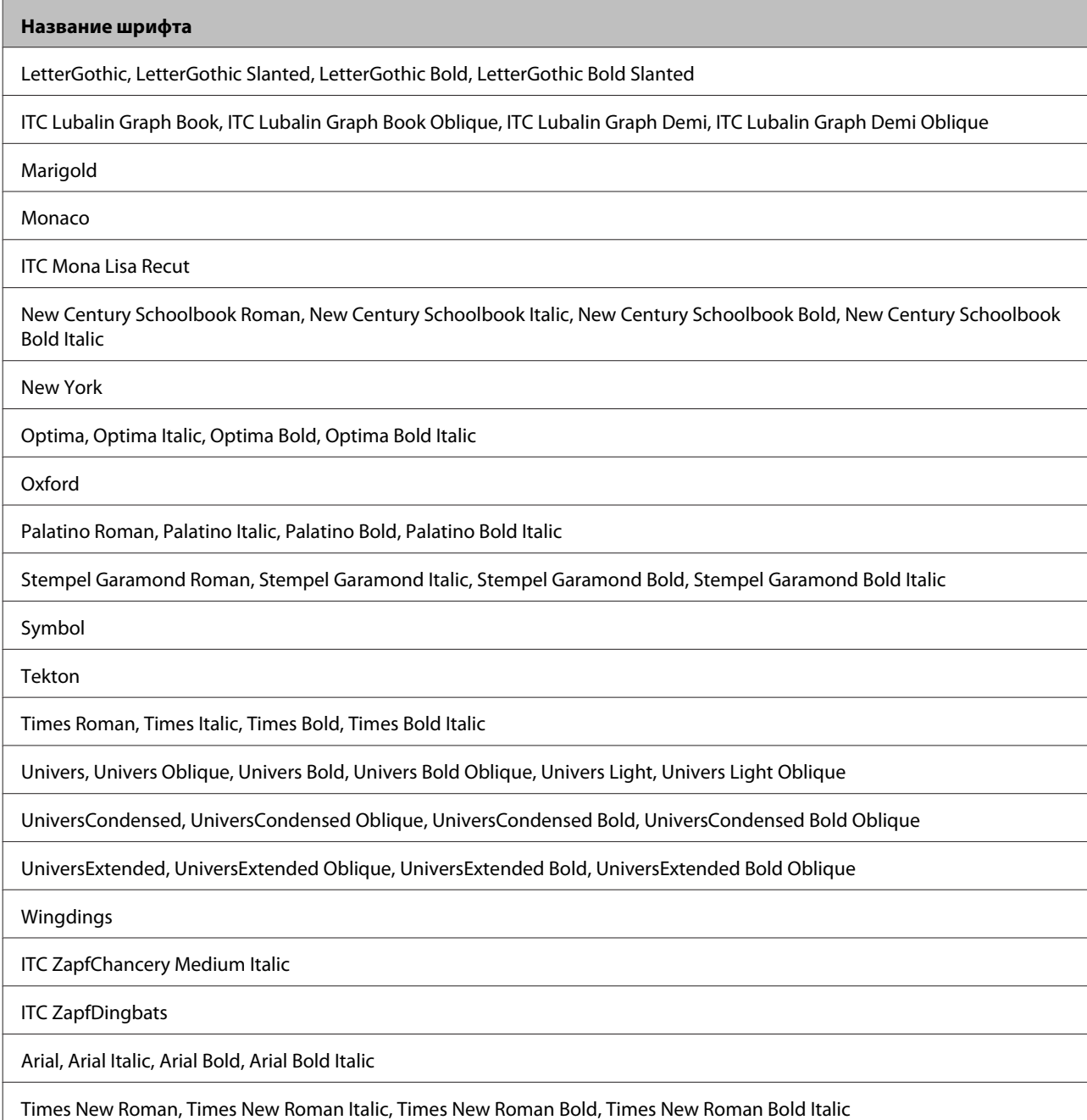

# **Режим PCL5**

Сведения о наборе символов см. в разделе [«В режиме PCL5» на стр. 123](#page-122-0).

## **Масштабируемый шрифт**

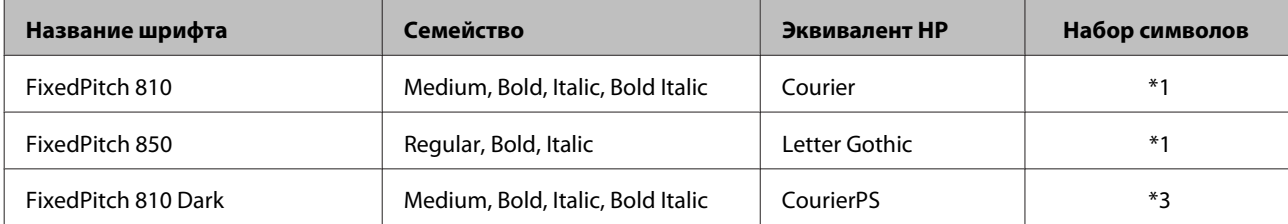

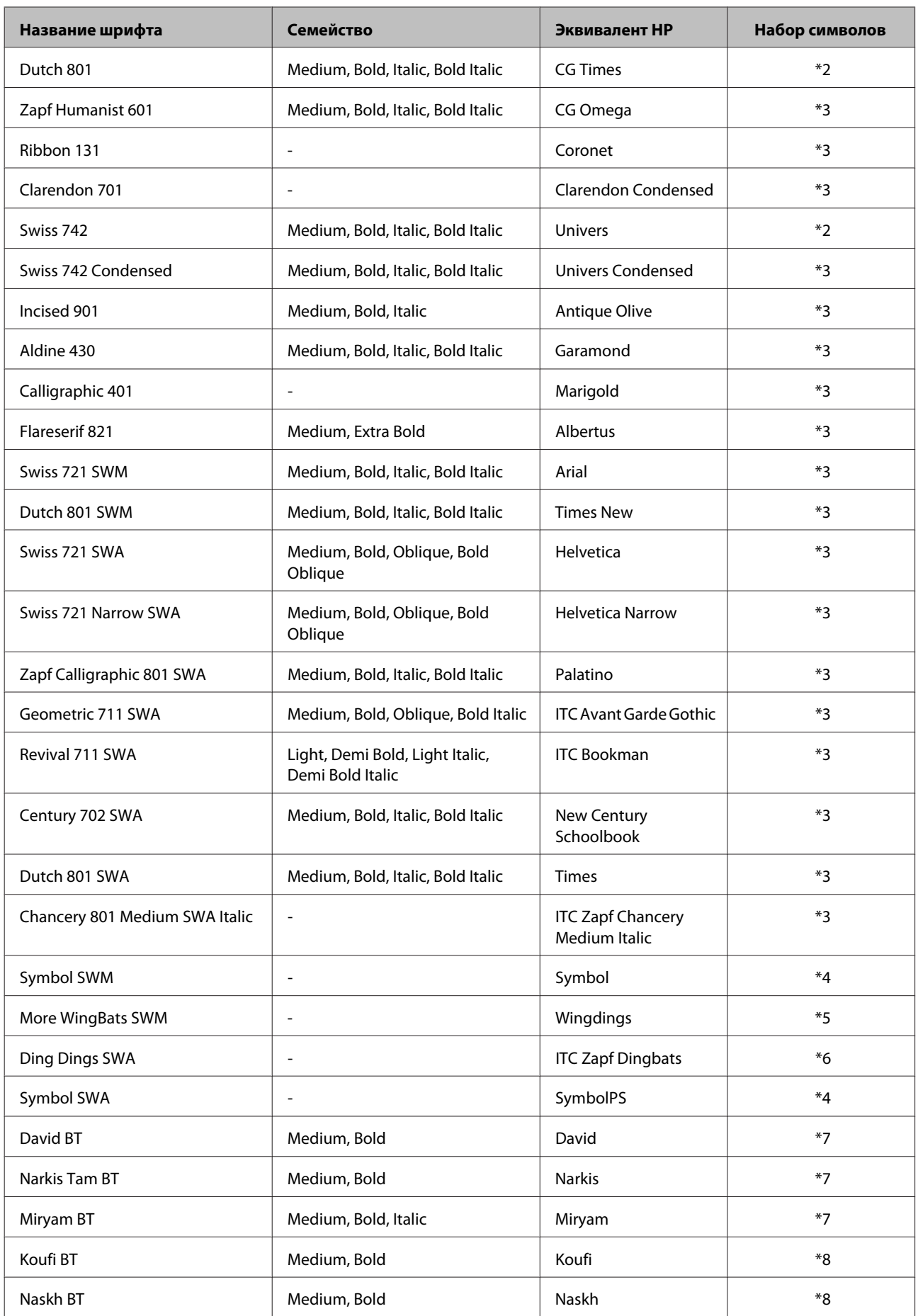

<span id="page-120-0"></span>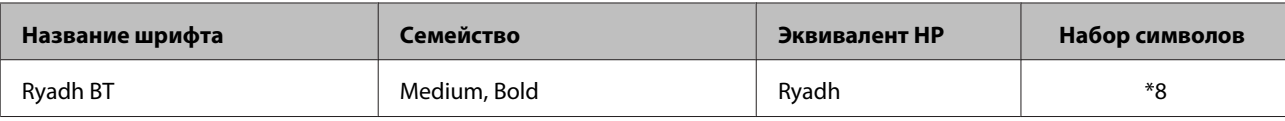

### **Растровый шрифт**

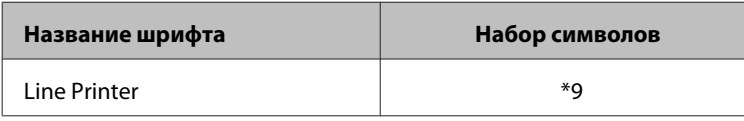

#### **Растровый шрифт OCR/штрих-код**

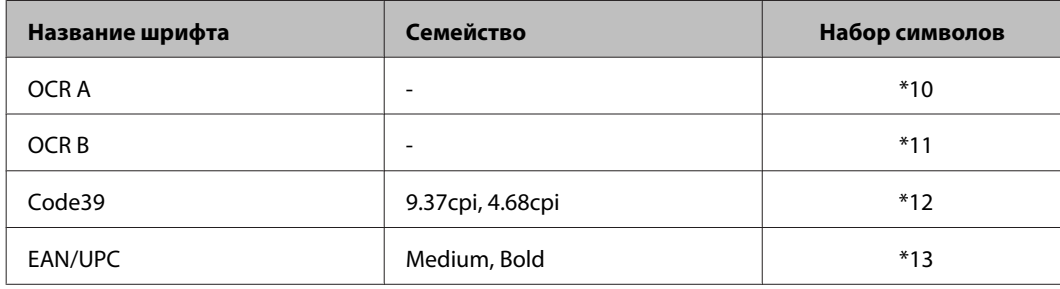

#### *Примечание:*

*В зависимости от плотности печати или от качества или цвета бумаги шрифты OCR A, OCR B, Code39 и EAN/UPC могут оказаться нечитаемыми. Прежде чем печатать в больших количествах, напечатайте образец и убедитесь, что шрифты удобочитаемы.*

## **Режим PCL6**

Сведения о наборе символов см. в разделе [«В режиме PCL6» на стр. 125](#page-124-0).

### **Масштабируемый шрифт**

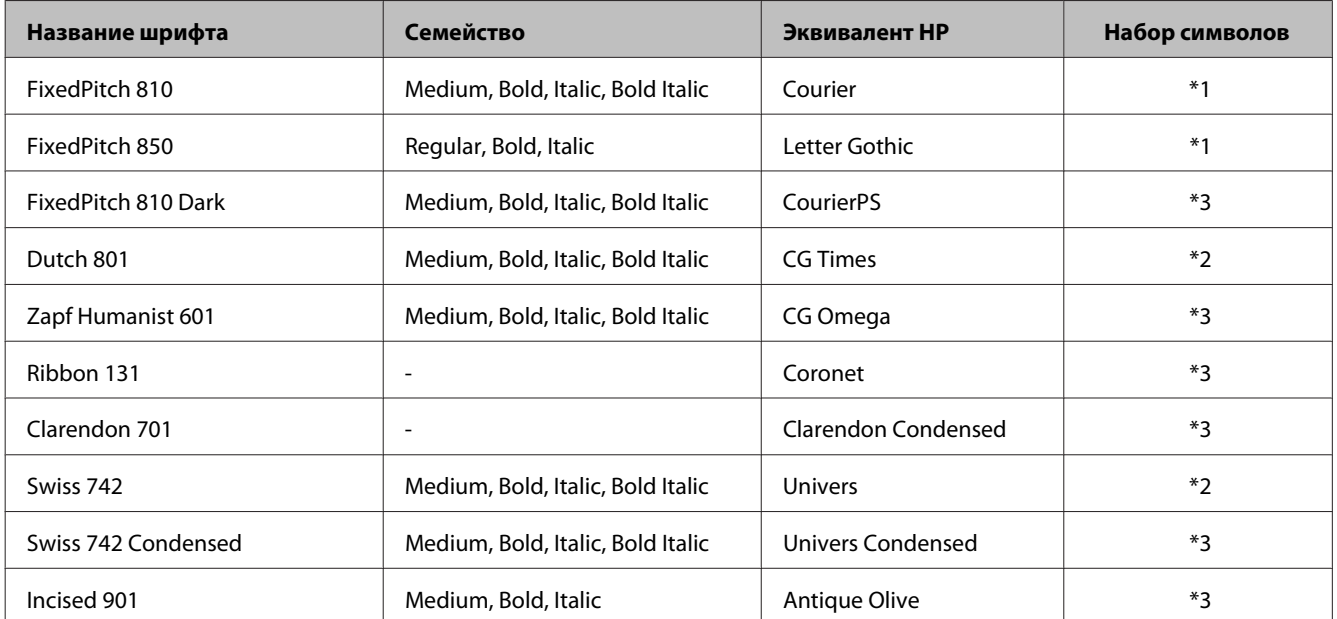

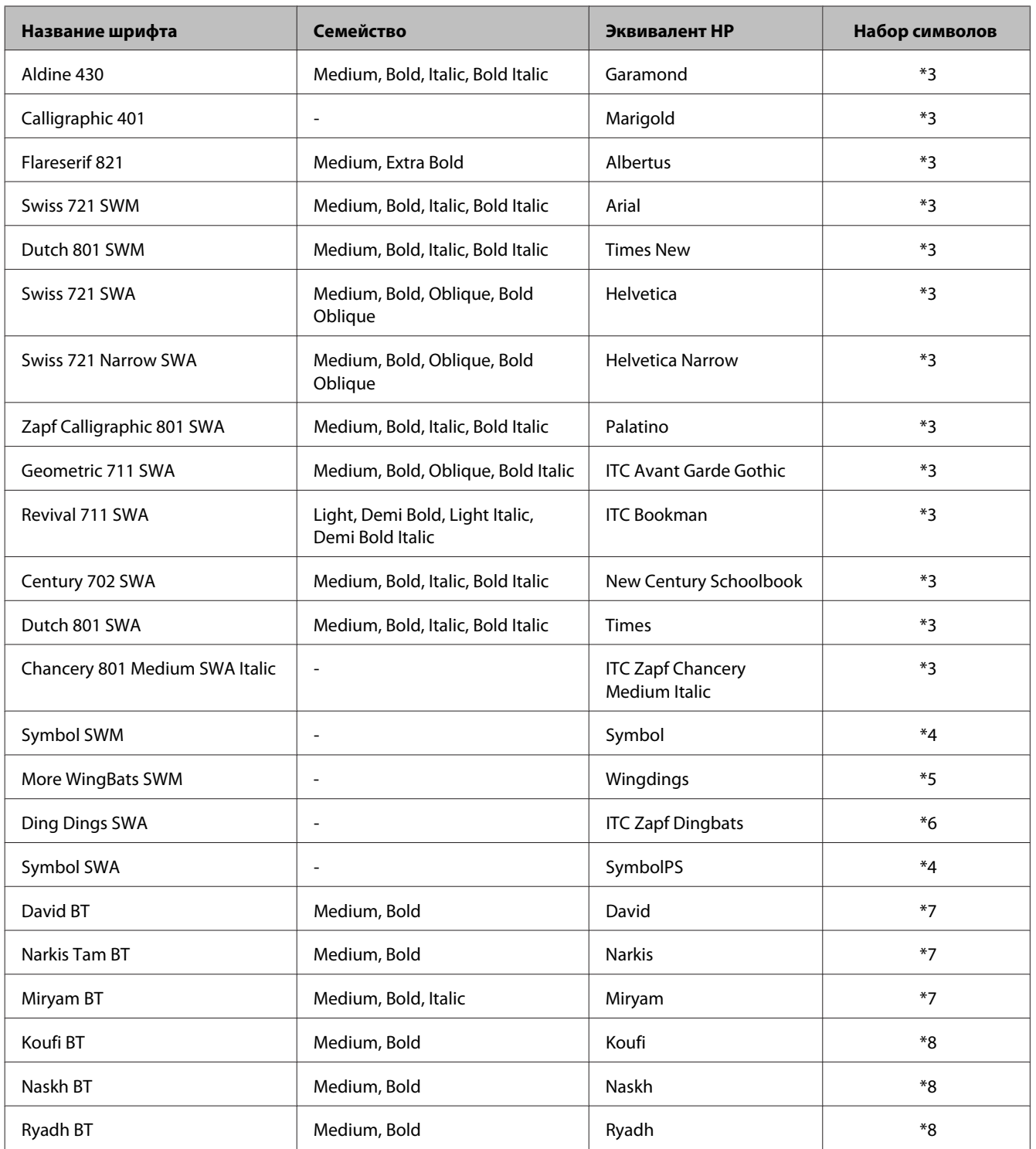

# **Растровый шрифт**

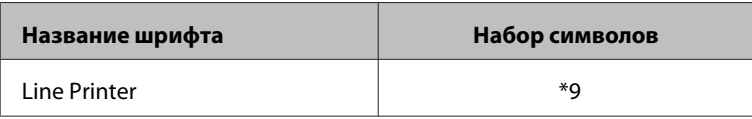

### <span id="page-122-0"></span>Общие сведения о наборах символов

Принтер может использовать различные наборы символов. Многие из этих наборов отличаются только международными символами, свойственными тому или иному языку.

#### Примечание:

Так как большинство приложений автоматически обрабатывает шрифты и символы, пользователю, скорее всего, никогда не понадобиться менять настройки принтера. Однако при создании собственных приложений с возможностями управления принтерами или использовании более старого программного обеспечения, которое не поддерживает управление шрифтами, следует ознакомиться со следующими разделами, чтобы получить подробные сведения о наборах символов.

Рассматривая, какой шрифт следует использовать, следует также учитывать, какой набор символов следует задействовать вместе со шрифтом.

#### В режиме PCL5

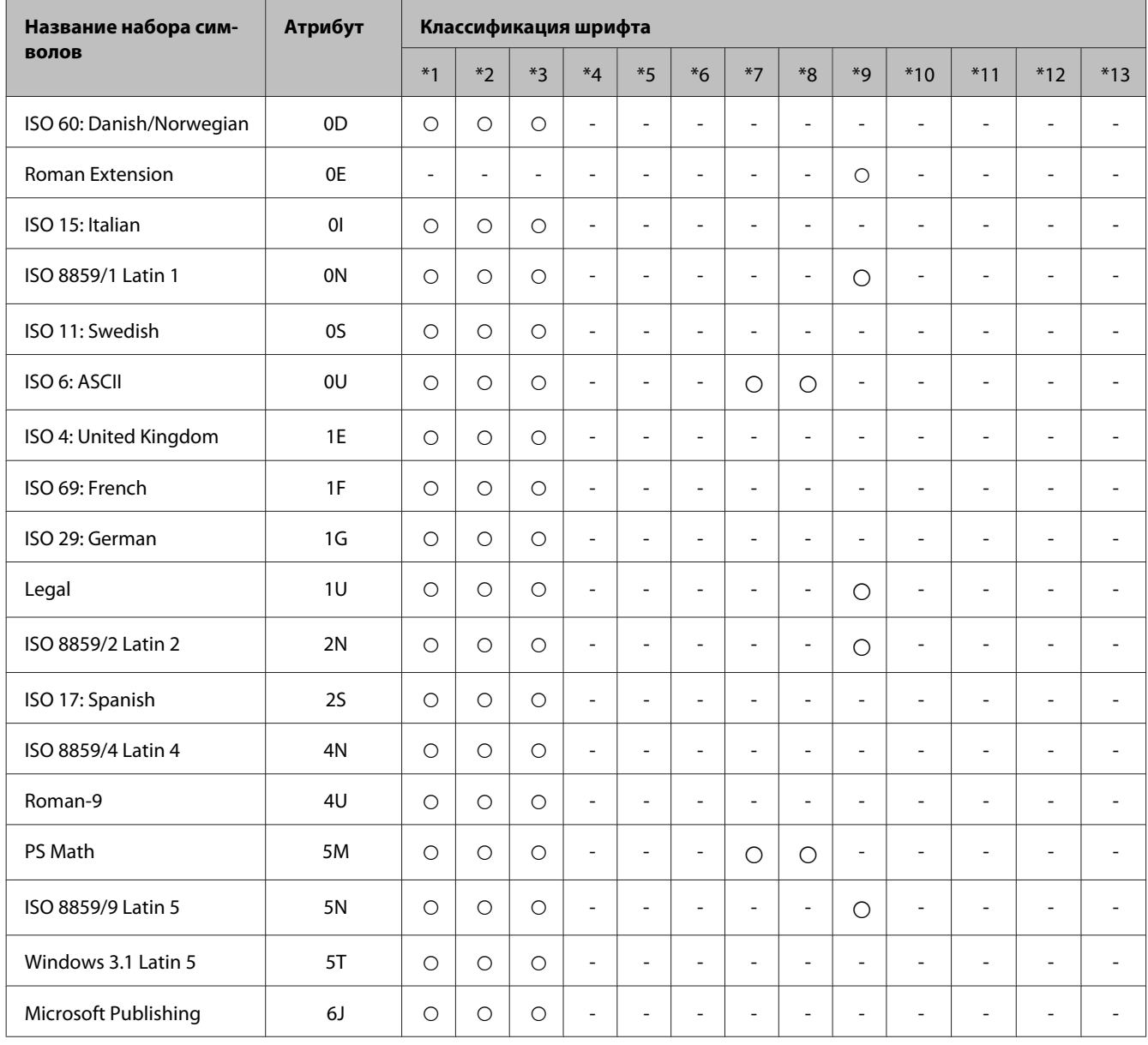

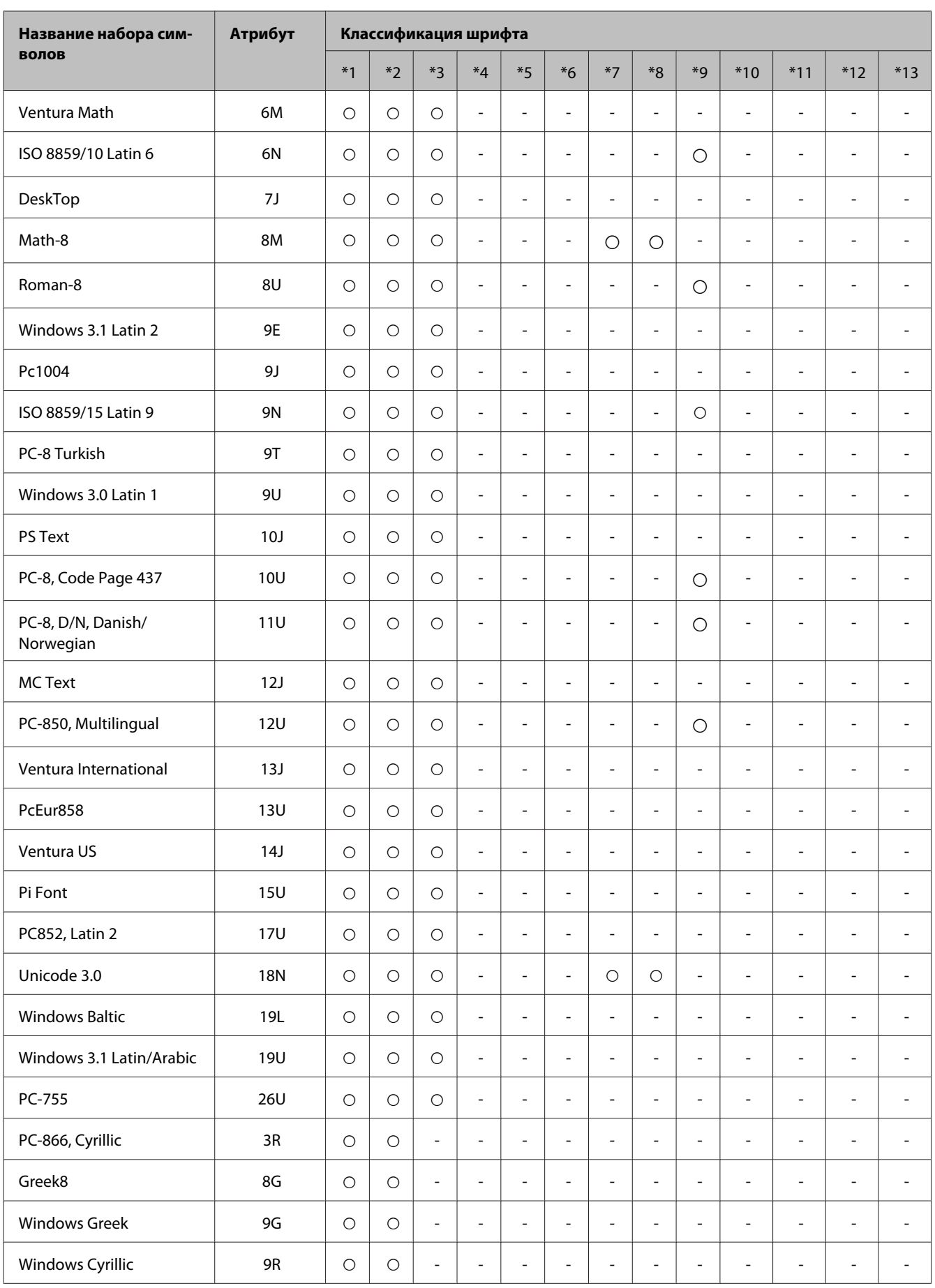

<span id="page-124-0"></span>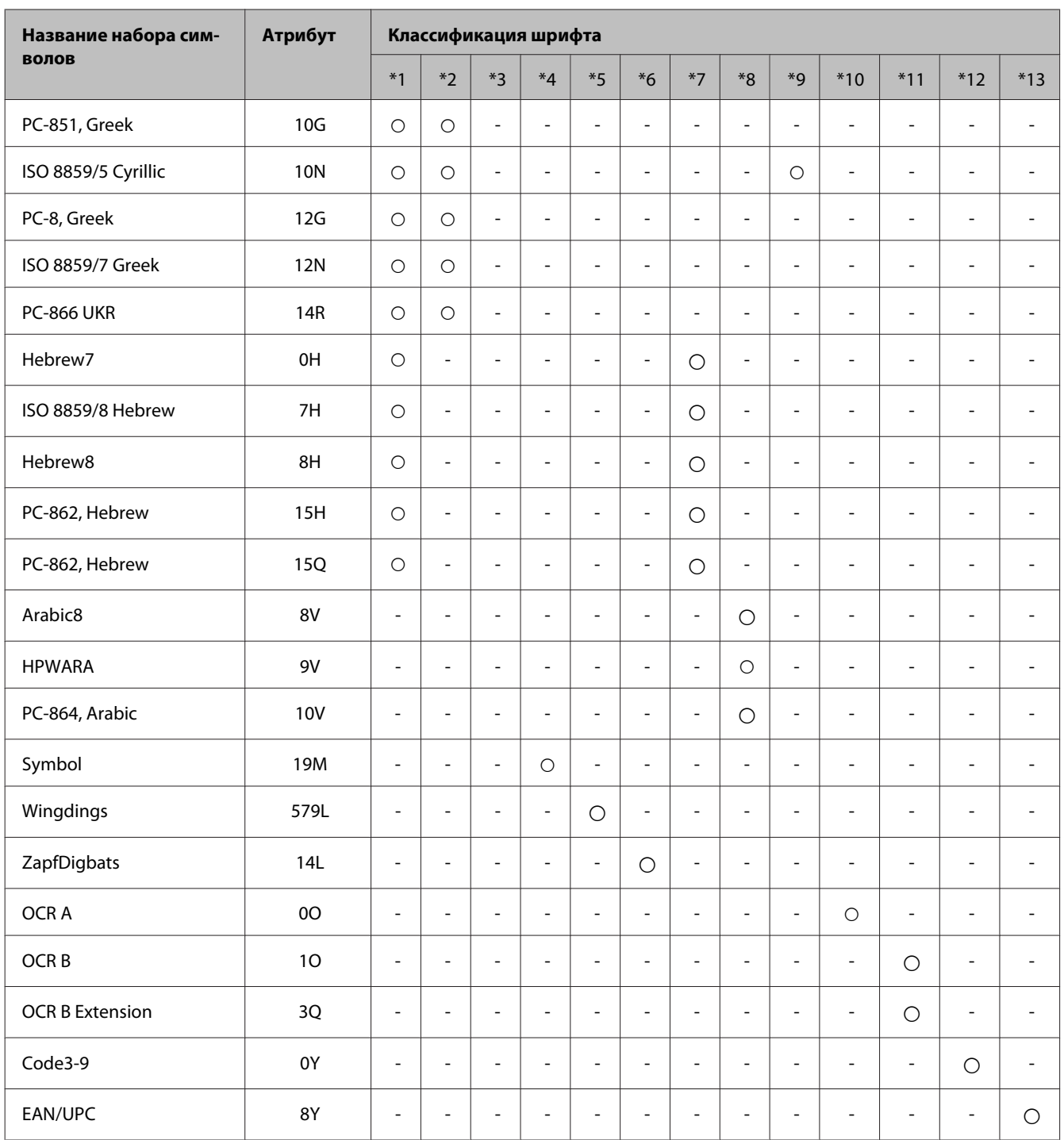

# **В режиме PCL6**

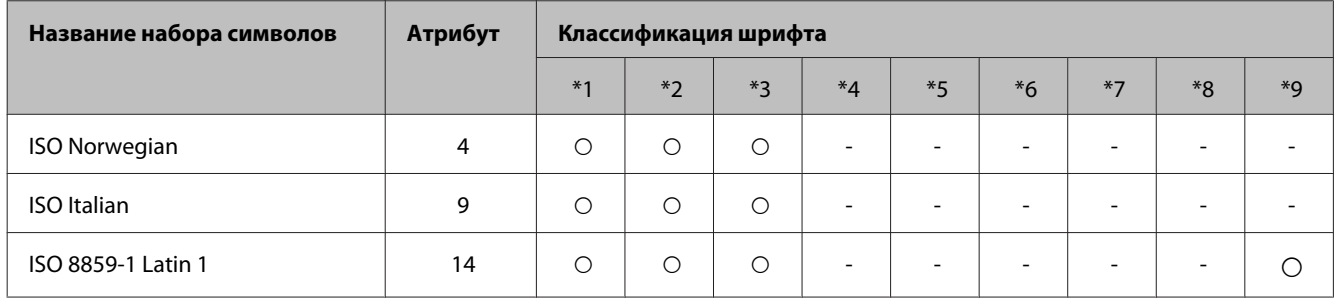

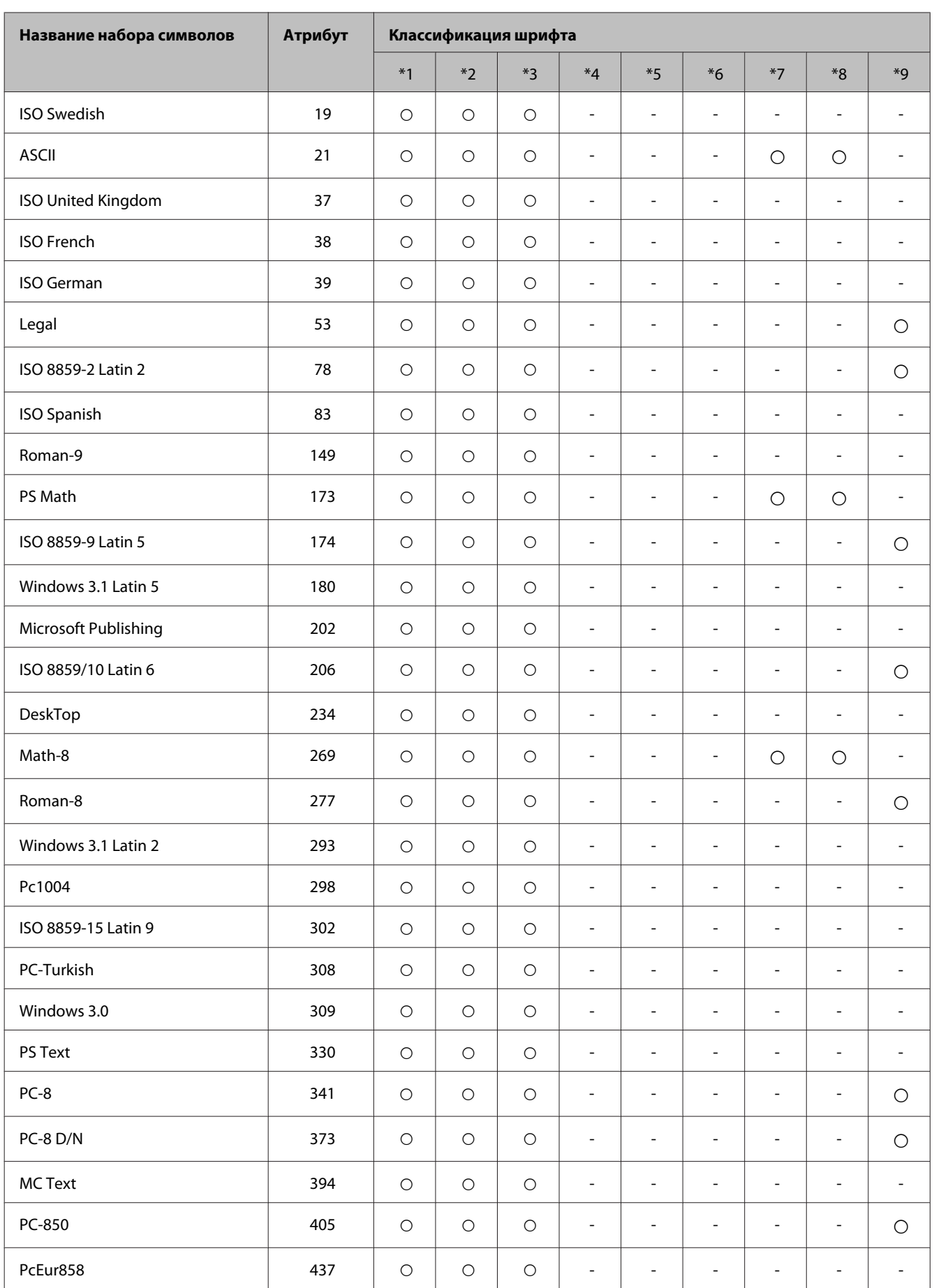

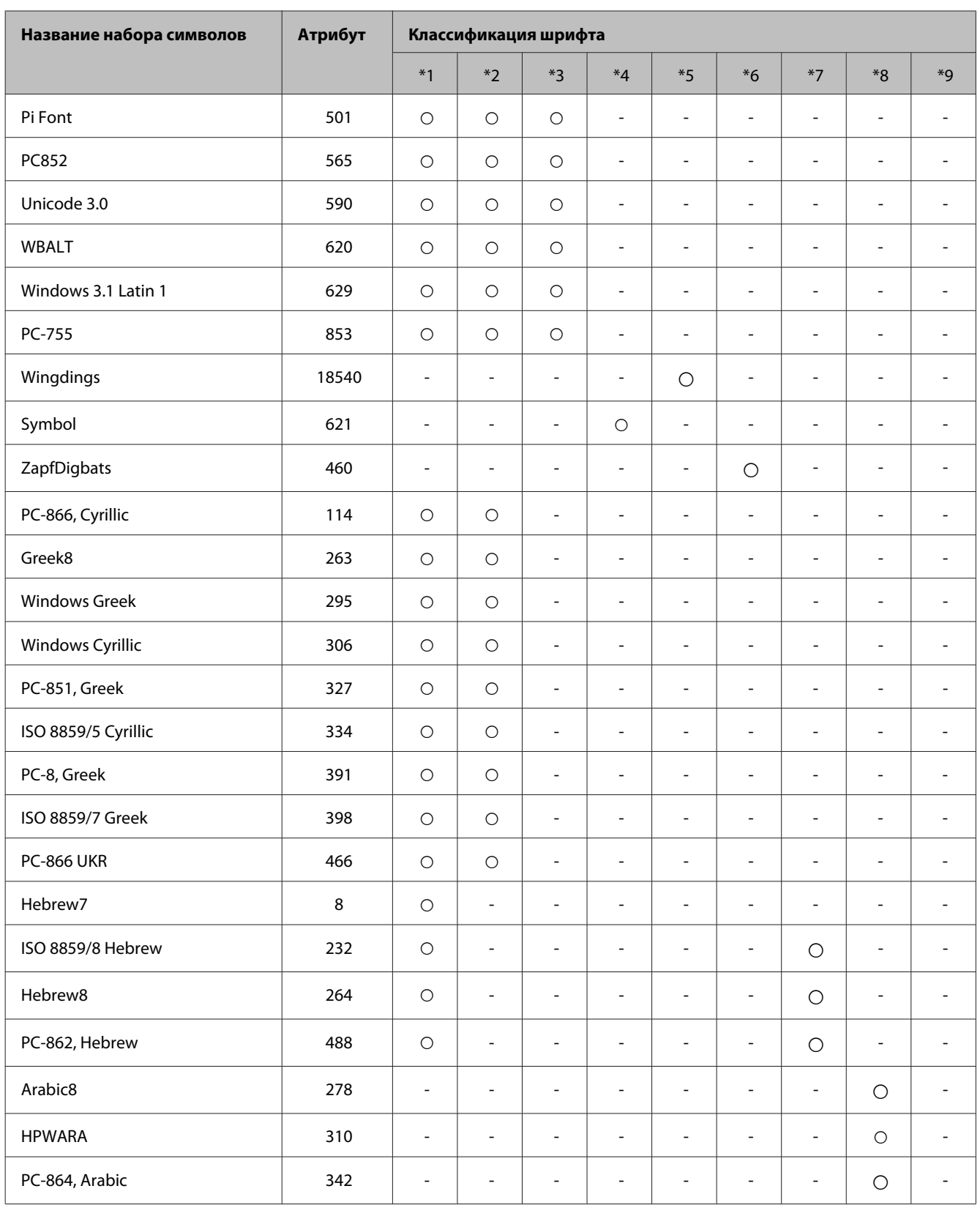

# <span id="page-127-0"></span>**Обращение в службу технической поддержки**

# **Веб-сайт технической поддержки**

Если необходима дальнейшая помощь, посетите приведенный ниже веб-сайт технической поддержки Epson. Выберите вашу страну или регион и перейдите в раздел поддержки на региональном веб-сайте Epson. На этом сайте также доступны новейшие драйверы, часто задаваемые вопросы, руководства и другие материалы, доступные для загрузки.

<http://support.epson.net/> <http://www.epson.eu/Support> (Европа)

Если ваше устройство Epson не работает надлежащим образом и вы не можете самостоятельно устранить неполадку, обратитесь за помощью в службу поддержки Epson.

# **Обращение в службу поддержки пользователей продукции EPSON**

#### **Перед обращением в Epson**

Если устройство Epson неисправно, и проблему не удается решить с помощью информации по поиску и устранению неполадок из документации по устройству, обратитесь за помощью в службу поддержки пользователей. Если адрес службы поддержки для требуемого региона отсутствует в списке, обратитесь к продавцу устройства.

Служба поддержки Epson придет на помощь гораздо быстрее, если предоставить им следующую информацию:

- ❏ серийный (заводской) номер устройства (этикетка с серийным номером обычно находится на задней стенке корпуса);
- ❏ модель устройства;
- ❏ версия программного обеспечения устройства (для определения версии нажмите на кнопку **About**, **Version Info** или аналогичную кнопку в программном обеспечении);
- ❏ марка и модель используемого компьютера;
- ❏ название и версия используемой на компьютере операционной системы;
- ❏ названия и версии приложений, обычно используемых для работы с устройством.

#### **Обращение в службу технической поддержки**

#### *Примечание:*

*В зависимости от устройства данные списка набора номеров для факса и/или параметры настройки сети могут храниться в памяти устройства. Вследствие поломки или ремонта устройства данные и/или параметры настройки могут быть утеряны. Epson не несет ответственности за утерю каких-либо данных, за резервное копирование данных и/или параметров настройки даже в течение гарантийного периода. Рекомендуется выполнить резервное копирование данных самостоятельно или переписать требуемые данные.*

#### **Информация для пользователей в Европе**

Сведения по обращению в службу поддержки Epson см. в **общеевропейском гарантийном документе**.

#### **Информация для пользователей в Тайване**

Контактные данные для получения информации, поддержки и обслуживания:

#### **Интернет ([http://www.epson.com.tw\)](http://www.epson.com.tw)**

Доступна информация по характеристикам устройства, загрузке драйверов и сведениях об устройстве.

#### **Справочная служба Epson (телефон: +0280242008)**

Группа поддержки оказывает следующую поддержку по телефону:

- ❏ Вопросы по продажам и сведения о продукции
- ❏ Вопросы по пользованию устройствами и связанными проблемами
- ❏ Вопросы по службе ремонта и гарантии

#### **Центр ремонтного обслуживания:**

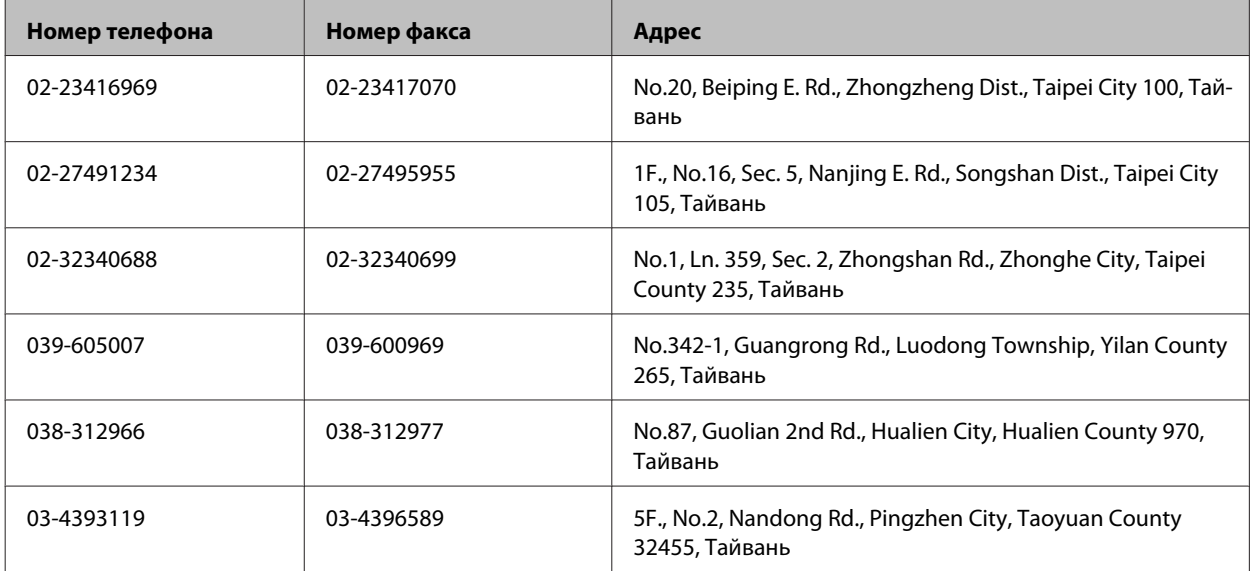

#### **Обращение в службу технической поддержки**

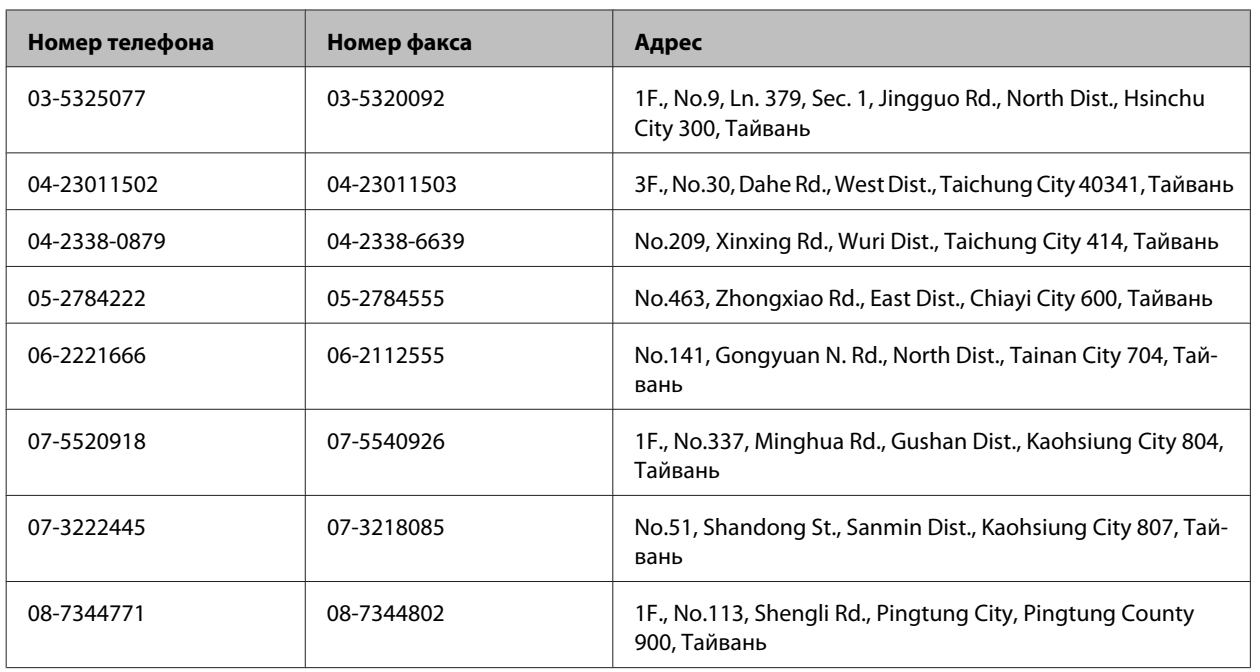

## **Информация для пользователей в Австралии**

Epson Australia стремится обеспечить высокий уровень обслуживания. В дополнение к документации по устройству предоставляются следующие источники получения информации.

#### **Интернет-URL<http://www.epson.com.au>**

Обратитесь к веб-страницам Epson Australia. Стоит взять с собой модем для возможного просмотра Интернета! Австралийский веб-сайт предоставляет возможность загрузки драйверов, сведения о контактных пунктах Epson, информацию о новых продуктах и доступ к технической поддержке (по электронной почте).

### **Epson Helpdesk**

Epson Helpdesk предоставляется как последний бастион поддержки, чтобы клиенты не остались без советов и рекомендаций. Операторы Epson Helpdesk могут помочь в установке, настройке и эксплуатации устройств Epson. Сотрудники Pre-sales Helpdesk готовы предоставить литературу по новым продуктам и направить к ближайшему дилеру или сервис-центру. Здесь предоставляются ответы на разнообразные вопросы.

Номер службы поддержки:

Телефон: 1300 361 054

Перед звонком рекомендуется подготовить всю требуемую информацию. Чем больше информации подготовлено, тем быстрее мы сможем решить проблему. В эту информацию входит документация по устройству Epson, тип компьютера, операционная система, прикладные программы и прочая требуемая информация.

## $\overline{2}$

## $\mathsf E$

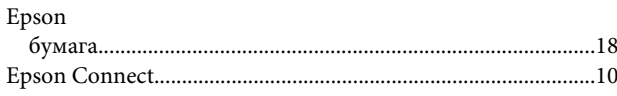

## $\mathbf M$

#### Mac OS  $X$

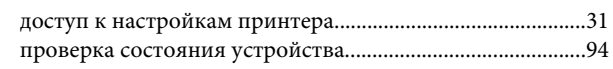

## $\mathsf{P}$

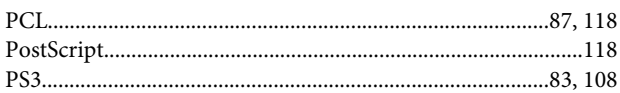

# $\mathsf{s}$

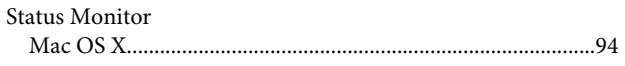

### $\overline{\mathsf{U}}$

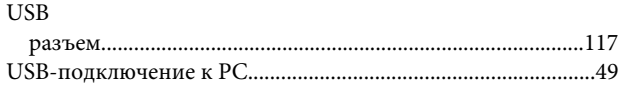

#### W

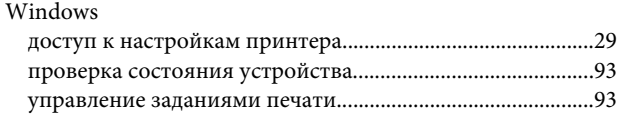

## $\overline{\mathsf{A}}$

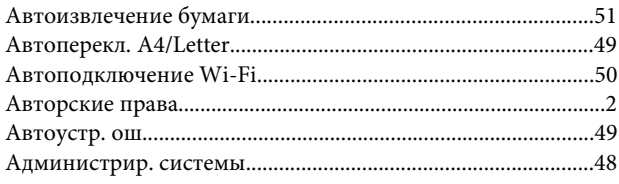

#### $\overline{b}$

Бумага

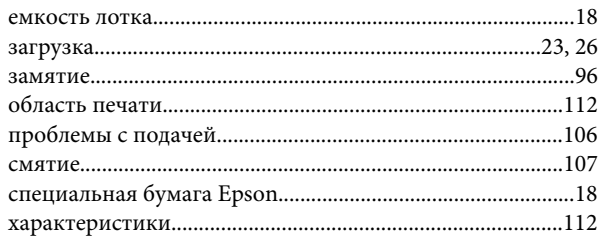

### $\mathbf B$

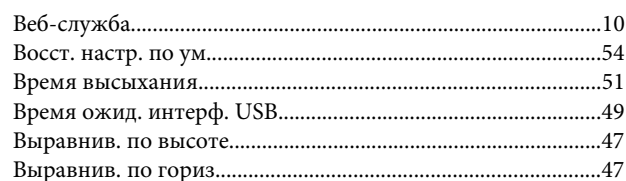

### $\Gamma$

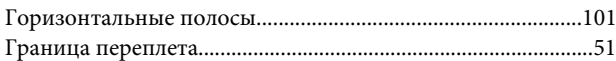

# Д

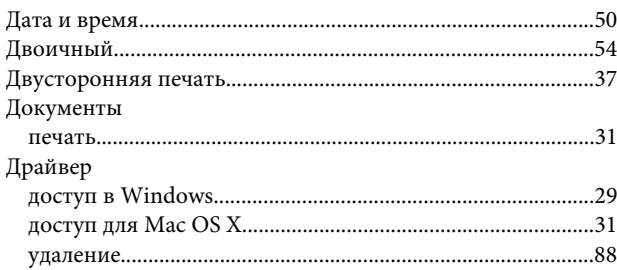

## $\mathsf{E}$

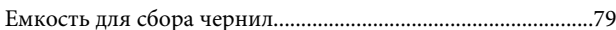

### $\overline{\mathbf{3}}$

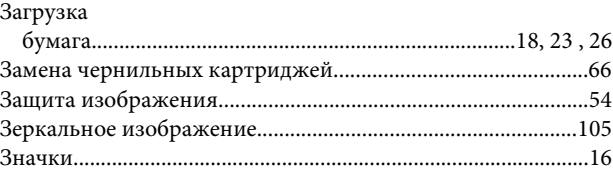

#### $\boldsymbol{M}$

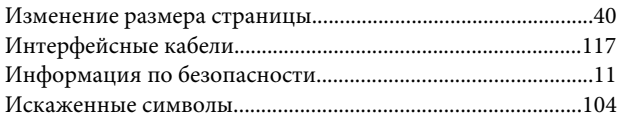

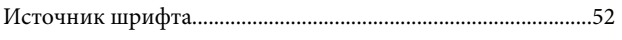

# $\mathbf K$

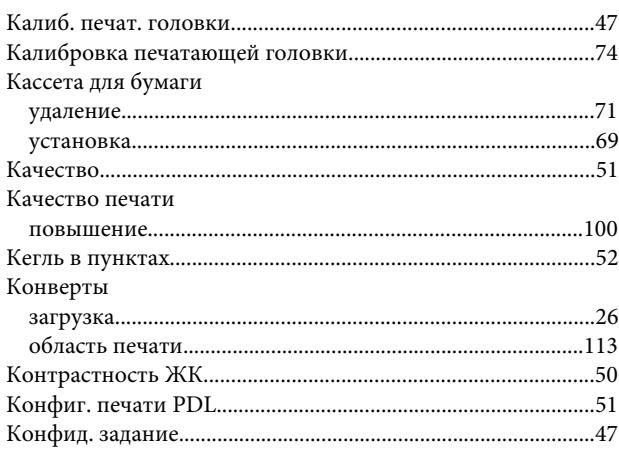

# $\mathbf{\overline{\mathbf{u}}}$

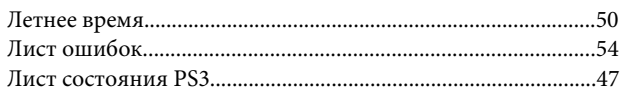

# $\mathsf{M}$

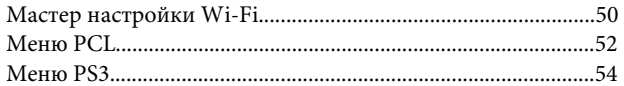

# $\overline{\mathbf{H}}$

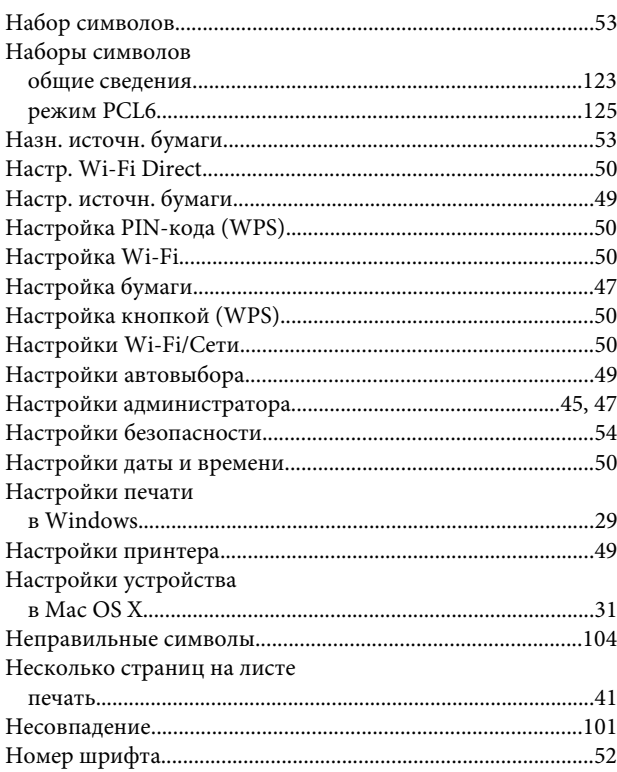

#### $\mathbf{o}$

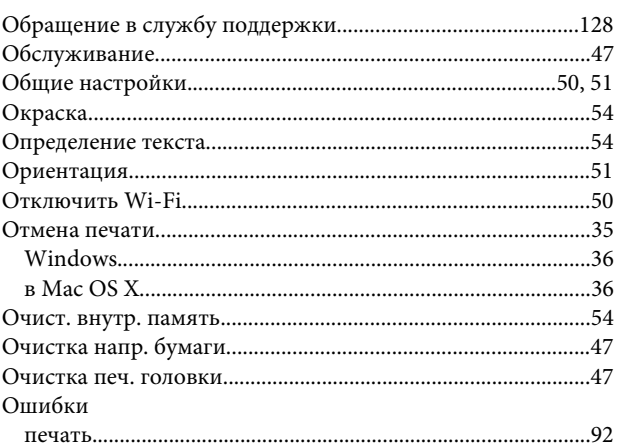

## $\mathbf{\mathsf{\Pi}}$

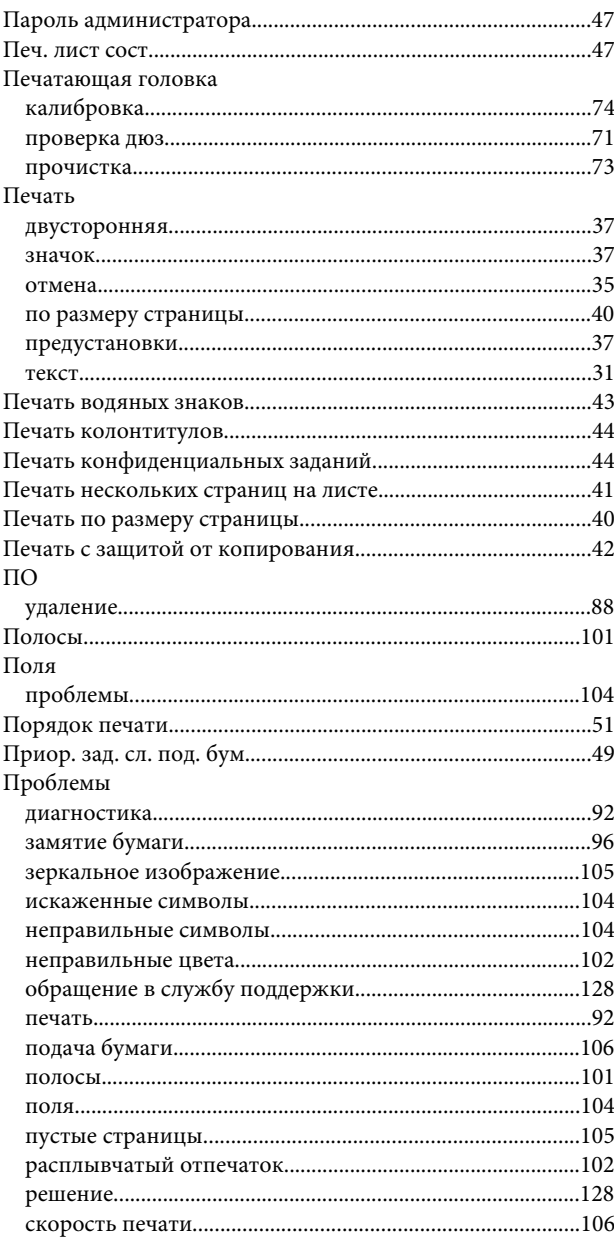

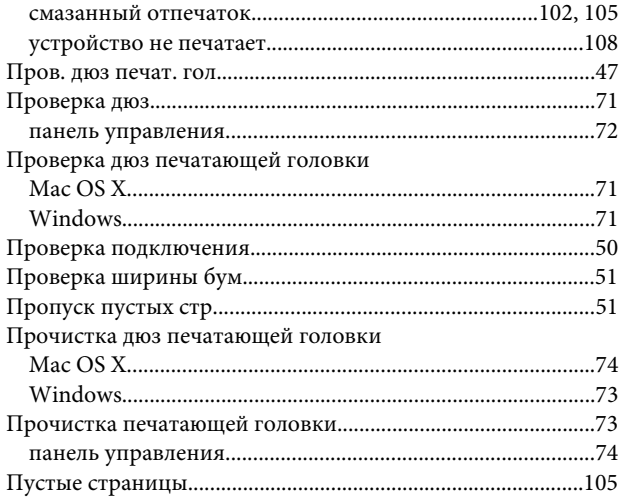

## $\mathsf{P}$

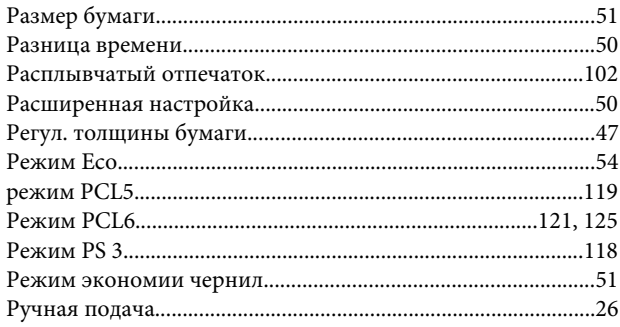

# $\mathsf{C}$

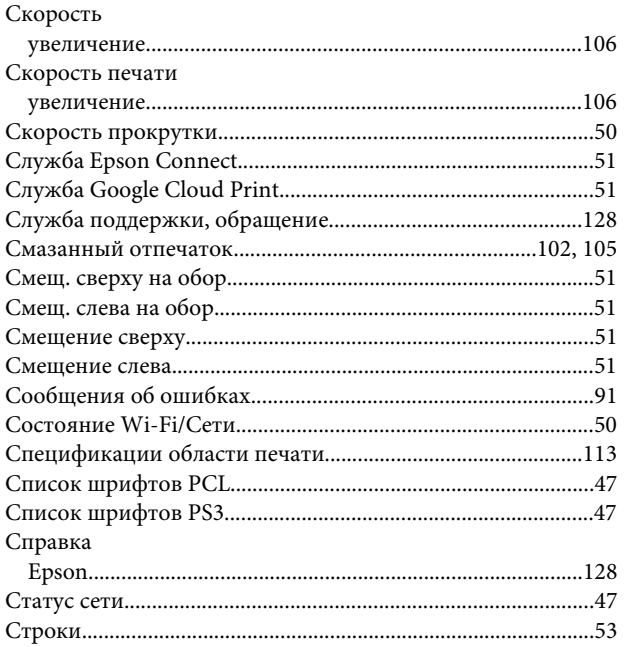

## $\mathbf T$

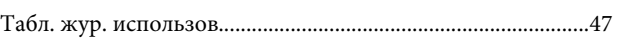

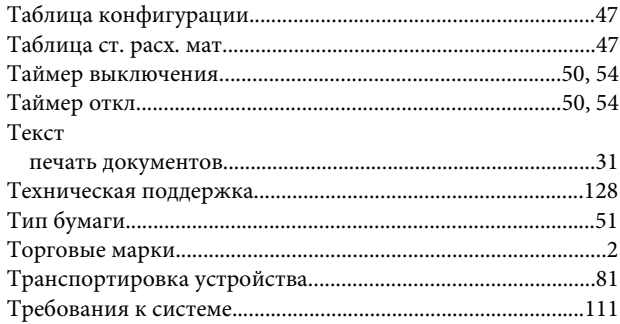

### $\mathbf{y}$

÷.

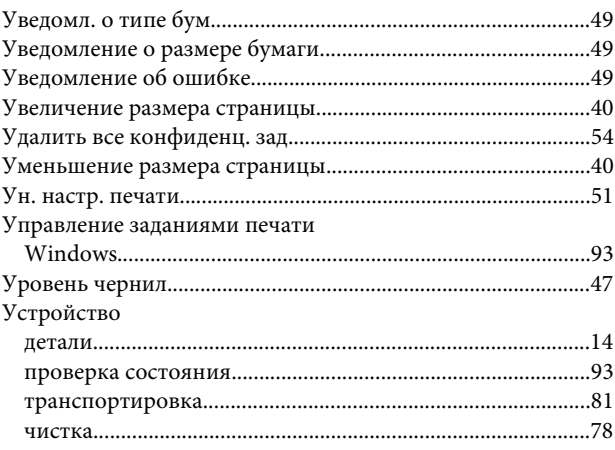

#### $\boldsymbol{\Phi}$

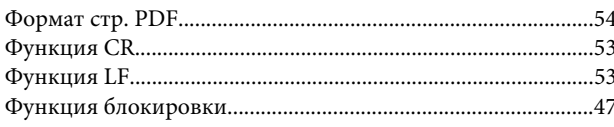

# $\mathbf x$

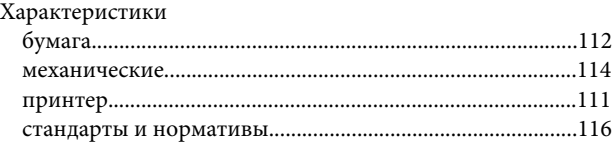

## Ц

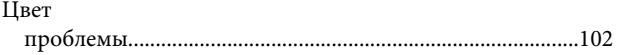

## Ч

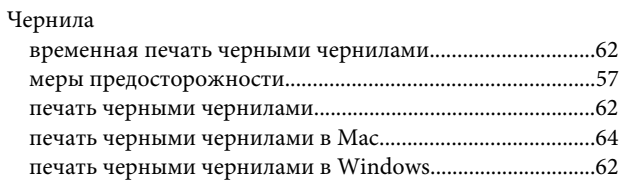

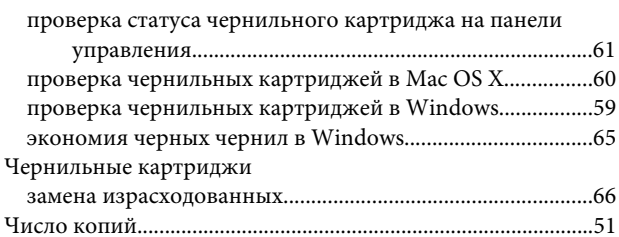

## $\mathbf{u}$

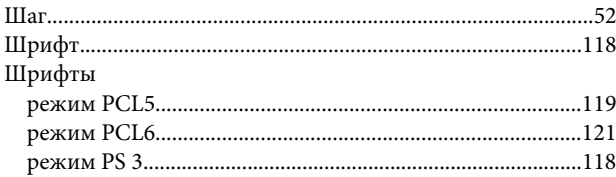

### $\mathbf{R}$

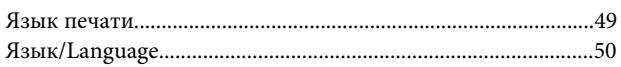